# **Manual de procedimientos** Digitalización del catastro municipal

### **Segunda edición actualizada**

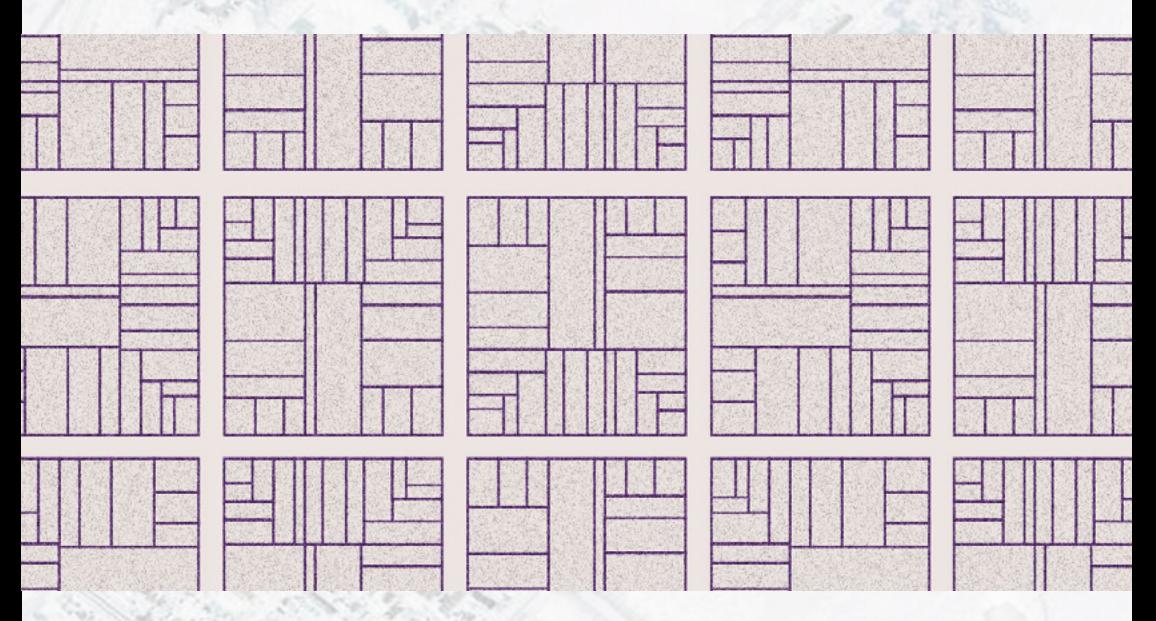

Nicolás Caloni Marina Miraglia Leonardo Di Franco

#### **EDICIONES UNGS**

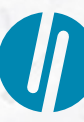

Universidad Nacional de General Sarmiento

Manual de pr ocedimient os

Nicolás Caloni, Leonardo Di Franco y Marina Miraglia

## **Manual de procedimientos Digitalización del catastro municipal**

*Segunda edición actualizada*

**EDICIONES UNGS** 

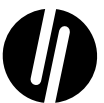

Universidad Nacional de General Sarmiento

Caloni, Nicolás

 Manual de procedimientos : digitalización del catastro municipal : segunda edición actualizada / Nicolás Caloni ; Leonardo Di Franco ; Marina Miraglia. - 1a ed. - Los Polvorines : Universidad Nacional de General Sarmiento, 2022.

Libro digital, PDF - (Cuestiones metropolitanas ; 36)

 Archivo Digital: descarga y online ISBN 978-987-630-595-2

1. Catastro. 2. Geografía. I. Di Franco, Leonardo. II. Miraglia, Marina. III. Título. CDD 910.28

#### **EDICIONES UNGS**

© Universidad Nacional de General Sarmiento, 2022 J. M. Gutiérrez 1150, Los Polvorines (B1613GSX) Prov. de Buenos Aires, Argentina Tel.: (54 11) 4469-7507 [ediciones@campus.ungs.edu.ar](mailto:ediciones@campus.ungs.edu.ar) [ediciones.ungs.edu.ar](http://ediciones.ungs.edu.ar)

Diseño gráfico de colección: Andrés Espinosa Diseño de tapa: Daniel Vidable Diagramación: Eleonora Silva Corrección: Gustavo Castaño

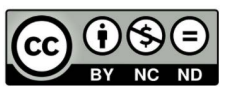

Licencia Creative Commons 4.0 Atribución – No Comercial – Sin Obra Derivada (by-nc-nd)

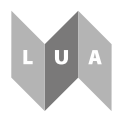

Libro Universitario Argentino

# Índice

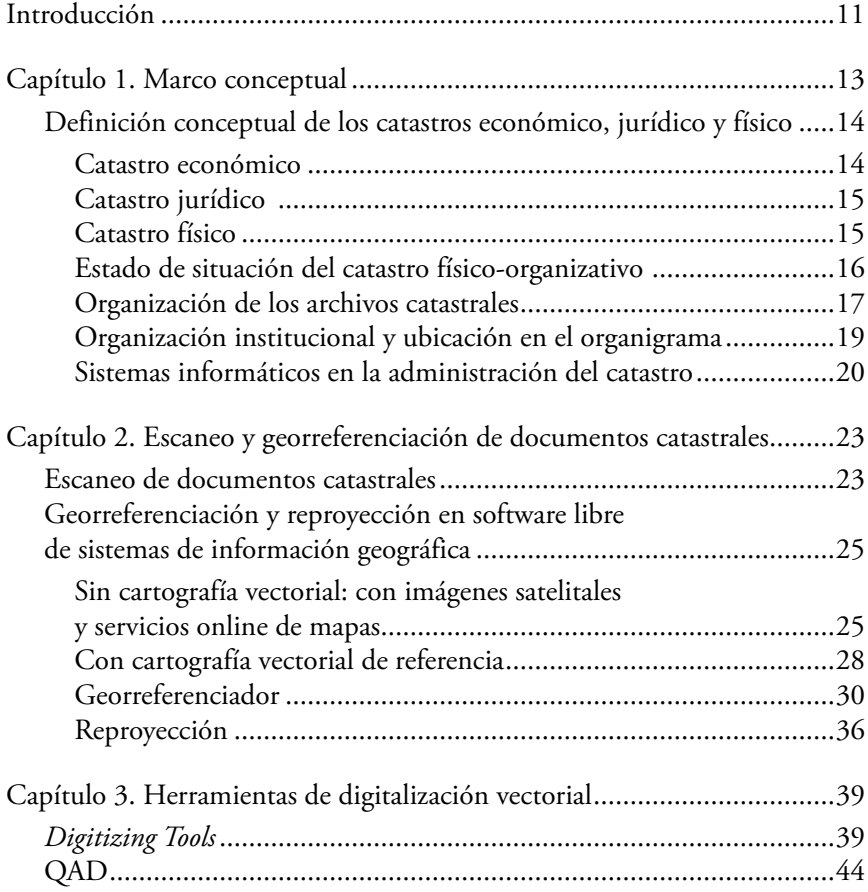

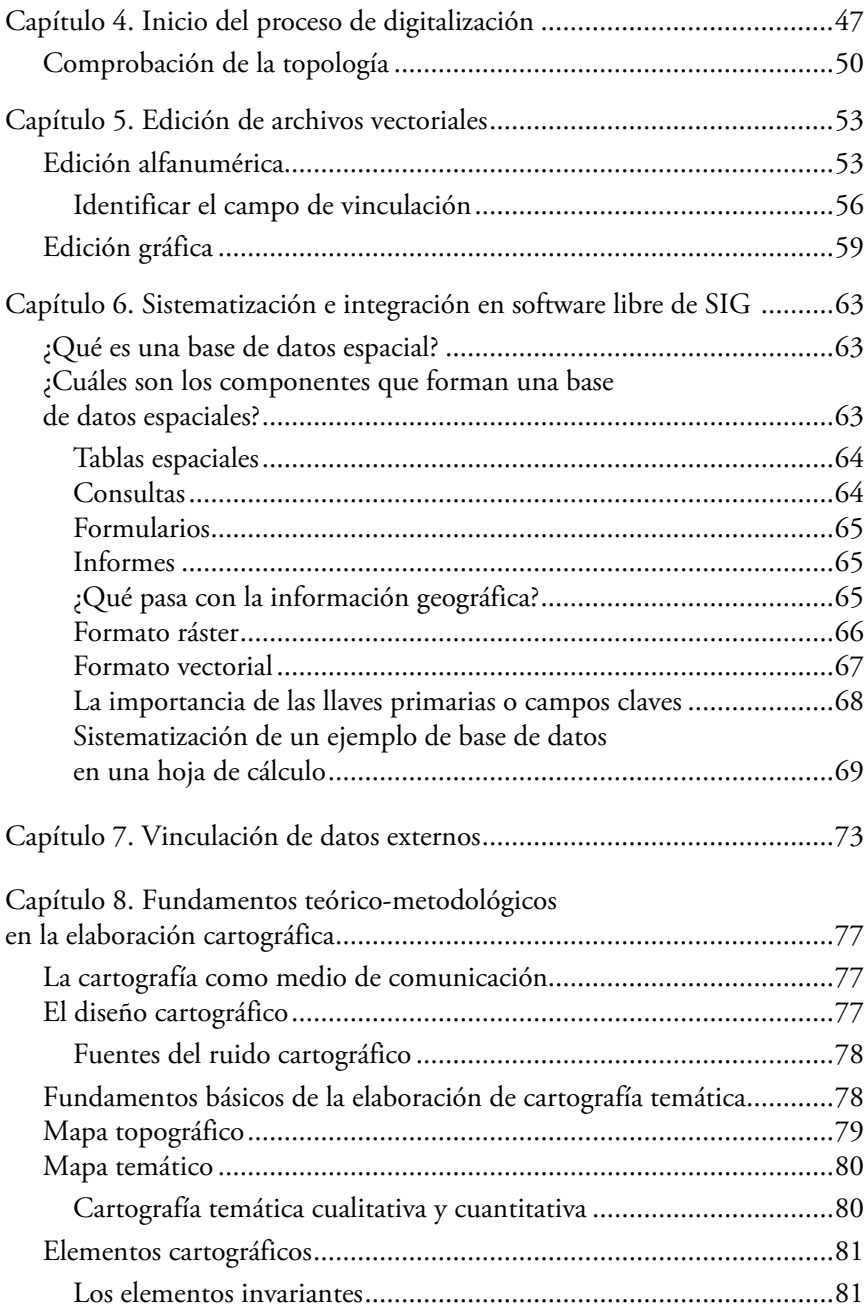

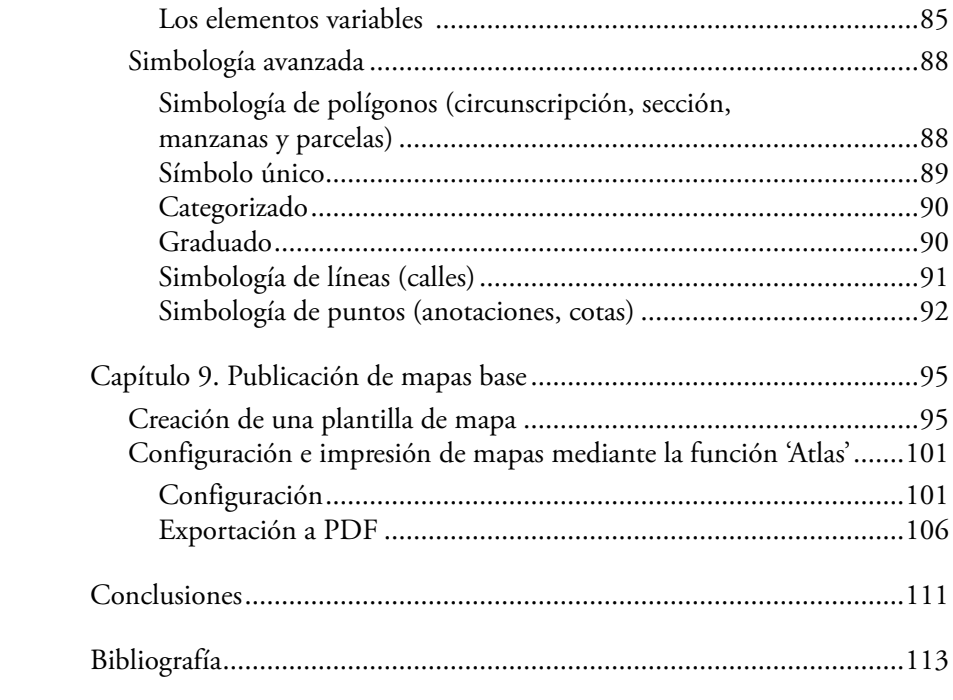

### Introducción

<span id="page-10-0"></span>El presente manual ha sido elaborado en el marco del proyecto denominado "Tecnologías de la información geográfica aplicadas a la gestión municipal. La modernización del catastro municipal como herramienta de gestión innovadora". Este proyecto fue radicado en el Área de Tecnologías de la Información Geográfica y Análisis Espacial del Instituto del Conurbano de la Universidad Nacional de General Sarmiento, bajo el código 30/2091, y contiene la actualización parcial del *Manual de procedimientos. Digitalización del catastro municipal*, publicado en 2015 (Caloni, 2015).

Las tecnologías de la información geográfica (TIGS) se presentan como herramientas de comprobada eficacia que permiten manipular información territorial. Las aplicaciones que estos instrumentos brindan a la gestión municipal son múltiples, abarcan diferentes temáticas y ofrecen soluciones para gestionar políticas territoriales, entre las que se encuentra la modernización del catastro municipal. Sin embargo, este proceso, que contempla la aplicación de TIGS, continúa teniendo resultados dispares, y sus causas obedecen a variados factores, que muchas veces se complementan. De esta manera, la capacitación del personal municipal representa una de las principales acciones para la incorporación de capacidades informáticas de este tipo. La sostenibilidad de estas acciones repercute de manera positiva en otras áreas del municipio, ya que los beneficios de contar con información sistematizada, de fácil acceso y en formato digital es rápidamente divulgada entre los diferentes sectores y referentes.

Por ello, en este trabajo se plantea la incorporación de las TIGS a través de las herramientas de digitalización en un manual de procedimientos para la gestión del catastro municipal basado en las experiencias del equipo de trabajo durante la capacitación y la asesoría en diferentes municipios del país a lo largo de los últimos seis años.

El manual se encuentra organizado en nueve capítulos. El primero se denomina "Marco conceptual" y está orientado a las definiciones de los catastros económico, jurídico y físico, al estado de situación del catastro físico organizativo, a la organización de los archivos catastrales, a la organización institucional y la ubicación en el organigrama, y a los sistemas informáticos para la administración del catastro. El capítulo 2 se refiere al proceso de escaneo y georreferenciación de documentos catastrales con software libre de sistemas de información geográfica (SIG), y detalla los pasos técnicos y metodológicos de georreferenciación y reproyección. El capítulo 3, en tanto, trata sobre las herramientas de digitalización vectorial, como Digitizing Tools y QCAD. El capítulo 4 se organiza en torno al inicio del proceso de digitalización, y el capítulo 5, en torno a la edición de archivos vectoriales, ya sean gráficos o alfanuméricos.

El capítulo 6 desarrolla los procesos de sistematización e integración en software libre de SIG a partir de las definiciones de bases de datos espaciales y los componentes que las forman. El capítulo 7 presenta la vinculación de datos externos. El capítulo 8 desarrolla los fundamentos teórico-metodológicos para la elaboración cartográfica como medio de comunicación, el diseño cartográfico, los elementos necesarios y la simbología avanzada. Y en el capítulo 9 se aborda la publicación de mapas base a partir de la creación de plantillas de mapas y la configuración e impresión de mapas mediante la función Atlas de QGIS. Finalmente, ofrecemos un apartado con las conclusiones, que brindan un cierre a esta nueva edición del manual.

### <span id="page-12-0"></span>Capítulo 1 Marco conceptual

Teniendo en cuenta que las facultades del catastro municipal corresponden a los gobiernos provinciales y por lo tanto pueden encontrar diferencias en cuanto a sus definiciones, resulta necesario hacer hincapié en una serie de conceptos que permiten su correcta clasificación e interpretación. Cada uno de ellos plantea, a su vez, un rasgo integrador como principal característica, que involucra elementos tanto físicos y jurídicos como económicos (figura 1).

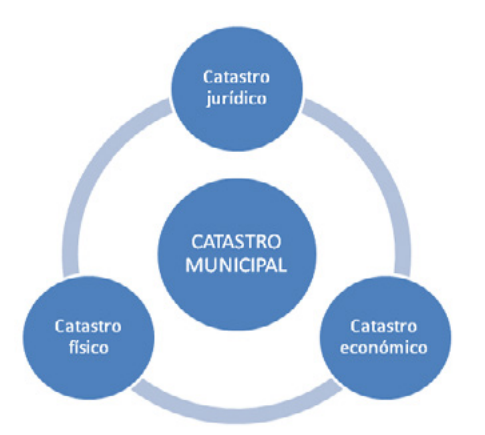

**Figura 1. Elementos constitutivos del catastro municipal**

Fuente: elaboración propia.

#### <span id="page-13-0"></span>**Definición conceptual de los catastros económico, jurídico y físico**

El catastro se trata de la definición física de las divisiones legales del territorio, y la forma habitual de realizar esas divisiones es mediante planos y mapas que expresan las medidas, las cotas, los ángulos, etcétera, de los límites de los territorios y las propiedades o bienes inmuebles. El modelo tradicional catastral, que se basa en los aspectos económico, geométrico y jurídico, ha contribuido significativamente a la estructuración de la información territorial; sin embargo, los procesos de urbanización acelerada y la cierta complejidad del espacio urbano fueron tornando sus datos insuficientes para dar respuesta a las demandas de los administradores, planificadores, economistas y tributaristas (Erba y Piumetto, 2013).

Estas divisiones adoptan diferentes nombres, producto de su complejidad, ante las diferentes modificaciones que han surgido en las reglamentaciones o por la incorporación de nuevas formas de propiedad de la superficie y el espacio aéreo (la superposición de superficies con diferentes propietarios). Estos temas se profundizarán más adelante.

El propósito principal del catastro es identificar de manera inequívoca una porción del espacio terrestre con todas sus medidas y cotas, restricciones y características físicas. Esta identificación ayuda a determinar, sin errores, la propiedad privada de la tierra, vinculando cada porción del espacio con uno o más propietarios dados, que ejercen el dominio legal o la posesión pacífica de ese inmueble.

Con respecto a la situación de las bases de datos municipales, y teniendo en cuenta los tres componentes del catastro, es posible afirmar que es el económico el que se encuentra más tecnificado, seguido del jurídico, y finalmente el menos informatizado es el físico. Esta situación se presenta ante la necesidad de llevar adelante un control exhaustivo de los recursos económicos de los municipios. Teniendo en cuenta estas consideraciones previas, se describen a continuación los componentes mencionados.

#### **Catastro económico**

El catastro económico es sin dudas el componente más importante para los municipios y para cualquier nivel de la administración pública, debido a que su fin es asegurar la correcta liquidación de las tasas que debe abonar cada propiedad; por lo tanto, es habitual encontrar este tipo de registros ya digitalizados

<span id="page-14-0"></span>desde hace al menos una década. De todas maneras, la organización de la base de datos del catastro económico no responde necesariamente a la del catastro físico, ya que en general cada propiedad no es identificada con la nomenclatura, sino que se les asigna un número de cuenta, y este se asocia luego a la nomenclatura catastral.

Según la ubicación en el organigrama municipal, el catastro económico puede estar más o menos integrado a las otras bases de datos; lo más habitual será que no haya escisión entre los tres componentes, salvo a nivel interno de las bases de datos. Como se mencionó, el catastro económico determina el valor de las tasas que debe abonar cada inmueble; por lo tanto, para saber qué información debe contener la base de datos, se deberá analizar la composición de la tasa municipal y la manera en que se determina el valor de cada componente.

#### **Catastro jurídico**

Si bien el encargado de establecer la relación legal de una persona (física o jurídica) con un inmueble es el registro de la propiedad de cada provincia, los municipios, en general, llevan sus propios registros, que se actualizan mediante la presentación de escrituras o documentos que acreditan la propiedad. Este es un trámite que realizan los propietarios en las oficinas del catastro municipal. El catastro jurídico, en los municipios, puede contener elementos o registros que no figuran en el registro de la propiedad, como es el caso de las posesiones que no tienen escritura, pero acreditan la propiedad mediante la posesión real del bien. Esta relación se normaliza mediante herramientas legales de regularización dominial, que otorgan el documento definitivo. Si bien esto no otorga derecho al poseedor, para el municipio es necesario llevar estos registros "temporarios", pues de otra manera no recibirían el aporte de esas cuentas de inmuebles, en los que no haya un propietario.

#### **Catastro físico**

El catastro físico constituye el componente central para este manual, ya que es, en su aspecto espacial, donde los SIG pueden brindar un aporte cualicuantitativo en el manejo de una base de datos centralizada, tanto en su componente gráfico como alfanumérico. Los sistemas digitalizados de información física catastral tienen al menos dos décadas de antigüedad en la Argentina y, particularmente, en algunos municipios del conurbano bonaerense, en gran medida apoyados en los programas de diseño asistido por computadora

<span id="page-15-0"></span>(Computer-Aided Design –CAD–). Con la aplicación de estas tecnologías, los sistemas no tenían vinculaciones de los gráficos con la base de datos catastral –su función se limitaba a la representación gráfica–, y reemplazaron los planos en papel o bien se utilizaban para generar planos, que eran el verdadero soporte legal. En gran cantidad de municipios se reemplazaron estos programas por SIG, los cuales permiten la integración gráfica y alfanumérica.

En lo referido al catastro, es necesario considerar que gran cantidad de municipios trabajan con las bases de datos que les provee la autoridad provincial en la temática. En algunos casos, a través de convenios institucionales, los municipios brindan actualizaciones sobre datos personales o comerciales de las personas, y, como contraprestación, el organismo provincial competente pone a disposición todas las bases de datos que le interesan al municipio, como ingresos brutos, registro de la propiedad, catastro físico y económico (unificados en ARBA,<sup>1</sup> para el caso de la provincia de Buenos Aires), etcétera. En estos casos, los municipios delegan en la provincia su capacidad autónoma de administración del catastro; sin embargo, es aquí cuando las incompatibilidades, a nivel de procesos, intercambio de información y/o formación de recursos humanos se hacen más evidentes. El acceso a las bases de datos catastrales se realiza mediante aplicaciones web, principalmente para la consulta y no para la actualización o edición.

#### **Estado de situación del catastro físico-organizativo**

Durante las diferentes capacitaciones y asesorías realizadas por los integrantes del equipo entre 2014 y 2020, fue posible determinar una serie de condiciones comunes en los diversos municipios. Algunas de ellas se detallan aquí, a modo de diagnóstico inicial, para la elaboración de una serie de propuestas metodológicas.

Como se mencionó previamente, el catastro puede encontrarse de manera analógica o digital. Se consideran como archivos analógicos aquellos que, ante cualquier cambio, deben ser intervenidos manualmente, ya sea en soporte papel o digital. No hay que olvidar también que muchos de los archivos digitales son escaneos de los archivos en papel, por eso deben ser modificados a mano, sin procesos automatizados. Los archivos analógicos tienen tres componentes básicos:

<sup>&</sup>lt;sup>1</sup> Agencia de Recaudación de la Provincia de Buenos Aires.

- <span id="page-16-0"></span>Los planos de mensura. Incluyen todo tipo de acciones sobre la superficie de una porción del espacio: unificación o subdivisión de parcelas, planos de propiedad horizontal, planos de posesión, etcétera.
- Las planchetas por manzana. El nombre que generalmente lleva toda porción de tierra rodeada de calles es el de manzana, pero existen otros como quinta o fracción. También hay chacras y hasta parcelas rurales; por eso, es muy común que a todos estos conceptos se los unifique en el de macizo.
- Las cédulas parcelarias.

Los planos de mensura, a su vez, suelen dividirse en dos tipos: plano origen y plano modificatorio. Se denomina plano origen a aquel que divide grandes porciones de tierra y así se conforman nuevas manzanas, con sus correspondientes parcelas, que se incorporan a la trama urbana. Los planos modificatorios son los que reflejan los cambios dentro de los macizos y, en particular, suelen afectar un cierto número de parcelas, ya pertenecientes a la trama, creando nuevas parcelas o modificando los límites entre estas, o eliminándolas mediante la unificación con otras. Teniendo en cuenta ello, se debe clarificar la organización actual de la nomenclatura catastral, lo que permitirá su fácil identificación.

#### **Organización de los archivos catastrales**

Para avanzar en la organización de los archivos catastrales es necesario comenzar definiendo y detallando la identificación catastral. Todo el territorio está dividido en áreas administrativas. En la provincia de Buenos Aires, por ejemplo, la división administrativa menor es el municipio o partido (en otras provincias se llaman departamento, pedanía, pueblo, comuna, etcétera). Por lo tanto, la primera identificación de una parcela comienza por el partido al que pertenece. Para simplificar y acortar la nomenclatura, se utiliza un código numérico de tres dígitos. Por ejemplo, el partido de Tigre tiene la codificación 805.

Luego, la siguiente división del catastro se da en regiones relativamente grandes, llamadas circunscripciones, que son generalmente menores a las localidades y mayores a los barrios, aunque el tamaño difiere de una zona a otra y de un municipio a otro. Las circunscripciones se identifican con números arábigos en las bases de datos digitales, y con números romanos en gran parte de la cartografía catastral. Estos números no se leen de manera nominal, sino ordinal. Así, por ejemplo, la "circunscripción 1" se lee como "circunscripción primera".

La siguiente división se denomina sección, y se la identifica generalmente con una letra, aunque en municipios muy grandes pueden tener dos letras juntas cuando supera el número máximo de letras simples. Dentro de una circunscripción se encuentran secciones que no repiten su nombre; sin embargo, sí se repiten en las distintas circunscripciones. Por ello, es posible encontrar la sección A en la circunscripción I (primera), y también la sección A en la circunscripción II (segunda).

Luego, existe lo que se denomina *macizos*. Estos abarcan las chacras, fracciones, quintas, manzanas y parcelas rurales. Estas últimas son grandes extensiones de tierra sin divisiones en su interior. Aunque su nombre las condiciona al ámbito rural, es posible encontrar parcelas rurales dentro del ejido urbano, las cuales conservan esta denominación porque no han sido afectadas por ninguna división que las pudiera transformar en nuevas manzanas y parcelas. Las parcelas rurales son únicas dentro de cada circunscripción, no llevan identificación de sección.

Las quintas, fracciones y manzanas son, en la práctica, el mismo tipo de objeto, en cuanto a que todas ellas están divididas en parcelas. También pueden encontrarse manzanas que no están divididas (como las plazas o los equipamientos de servicios urbanos, como los hospitales o las escuelas). Todos estos objetos pueden ser identificados con números, o con números y letras, en ese orden. Por ejemplo: manzana 23, manzana 48A, manzana 48B, etcétera.

En el interior de las manzanas, quintas y fracciones se encuentran las parcelas, la división mínima de tierra. Otros tipos de divisiones de menor superficie no dividen la tierra, sino la superficie sobre ella. Las parcelas se identifican, al igual que las manzanas, solo con números, o con números y letras, en ese orden. Por ejemplo: parcela 12, parcela 8B, parcela 45F, etcétera. A modo de ejemplo, copiamos la siguiente captura de pantalla.

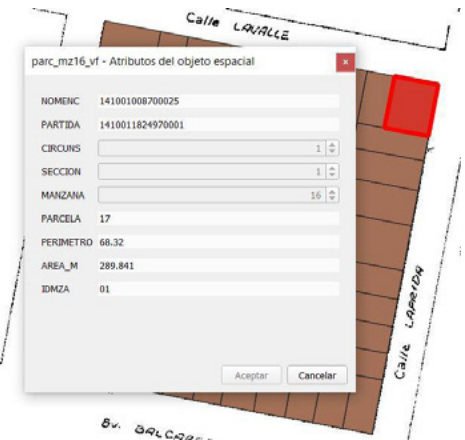

<span id="page-18-0"></span>Las divisiones menores a la parcela solo son posibles mediante el instrumento legal que se conoce como propiedad horizontal, a partir de la cual cada una de las divisiones en el interior de la parcela se denominan unidades funcionales (conocidas comúnmente como departamentos).

En las bases de datos catastrales, la unidad funcional tiene en la práctica el mismo tratamiento que la parcela. En el catastro económico, las unidades funcionales tienen el mismo esquema de datos que la parcela. El archivo catastral se ordena, entonces, de la misma manera: las divisiones (u objetos) más grandes contienen a los más pequeños. Luego, el orden de los archivos se genera en forma ascendente en todos sus componentes, tanto en los numéricos (como la circunscripción, fracción, quinta, etcétera) como en los alfabéticos (como la sección y la parte alfabética de los demás componentes).

Una vez definidos los componentes del catastro, es necesario desarrollar un primer diagnóstico sobre el estado de los catastros municipales. En este caso, fue realizado a partir de entrevistas personales o de manera telefónica, estableciendo así una primera hipótesis sobre el estado de las bases de datos. El aspecto económico del catastro, sin dudas, será el de mayor tecnificación, entendiendo que la digitalización y la sistematización de las bases de datos del catastro económico comenzó hacia principios de la década de 1990, junto con los sistemas administrativos para la gestión municipal de recursos y personal. Resulta lógico que en el contexto de un acelerado avance de las aplicaciones informáticas surgieran una cantidad importante de empresas dedicadas al desarrollo de software diseñados específicamente para estos fines.

#### **Organización institucional y ubicación en el organigrama**

De las experiencias relevadas es posible observar que la organización institucional del catastro no varía demasiado. Esto se refleja en las definiciones, en las misiones y en sus funciones, así como en sus divisiones internas administrativas y dentro de la ubicación en el organigrama municipal, aunque la importancia que presenta el catastro en la recaudación tributaria de los municipios determina, generalmente, que se encuentre íntimamente relacionado con la dependencia encargada del manejo de los fondos municipales, razón por la cual suelen tener el rango de secretaría o subsecretaría, rentas, ingresos públicos, ingresos tributarios, etcétera. Lo más común es que el catastro tenga rango de dirección, y que en muy pocos casos haya divisiones internas entre catastro físico y catastro económico. El organigrama publicado por los municipios permite conocer la ubicación del catastro dentro de él; sin embargo, deja clara también

<span id="page-19-0"></span>la vinculación con las áreas que usan o aportan información al catastro. Esto resulta útil para comprender las relaciones en los procesos administrativos y qué cambios creen los respectivos directores que serían necesarios para mejorar estos procesos.

#### **Sistemas informáticos en la administración del catastro**

Por todo lo expuesto, resulta comprensible que los componentes económico y jurídico del catastro se hallen tecnificados, y que se encuentren bases de datos robustas y con gran flexibilidad para la adaptación a nuevos requerimientos. Sin embargo, en cuanto al componente físico, en algunos casos se utilizan los sistemas CAD para mantener el registro gráfico, el cual se actualiza continuamente con cada modificación que se realiza sobre las divisiones parcelarias (unificaciones, divisiones, nuevos parcelamientos, etcétera).

En este sentido, el programa de CAD más utilizado es el AutoCAD, de la empresa AutoDesk, aunque existen versiones libres de CAD, como LibreCAD, pero por costumbre se continúa utilizando el software con licencia paga, del cual, en la mayoría de los casos, no se cuenta con las correspondientes licencias y se trabaja con versiones no autorizadas. En cuanto a las bases de datos, los sistemas CAD utilizados por los municipios no cuentan con conexión a las bases económicas y jurídicas, pues son sistemas gráficos sin datos asociados. Por el contrario, los SIG son sistemas basados en la representación gráfica de sus datos, los cuales se encuentran almacenados de manera bidireccional en la base de datos.

Existen municipios que ya han dado un paso hacia adelante con la incorporación de las TIGS aplicadas al catastro municipal. Entre ellos se destacan Pilar, Moreno, Malvinas Argentinas y San Miguel, que cuentan con SIG, lo que no es común entre los municipios del conurbano bonaerense.<sup>2</sup>

A modo de síntesis, es evidente que existe una creciente necesidad de avanzar sobre los procesos informáticos que lleven a la mejora y a la digitalización de los diferentes componentes del catastro, sobre las metodologías y los circuitos administrativos, y sobre los servicios hacia el público/usuarios de la información catastral. Esto supone tener en cuenta las pautas establecidas en el marco conceptual, particularmente en lo referido a la manera de nomenclar

 $^2$  Llama la atención esta situación de desactualización en municipios que se encuentran en el área de influencia de la Universidad Nacional de General Sarmiento o de la Universidad Nacional de Tres de Febrero, las cuales poseen carreras de SIG, en las que funcionarios y personal de catastro podrían capacitarse en el manejo de estas tecnologías para aplicarlas en su gestión cotidiana.

los elementos físicos que constituyen el catastro. Estos aspectos deberán ser abordados de manera integral por los profesionales intervinientes, haciendo hincapié en la formación de recursos humanos capacitados para el manejo de software específico. También resulta necesario destacar que es fundamental comprender la vinculación con los componentes económicos y legales del catastro, ya que estos necesitan del primero para determinar las relaciones tanto de propiedad como impositivas.

En la actualidad, y luego de una experiencia de capacitación y formación de recursos humanos en el ámbito municipal, hemos podido constatar que muchos de los procesos de trabajo en torno al uso de la información catastral se continúan realizando de modo anacrónico, utilizando escasos recursos tecnológicos y recurriendo a registros originales en papel, con los riesgos ineludibles en su manipulación y tratamiento. Esto conduce a una gestión municipal de baja capacidad operativa al no disponer de información territorial actualizada y accesible a través de los medios más modernos de consulta. En general, los catastros municipales y comunales, así como también los provinciales, registran graves deficiencias, ya que no cuentan con sistemas de gestión actualizados, generalmente, por no disponer de recursos operativos y económicos para llevar un desarrollo técnico y metodológico adecuado (Actis Danna, Jalil y Polleto, 2006). Así lo plantean Erba y Piumetto: "La cartografía y las bases de datos alfanuméricas que componen el catastro se encuentran en general bastante desactualizadas, lo cual se debe, en parte, a la falta de recursos, pero también a una falta de estrategias de actualización continuadas y al aislamiento institucional" (2014).

En vías de hallar una solución inteligente para este problema, las TIGS, y especialmente los SIG, se convierten en las herramientas principales para recabar, generar y gestionar información catastral, así como también para vincular las diferentes instancias de gobierno en el proceso de análisis y gestión del territorio.

Nos encontramos transitando un período en el cual la relación entre la cartografía y la geografía llegó a un nuevo estadio de desarrollo, y en ello las TIGS ocupan un lugar central al permitir ampliar de manera notable las capacidades en el almacenamiento de datos, lo que genera excelentes condiciones para su tratamiento. Es el punto que permite lograr bases sólidas para actuar en la gestión territorial (Buzai y Baxendale, 2012).

Una adecuada organización del territorio debe convertirse en un claro objetivo de toda sociedad, ya que, desde el ordenamiento territorial, ello contribuirá a un buen nivel de vida para la población. Por su parte, la geografía, como ciencia, considera el análisis de la distribución espacial de los diferentes elementos que ocupan la superficie de un área específica como un claro indicador de desarrollo.

Dentro de la gestión municipal es muy importante la sistematización y el manejo eficaz de la información. En este sentido, los SIG permiten la gestión dinámica y eficiente de los datos, con capacidad de integración de diferentes fuentes y la actualización permanente (provincia de Buenos Aires, 2011). Esto supone una verdadera contraposición a las modalidades tradicionales y fragmentadas de administración pública municipal de la información, que suelen generar duplicación de registros, desactualización, esfuerzos paralelos, dispersión de información, incompatibilidad de formatos, inaccesibilidad a los datos y desaprovechamiento de recursos humanos, técnicos y económicos (Linares, 2016).

A través de este manual de procedimientos se pretende contribuir al desarrollo de un proceso de modernización en la gestión del catastro, a partir de la implementación de un SIG que integre la información técnica y la legal de las áreas catastrales municipales, sumando un conjunto de funcionalidades básicas interrelacionadas que permitan una gestión ágil, eficiente y segura (Caloni, 2015).

Desde la actividad académica existen aspectos conceptuales que pueden aplicarse para comprender las múltiples relaciones que acontecen en el espacio geográfico. Sin embargo, sería imposible avanzar en ellas si no se contara con los suficientes elementos técnicos que puedan brindar datos confiables y que apoyen claramente el proceso de toma de decisiones. Para ordenar el territorio sería aconsejable que las actividades de gestión pudieran basarse en la objetividad que proporciona el conocimiento científico-tecnológico. La producción de cartografía y la generación de visores de mapas web han evolucionado en flexibilidad y dinamismo a través de las tecnologías informáticas y, particularmente, ante la aparición de los SIG. Sin embargo, solo el estudio de programas computacionales no es garantía de éxito, además surgen nuevos conocimientos conceptuales de importancia, principalmente los que ayudan a la correcta utilización cartográfica.

Es fundamental que los gestores municipales tomen decisiones eficientes, las cuales podrán mejorar si se apoyan en trabajos técnicos y en información geográfica sistematizada de calidad. De allí, la verdadera importancia de proyectos de investigación como el presente.

### <span id="page-22-0"></span>Capítulo 2 Escaneo y georreferenciación de documentos catastrales

#### **Escaneo de documentos catastrales**

Antes de comenzar a escanear planos y planchetas catastrales, es importante definir cuál va a ser el orden en el que seleccionaremos los macizos a digitalizar. Si conocemos extensamente el territorio y su división administrativa, y tenemos un buen manejo del catastro, podemos empezar escaneando los planos origen, de los que surgen los loteos.

Por lo general, grandes grupos de manzanas tienen origen en un mismo plano, que dividió una parcela rural o una gran fracción de tierra. Es por ello que una buena metodología sería comenzar con los planos origen, que resultan útiles para digitalizar varias manzanas al mismo tiempo.

Para llevar un orden, comenzaremos con la circunscripción catastral identificada con el número menor, que suele ser el 1 (uno), o I en números romanos, y seguiremos de manera creciente. Lo mismo haremos con las secciones: iremos de la A a la Z. Con las manzanas usaremos el mismo criterio: numeración creciente y orden alfabético, en los casos de manzanas con número y letra.

El primer punto que debemos tener en cuenta es el tamaño de la imagen, ya que eso influirá en las capacidades de almacenamiento y procesamiento de nuestras computadoras. El tamaño de una imagen, como de cualquier otro archivo digital, se expresa en cantidad de bytes, y ello representa la unidad de almacenamiento de información. Es por ello que ante imágenes con mayor cantidad de bytes, necesitaremos mayor capacidad de almacenamiento, ya que

serán más "pesadas". Es así que las imágenes muy grandes, de muchos megabytes, harán que los programas se vuelvan lentos y que los procesos tomen más tiempo (en particular la georreferenciación), además de necesitar mayor capacidad de almacenamiento.

Otro aspecto a tener en cuenta durante la digitalización de las imágenes es su resolución. Este concepto se encuentra asociado al nivel de detalle que queremos obtener. Generalmente, se expresa en dpi o ppp, que corresponden a *dot per inch* o puntos por pulgada, respectivamente, y representan la cantidad de divisiones posibles de una pulgada cuadrada. A mayor dpi, mayor cantidad de divisiones y, por lo tanto, mayor nivel de detalle.

Teniendo en cuenta ambos conceptos debemos optimizar la relación entre resolución y peso, o tamaño, de las imágenes de las planchetas y planos escaneados, ya que no siempre debemos utilizar la mejor resolución o el mayor nivel de detalle, y esto nos puede limitar la capacidad de procesamiento o almacenamiento. Al momento de generar las imágenes deberemos considerar los siguientes aspectos:

- Calidad del plano o plancheta: por lo general, las planchetas son algo esquemáticas y pueden guardar una escala heterogénea. Los planos de mensura son más confiables en cuanto a medidas, ángulos, escala, etcétera.
- Resolución: generalmente con una resolución de 150 dpi podemos obtener buenas imágenes, que nos servirán para trabajar con planchetas. En el caso de los planos, que brindan mayor información, podría elevarse el nivel de detalle a 300 dpi; nunca más que eso, ya que no agregaría información y las imágenes serían muy pesadas.
- Tamaño del plano: en el caso de los planos de mensura, estos pueden ser muy grandes y abarcar muchas manzanas. En ese caso, habrá que chequear el peso, en megabytes, de las imágenes generadas.
- No es necesario que las imágenes estén en color, ya que en blanco y negro resulta suficiente para distinguir las características que nos interesan. Podemos configurar el escáner para que genere imágenes de 1 bit, es decir que solo guarden dos valores posibles: 1 y 0, para blanco o negro.
- Formato: si bien los programas de SIG soportan gran variedad de formatos de imágenes, suelen trabajar mejor con archivos de tipo TIFF.

#### <span id="page-24-0"></span>**Georreferenciación y reproyección en software libre de sistemas de información geográfica**

Para este trabajo se utilizará el software QGIS, versión 3.14 LT, que deberá estar instalado en su computadora. Presentamos dos métodos posibles: uno sin cartografía vectorial, trabajando con imágenes satelitales y servicios *online* de mapas de base, y otro con cartografía vectorial de referencia.

El proceso de georreferenciación requiere la disponibilidad de una cartografía básica georreferenciada que se utilizará como referencia para ubicar las planchetas. Esta cartografía podemos obtenerla de distintas maneras:

- Con imágenes satelitales de alta resolución.
- Con archivos vectoriales ya georreferenciados.
- Con puntos GPS diferenciales (muy costoso).

Las imágenes satelitales se pueden descargar y consultar desde internet, aunque algunas presentan restricciones para su uso en la producción de información derivada. En este manual explicaremos brevemente las dos primeras variantes de georreferenciación.

#### **Sin cartografía vectorial: con imágenes satelitales y servicios online de mapas**

Utilizaremos los servicios *XYZ Tiles*. Para añadir mapas base en QGIS 3, debemos ir al menú superior Capa > Administrador de fuentes de datos. Se abre la ventana del *Navegador* (que sustituye al antiguo *Browser* de las versión 2.x).

Manual de pr ocedimient os

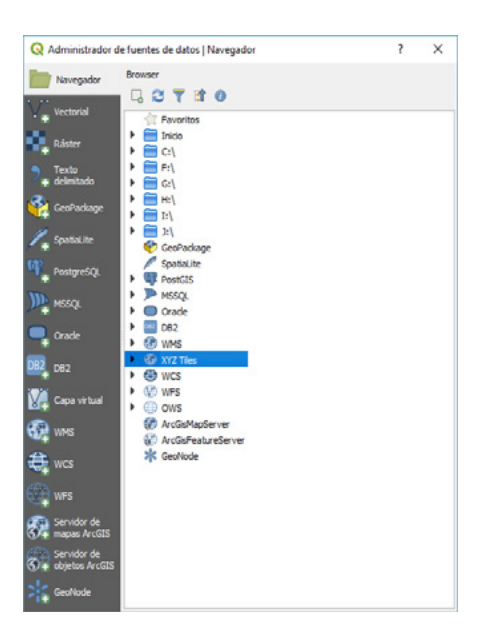

Dentro del panel Navegador buscamos la conexión XYZ Tiles y hacemos clic con el botón derecho del ratón en "New Connection".

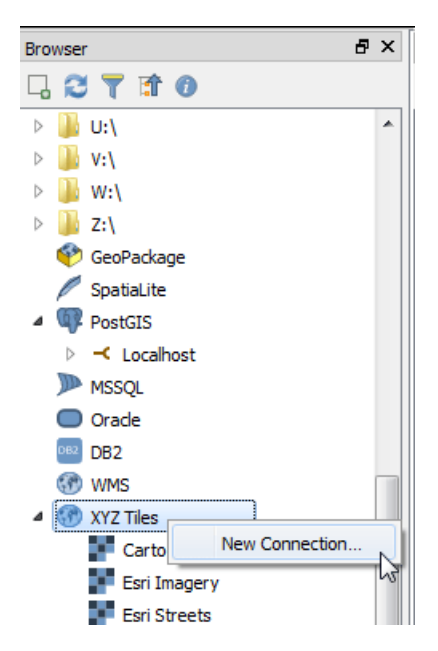

En la nueva ventana que se abre, "Conexión XYZ", en el apartado de detalles de conexión incluiremos el nombre y la url (ubicación en la que se encuentran las teselas). Para añadir la capa de *OpenStreetMap* incluiremos:

- Nombre: *OpenStreetMap Standard*.
- Url: [http://a.tile.openstr](http://a.tile.openstreetmap.org/)eetmap.org/{z}/{x}/{y}.png.

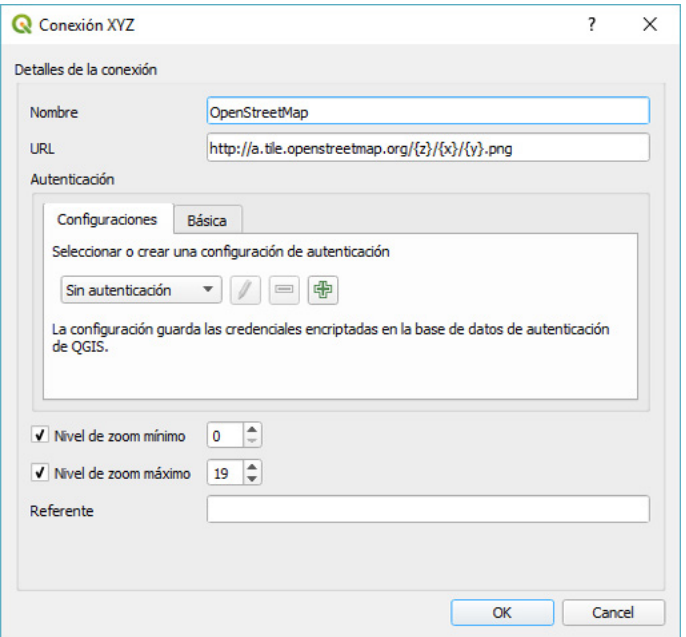

Finalmente, damos un clic en OK. A continuación, debemos configurar la proyección de la vista haciendo clic en el botón "Estado del SRC…", que se encuentra debajo y a la derecha del monitor.

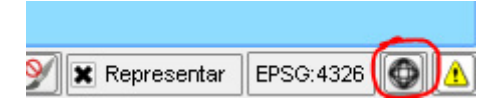

Con ello se abre la ventana de propiedades del proyecto. En la pestaña "SRC" tildamos "Activar transformación de SRC al vuelo" y escribimos el código 3857 (que corresponde a Pseudo Mercator) en el recuadro 'Filtrar'; seleccionamos 'WGS 84/Pseudo Mercator' en el listado que aparece debajo y aceptamos.

#### <span id="page-27-0"></span>Manu al de pr ocedimient os

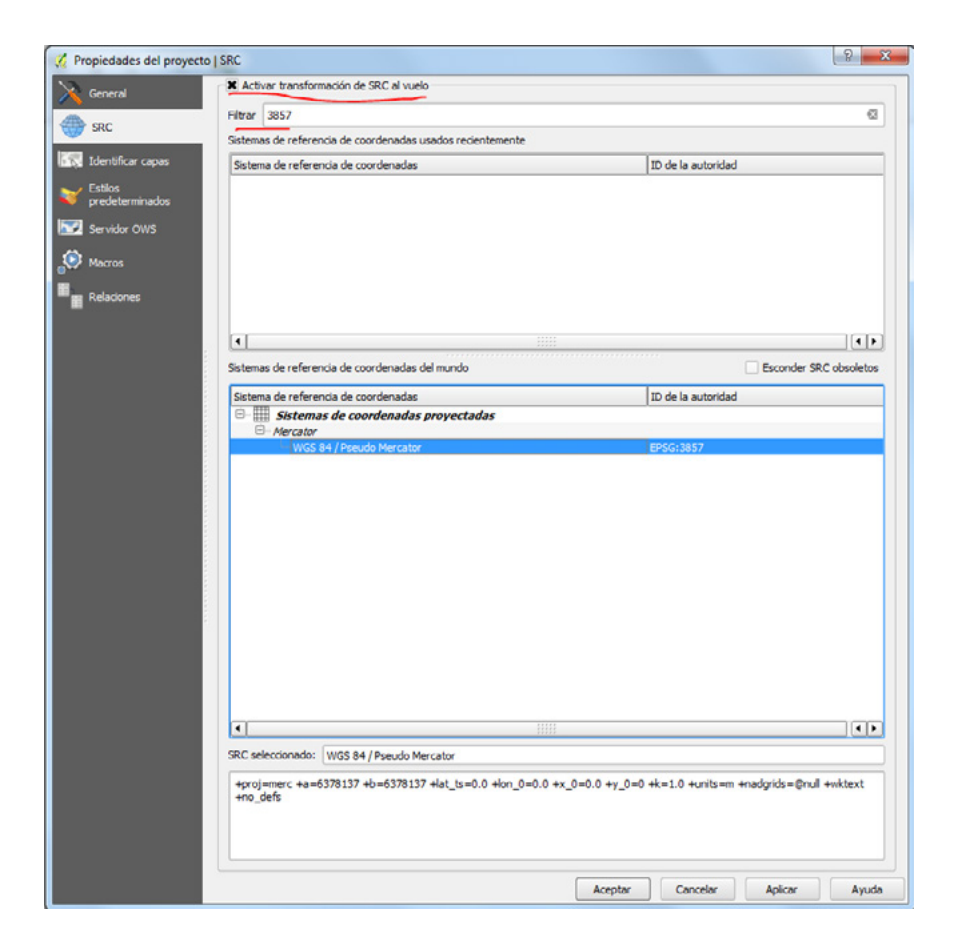

#### **Con cartografía vectorial de referencia**

En el caso de no contar con conexión a internet debemos realizar la georreferenciación con alguna cartografía ya georreferenciada, que utilizaremos como cartografía de base. Si utilizamos cartografía vectorial de referencia, podemos georreferenciar directamente en POSGAR 98, sin necesidad de reproyectar luego las planchetas. Configuramos la proyección de la vista haciendo clic en el botón "Estado del SRC…".

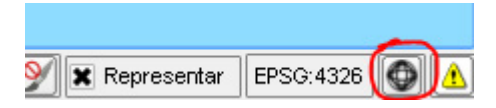

En este caso filtramos con el código 2217x (la x representa la faja correspondiente a la zona donde estamos trabajando). Posteriormente cargamos las capas de referencia que se tengan; para ello usamos el botón "Añadir capa vectorial", en la ventana principal de QGIS.

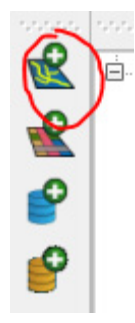

Ponemos las capas de referencia en transparente, sin relleno, para visualizar las planchetas luego de ser georreferenciadas; así podremos apreciar la precisión de la georreferenciación. Para modificar la simbología de una capa debemos hacer doble clic sobre el nombre, en el panel de "Capas", ubicado a la izquierda; con esto se abre la ventana de propiedades de la capa.

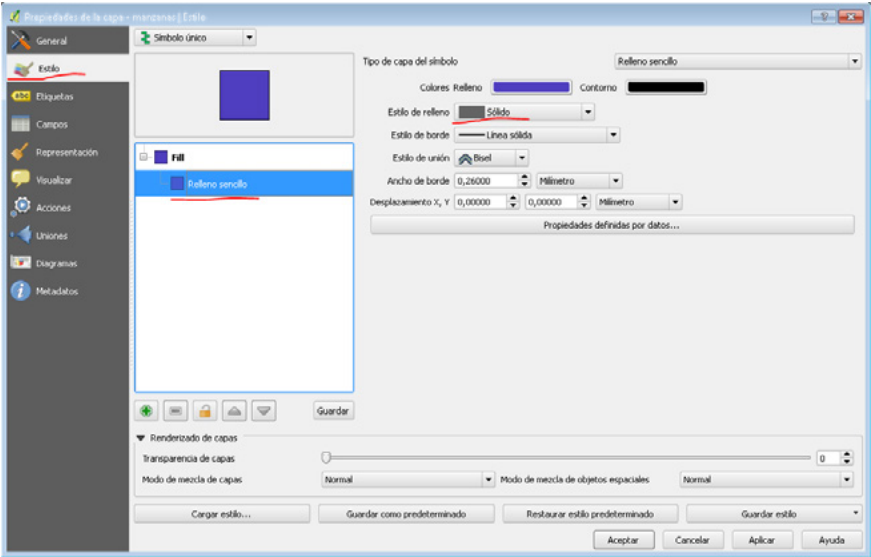

<span id="page-29-0"></span>Vamos a la sección 'Estilo', y dentro de ella seleccionamos 'Relleno sencillo'; luego desplegamos las opciones de 'Estilo de relleno' y escogemos 'Sin relleno'. Finalizamos con 'Aceptar'.

#### **Georreferenciador**

Con la capa vectorial y/o la imagen satelital de referencia cargadas en la vista, vamos al menú "Ráster", posicionamos el ratón sobre 'Georreferenciador' y seleccionamos la nueva opción que aparece, llamada también 'Georreferenciador'. En la versión 3.14 LT de QGIS, el Georreferenciador GDAL es un complemento del núcleo del programa, por lo que no requiere instalación complementaria. Se abre una ventana de nombre "Georreferenciador", y mediante el botón "Abrir ráster" cargamos la imagen correspondiente a una de las planchetas escaneadas.

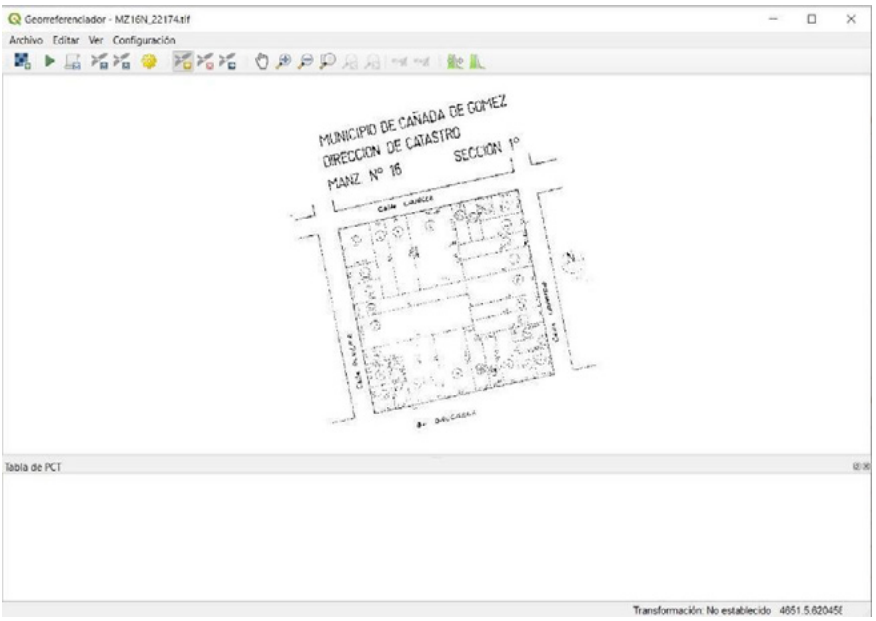

Ya estamos en condiciones de ingresar los puntos de control. Comenzamos haciendo clic en la herramienta de zoom  $\bigoplus$  para acercarnos a una de las esquinas de la manzana; así podremos definir con mayor precisión los puntos de control. Para acercarnos debemos dibujar un recuadro sobre la imagen, en la zona que nos interesa.

#### Capítulo 2. Escaneo y georreferenciación de documentos catastrales

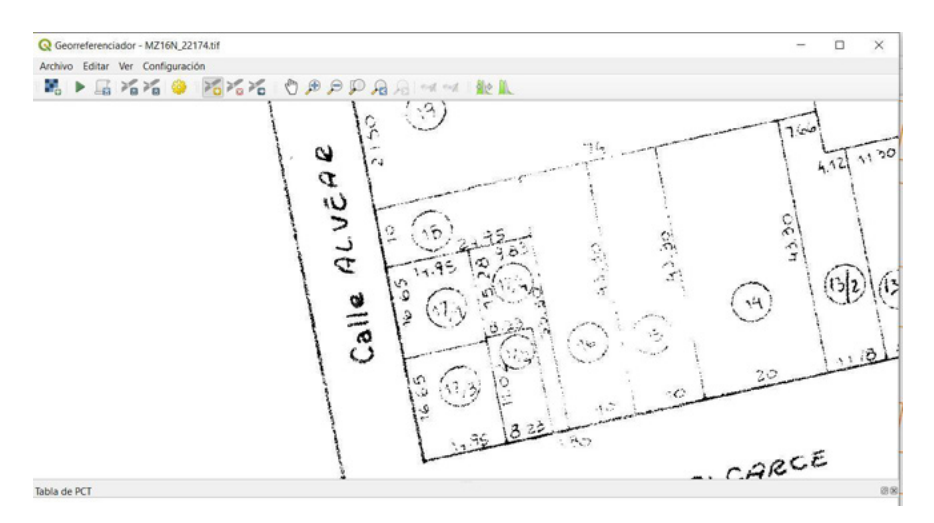

¿Cuáles son los elementos óptimos para tomar como puntos de control? Si bien cada imagen presenta particularidades propias, existen criterios/recaudos mínimos a tener en cuenta para asegurarnos de que el punto introducido cuente con la calidad necesaria y no se vea alterado con el paso del tiempo. En general se trata de encontrar puntos como:

- Esquinas.
- Quiebres de polilíneas.
- Esquinas de parcelas (por ejemplo: cuando el frente es sobre una calle curva).
- Centro (en casos en los que se cuente con pocas referencias exteriores).

Por el contrario, debemos evitar utilizar aquellos lugares que se encuentren relacionados con elementos cambiantes del paisaje, como arroyos, postes, etcétera. ¿Cuál es la cantidad recomendada de puntos de control? La cantidad de puntos a introducir dependerá de la configuración de la transformación, pero como mínimo debemos colocar cuatro puntos para poder realizar la georreferenciación. En el caso de manzanas con formas irregulares no rectangulares, hay que colocar, en la medida de lo posible, un punto en cada extremo de la manzana.

Para ingresar el primer punto, seleccionamos el botón 'Añadir punto' l'a y hacemos clic en una de las esquinas que identifiquemos fácilmente en la imagen. Allí se despliega una nueva ventana, en la que hacemos clic en *From Map Canvas.*

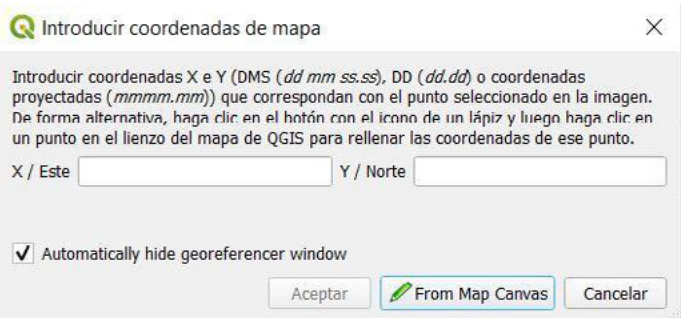

Se activa la ventana de la vista de QGIS, en la que tenemos cargadas las imágenes y/o las capas vectoriales de referencia. Aquí debemos seleccionar el punto correspondiente a la esquina que elegimos en la ventana de georreferenciación y vuelve automáticamente a la ventana 'Introducir coordenadas de mapa'. El programa se encarga de cargar las coordenadas correspondientes al punto seleccionado. Damos clic en OK y volvemos a la ventana 'Georreferenciador'.

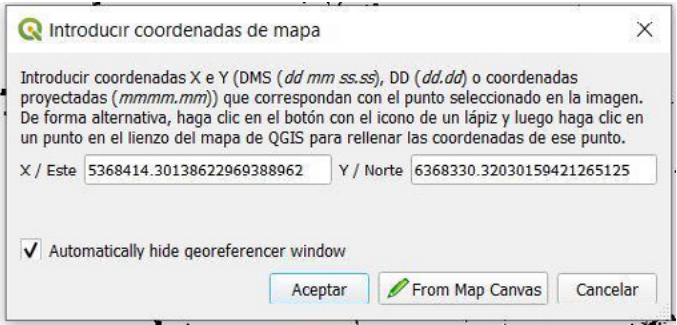

Obtenemos de esta manera nuestro primer punto de control, y debemos repetir la secuencia tantas veces como puntos sean necesarios (en nuestro caso, al menos cuatro). Un aspecto importante a tener en cuenta cuando introducimos los puntos es su distribución pareja para balancear la cobertura –en lugar de colocarlos de manera alineada– y que rodeen de manera pareja la manzana. Cuando hayamos completado los puntos necesarios, pasaremos a configurar las opciones de georreferenciación. Para ello, vamos al botón 'Configuración de la transformación'  $\bullet$ , y se abre la siguiente ventana:

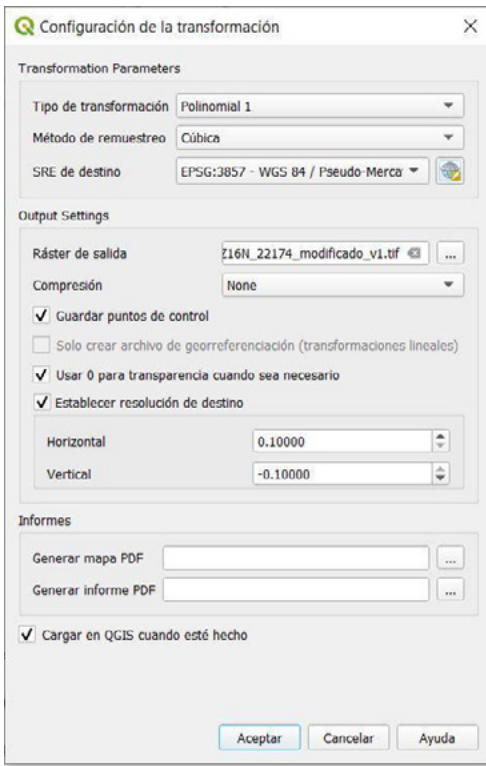

Completamos con los siguientes datos:

- Tipo de transformación: Polinomial 1.
- Método de remuestreo: Cúbica.
- Compresión: None.
- Ráster de salida: hacemos clic en el botón de la derecha y cargamos la ubicación y el nombre del archivo que se generará al terminar la georreferenciación. Agregar 3857 o 2217x al final del nombre para saber en qué proyección se encuentra el ráster. Esto no es necesario si trabajamos con una estructura de carpetas en la que se puedan ubicar las planchetas según el sistema de referencia.
- SRE de destino: aquí utilizaremos el mismo punto de la vista, desde el que obtuvimos las coordenadas para ubicar las planchetas. Vamos al botón de la derecha y, al igual que cuando configuramos la vista, seleccionamos el código EPSG: 3857 (Pseudo Mercator) o EPSG: 2217x (POSGAR 98, y

la faja correspondiente), según estemos trabajando con imágenes satelitales o con cartografía vectorial.

- Establecer resolución de destino: tildamos y establecemos "Horizontal: 0,1" y "Vertical: -0,1". En este apartado será muy importante asegurarnos de que se utilice la "coma" como separador de decimales.
- Cargar en QGIS cuando esté hecho: dejamos tildado.

El resto de los valores los dejamos como están; damos clic en OK y volvemos a la ventana de georreferenciación. Ahora podemos ver la "Tabla de PCT" con el error residual de cada punto y el error medio de la georreferenciación.

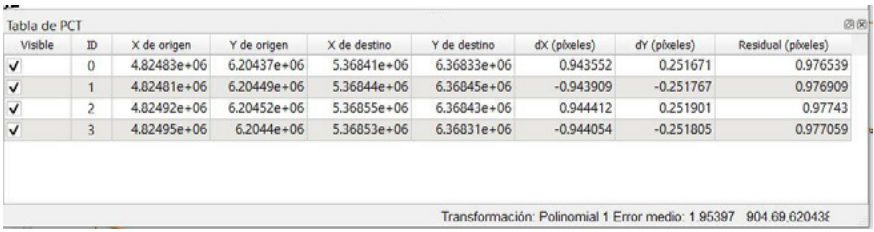

Si el error medio no es alto (generalmente es aceptable un valor menor a la unidad) y estamos conformes con la ubicación de los puntos, damos clic en 'Comenzar georreferenciado'.

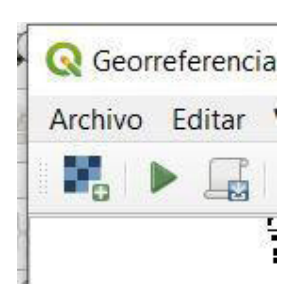

Para el caso de que un punto dé un error muy grande, podemos corregirlo con el botón "Mover punto PTC" ». Para ello seleccionamos la herramienta, luego cliqueamos sobre el punto y arrastramos hasta el lugar adecuado. También podemos eliminar el punto utilizando la herramienta "Borrar punto"  $\mathcal{F}_{\mathbf{a}}$ ; para ello haremos clic sobre el punto que deseamos borrar. Si destildamos la casilla correspondiente al punto en la columna *on/off*, no será considerado por el programa al realizar la georreferenciación.

Cuando finaliza el proceso, la imagen georreferenciada se carga automáticamente en la vista de QGIS. Para ver el resultado vamos al TOC, hacemos clic con el botón derecho sobre el nombre de la imagen y elegimos "Zoom a la extensión de la capa". Si el zoom se mueve a la manzana correspondiente pero la plancheta no se ve, debemos asignarle la proyección a la imagen para que quede ubicada correctamente. Con el botón derecho sobre el nombre de la plancheta, elegimos "Establecer SRC1 de la capa" y seleccionamos el mismo que utilizamos en la vista (3857- Pseudo Mercator, si utilizamos imágenes como referencia; o 2217x, si utilizamos archivos vectoriales). Con esto debería verse la plancheta correctamente. A modo de ejemplo, observamos la figura 2.

#### **Figura 2. Plancheta georreferenciada**

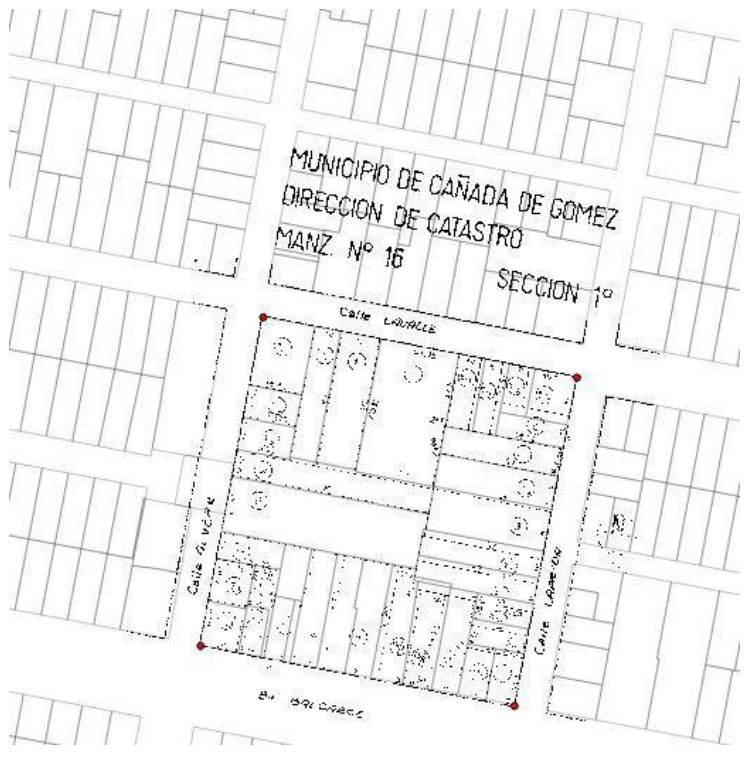

Fuente: elaboración propia.

Sistema de Coordenadas de Referencia.

#### <span id="page-35-0"></span>**Reproyección**

En el caso de utilizar imágenes provenientes de un servicio externo, debemos 'Reproyectar' la plancheta al Sistema POSGAR 98. Para ello, vamos al menú "Ráster", y en el submenú 'Proyecciones' elegimos 'Combar (Reproyectar)'. En la ventana que se despliega completamos las siguientes opciones:

- Archivo de entrada: escogemos la plancheta georreferenciada.
- Archivo de salida: desde el botón 'Seleccionar' elegimos ubicación y nombre del archivo que se creará (debemos recordar el orden y la estructura de las carpetas de trabajo; estas imágenes reproyectadas deben ir en la carpeta "Planchetas/Georeff\_2217x").
- SRE de origen: EPSG: 3857.
- SRE de destino: EPSG: 2217x (del 1 al 7, según la faja).
- Método de remuestreo: Cúbico.
- Cargar en la vista del mapa cuando se termine: dejamos destildado.

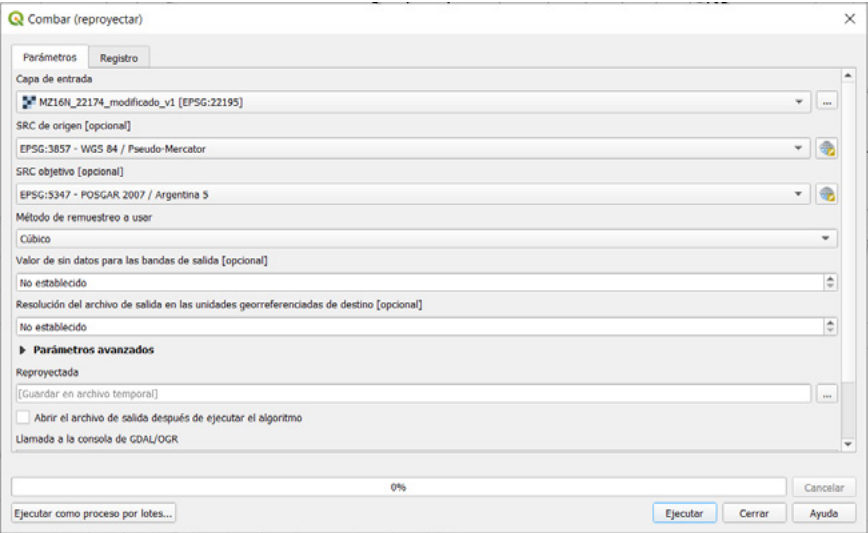

Damos clic en OK, y luego de unos segundos finaliza el proceso. En una vista nueva de QGIS, con proyección POSGAR 98, faja x, cargamos la capa de referencia (si la tenemos), y la plancheta proyectada o georreferenciada en la Proyección POSGAR 98 para controlar la correcta ubicación de la plancheta
final. Si todo está correcto, aquí termina el proceso de georreferenciación y reproyección, y podemos continuar georreferenciando otra plancheta.

Estas imágenes de planchetas georreferenciadas serán utilizadas como insumo de referencia para la digitalización. El carácter esquemático de estas nos limita a tenerlas solo como referencia; no podemos utilizarlas para vectorizar sobre ellas, pues muchas veces no respetan escalas y, dependiendo de cada caso, habrá detalles que no figuren o posiblemente hayan sido exagerados. Luego, en el proceso de digitalización volveremos a QGIS para obtener información de estas planchetas georreferenciadas.

# Capítulo 3 Herramientas de digitalización vectorial

El software libre seleccionado corresponde a QGIS, un producto de código abierto que permite la incorporación de diversas herramientas desarrolladas por la comunidad de usuarios, quienes la dejan disponible de manera gratuita. Estos instrumentos se agregan a partir de los denominados *plugins* o complementos, que posibilitan el acceso a determinadas herramientas metodológicas para dar soluciones a problemáticas comunes. Uno de ellos es el *Digitizing Tools*, que brinda herramientas típicas de digitalización. En todos los casos, es necesario, como regla general, que el SCR de la capa de edición y el del proyecto coincidan.

## *Digitizing Tools*

*Digitizing Tools* es un complemento que integra diferentes herramientas muy útiles que se usan durante las sesiones de digitalización y que no encontramos en las herramientas básicas de QGIS, sobre todo cuando digitalizamos sobre entidades ya existentes. Por su parte, este complemento no implementa funciones CAD, aunque encontramos dispositivos muy útiles, como dividir entidad *multipart* en *singlepart*, dividir una parte y añadirla como una nueva entidad, cambiar atributos entre entidades seleccionadas o rellenar huecos con una nueva entidad. Estas herramientas pueden ser de suma utilidad para dividir o generar nuevas entidades a partir de las existentes, como, por ejemplo, la subdivisión de una circunscripción catastral o de una parcela.

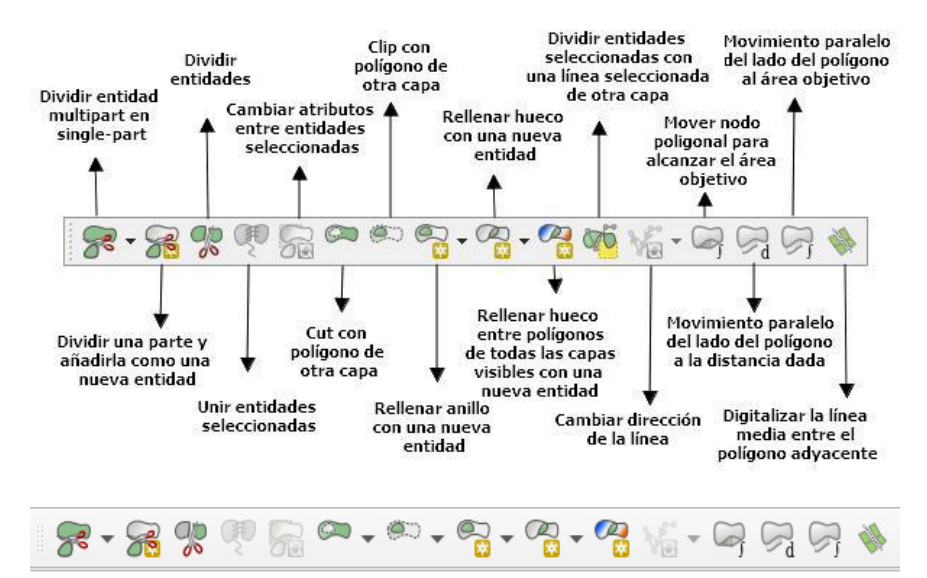

### **Figura 3.** *Digitizing tools*

Fuente: elaboración propia.

A continuación, se describen las principales herramientas que se presentan en este complemento.

1. Dividir varias partes en una sola parte: se aplica a capas de tipo multipunto, multilínea y multipolígono.

- Modo por lotes: las entidades de varias partes seleccionadas en la capa activa se dividen en una sola parte y se agregan a la capa como nuevas entidades, manteniendo los atributos de la entidad original (de varias partes).
- Modo interactivo: hacemos clic en cualquier función de varias partes. El objeto se dividirá en partes individuales que se agregarán a la capa como nuevas características, manteniendo los atributos del objeto original (de varias partes).

2. **DE THE DIVIDITY DIVIDITY** Dividir una parte y agregarla como nueva geometría: se aplica a capas de tipo multipunto, multilínea y multipolígono. Hacemos clic en cualquier parte de una función de varias partes. La parte se eliminará de la geometría original y se agregará como un nuevo objeto (de una sola parte) a la capa, manteniendo

los atributos de su geometría principal (de varias partes). Esto es aplicable, como mencionamos, en la subdivisión de parcelas catastrales.

3. Función dividir: se aplica a capas de tipo línea, multilínea, polígono y multipolígono. Funciona exactamente como la herramienta "Dividir objetos" en la barra de herramientas de digitalización avanzada de QGIS, cuando se aplica a geometrías que no son múltiples. Cuando se aplica a múltiples funciones, se le pregunta al usuario a través de un cuadro de diálogo cuál de las geometrías recién creadas (fracción de una pieza) debe convertirse en la nueva función. La otra fracción permanece como parte de la función múltiple original. Por lo tanto, también reemplaza las partes divididas de QGIS, que es de uso limitado, porque su aplicación da como resultado una geometría no válida si la parte dividida no se edita más. El cuadro de diálogo que se muestra al dividir operaciones de varias partes tiene cuatro botones:

- *Cancel:* aborta la operación de división actual y deja intactas todas las funciones.
- *No to All:* aborta la división de la función actual y la deja intacta.
- *No:* deja la fracción resaltada actualmente en la función de varias partes.
- *Yes:* acepta la fracción resaltada actualmente para convertirse en la nueva característica.

4. Fusionar geometrías seleccionadas: se aplica a cualquier tipo de capa (punto, línea o polígono). Funciona como el botón "Fusionar". Esta función en *Digitizing Tools* le ofrece al usuario elegir qué función conservar eligiendo su valor sobre la clave principal. La geometría de esta entidad se actualiza con la geometría combinada de todas las entidades seleccionadas, mientras que todas las demás entidades seleccionadas se eliminan.

5. Intercambiar atributos entre entidades seleccionadas: se aplica a cualquier tipo de capa vectorial. Intercambia los atributos entre dos entidades seleccionadas de la capa activa. Se aplica al dividir entidades en una capa provenientes de un proveedor de base de datos; el usuario puede controlar qué función mantendrá el valor de la clave principal (importante para las tablas relacionadas).

6. Cortar con polígono: se aplica a capas de polígonos (parte múltiple o única).

- Modo interactivo: hacemos clic con el botón izquierdo en cualquier objeto de la capa actual para usarla como cortador. Se borran aquellas partes de otras funciones cubiertas por la función de cortador. Si hay más de una entidad en el punto de clic, se resaltará cualquiera de ellas. Utilizamos el botón derecho del ratón para recorrer las funciones en cuestión. Se resaltará una tras otra. Haga clic en el botón izquierdo del ratón para usar la función resaltada actualmente para cortar.
- Modo por lotes: si existe una selección en la capa actual, las entidades seleccionadas se utilizan para cortar. En caso de que una característica desaparezca por completo durante el proceso de corte, se envía un mensaje al usuario preguntando si debe eliminarse.

 $\circ$ 7. Clip con polígono: se aplica a capas de polígonos (parte múltiple o única).

- Modo interactivo: se habilita seleccionando con el botón izquierdo en cualquier entidad de la capa actual para usarla como cortador. Se borran aquellas partes de otras funciones fuera de la función "Clipper". Si hay más de una entidad en el punto de clic, se resaltará cualquiera de ellas. Utilizamos el botón derecho del ratón para recorrer las funciones en cuestión. Se resaltará una tras otra. Haga clic en el botón izquierdo del ratón para usar la función resaltada actualmente para el recorte.
- Modo por lotes: si existe una selección en la capa actual, las entidades seleccionadas se utilizan para el recorte.

8. **BU** Anillo de llenado: se aplica a capas de polígono (parte múltiple o única). Se rellenan anillos (islas) en polígonos con nuevas entidades. Este instrumento tiene dos modos:

- Modo interactivo: hacemos clic en cualquier anillo.
- Modo por lotes: todos los anillos de las funciones seleccionadas se llenan con nuevas funciones. El conjunto de atributos para todas las entidades es idéntico y se puede ingresar una vez si no se suprime la ventana emergente del formulario después de la creación del objeto.

9. Llenar espacio: se aplica a capas de polígonos (parte múltiple o única). Rellena los espacios entre los polígonos seleccionados de la capa activa con nuevas entidades. El algoritmo tiene que unir todas las geometrías seleccionadas primero, por lo que la selección es necesaria para acelerar el proceso, especialmente si la capa contiene muchas entidades. Esta herramienta tiene dos modos:

- Modo interactivo: se habilita seleccionando el espacio para llenar. Una nueva entidad se agrega en el espacio.
- Modo por lotes: todos los espacios entre las entidades seleccionadas se llenan con nuevas geometrías. El conjunto de atributos para todas las entidades es idéntico y se puede ingresar una vez si no se suprime la ventana emergente del formulario después de la creación de la geometría.

10. Rellenar espacio (todas las capas visibles): se aplica a capas de polígonos (parte múltiple o única). Rellenamos los espacios entre los polígonos de todas las capas visibles con una nueva geometría: hacemos clic en el espacio para llenar.

11. Voltear línea: se aplica a capas de líneas (parte múltiple o única; sin embargo, no tiene mucho sentido con parte múltiple). Cambia la dirección de una línea, es decir, invierte el orden de los nodos dentro de la línea. Esta herramienta tiene dos modos:

- Modo interactivo: hacemos clic en cualquier entidad de línea para que se invierta (el clic exitoso depende de la configuración de ajuste de la capa).
- Modo por lotes: todas las líneas seleccionadas se invierten.

12. Movemos el nodo poligonal para alcanzar el área objetivo: se aplica a capas de polígonos. Se debe indicar un valor de área objetivo para mover el nodo del polígono.

13. Movimiento paralelo del lado del polígono a la distancia dada: se aplica a capas de polígonos. Se debe seleccionar un polígono y, posteriormente, un lado de ese polígono. Finalmente, definimos cuál es la distancia dada e introducimos ese valor.

14. Movimiento paralelo del lado del polígono al área objetivo: se aplica a capas de polígonos. Se debe seleccionar un polígono y, posteriormente, un lado de ese polígono. Se puede indicar un valor fijo o variable para completar el área objetivo.

15. Digitalizamos la línea media entre el polígono adyacente: se aplica a capas de polígonos. No se deben seleccionar los polígonos. En este caso, se dibuja una línea y se genera una capa temporal que se denomina *Cad Layer Lines*, que puede ser utilizada posteriormente como entidad de corte.

# **QAD**

El objetivo de este *plugin* es proveer a QGIS de una interfaz lo más similar al AutoCAD. Tiene algunos aspectos muy positivos:

- La interfase se instala en el idioma de nuestra preferencia.
- Al instalar se guarda un archivo de ayuda muy completo en la carpeta donde se instala el complemento. La ayuda puede consultarse haciendo clic en el botón con el signo de interrogación encerrado en un círculo azul claro.

 $[0,0.15] \times \mathbb{R} \times \mathbb{R} \times \math$ 

• Barra de comandos: al activar QAD se despliega una barra de comandos similar a la de AutoDesk. Si escribimos en esa barra las iniciales de un comando, nos muestra un listado de opciones. Por ejemplo, si tecleamos la letra "P":

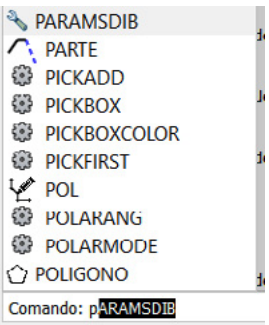

Luego, aceptamos la opción POL y se inicia así la creación de una polilínea. Posteriormente, la línea de comandos nos da instrucciones similares a como lo haría el AutoCAD. Por ejemplo, si hacemos clic en la pantalla, nos pedirá el siguiente punto, o podemos teclear la letra "C" para cerrar la polilínea, o la letra "L" para definir la longitud del próximo segmento, la letra "A" para crear un arco, etcétera. Es importante destacar que la línea de comandos es opcional; se pueden realizar las tareas prescindiendo de ella.

- Botón derecho: otra característica similar al AutoCAD es que haciendo clic con el botón derecho podemos acceder a opciones de forma intuitiva mientras trabajamos; es decir, mientras se traza una polilínea, haciendo clic con el botón derecho se abre una ventana de diálogo que, entre otras cosas, permite terminar el trazado (Enter), cerrar la polilínea (Cerrar), escoger entre las coordenadas más recientes para colocar el siguiente vértice, definir la longitud o trazar un arco. A su vez, sin estar dibujando, si desplazamos el cursor sobre la pantalla y hacemos clic con el botón izquierdo, se despliega una ventana de diálogo que permite elegir entre las herramientas utilizadas recientemente o entrar en opciones para mayores configuraciones.
- Modo de trabajo: este complemento aporta mucho más que herramientas de dibujo. Crea un nuevo ambiente de trabajo mientras está activo, que incluye las siguientes funciones: altera la forma, el color y el desplazamiento del cursor, muestra las opciones ya comentadas haciendo clic con el botón derecho, realiza un ajuste de precisión (*snap*), incluso muestra el comportamiento de las entidades al seleccionarlas, todo de forma similar al AutoCAD.
- Ajuste de precisión (Osnap): los comandos de precisión son la característica principal del AutoCAD. Ellos nos permiten unir entidades mientras dibujamos, como, por ejemplo, el vértice de una línea o polígono, con un punto, directamente a una porción de una línea o en forma perpendicular, paralela, o unirlo a una esquina de una entidad, entre otras posibilidades. Los comandos de ajuste de precisión se denominan *"Snapping"*. Para configurar el *Snap* podemos acceder a través de la barra de herramientas seleccionando el botón con forma de llave inglesa, también a través del menú, o incluso podemos alterar el tipo de *Snap* mientras estamos dibujando.

Lo descripto anteriormente es un gran conjunto de herramientas y configuraciones, pero además están disponibles el modo de rastreo polar, las herramientas para acotar y escalar objetos, simetría, *buffer*, *offset*, crear matrices, dividir y extender, y mucho más.

# Capítulo 4 Inicio del proceso de digitalización

Antes de dar inicio al proceso de digitalización, es decir, de generación de una capa vectorial de parcelas, es necesario ajustar el autoensamblado para optimizar el proceso de digitalización. El *Snapping* es la manera en la que QGIS define las intersecciones de los objetos. Cuando digitalizamos una capa de polígonos, es importante que estos no se solapen, ya que en la realidad las parcelas comparten laterales con su parcela vecina.

Esto lo definimos en el menú "Proyecto > Opciones de autoensamblado", y seleccionaremos nuestra capa, a vértice y segmento, y la tolerancia, que será la distancia del ratón al vértice más próximo al que se pegará. Por ejemplo, si definimos 15 píxeles, vemos que cuando el puntero está dibujando y se encuentra a menos de 15 píxeles de un vértice, automáticamente crea ahí el siguiente vértice. De esta manera, sabemos que los polígonos nunca se solaparán.

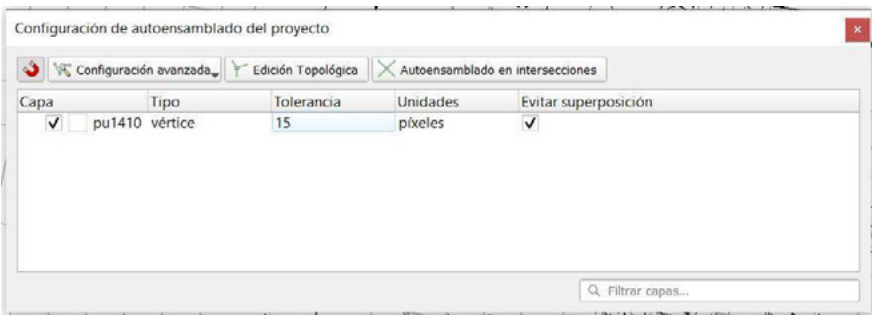

Posteriormente, comenzamos con la digitalización creando una nueva capa desde el ícono "Nueva capa de archivo shape"  $\sqrt{\sigma}$ . Allí asignaremos un nombre a la capa, definiremos que la geometría es de tipo polígono y luego indicaremos el sistema de proyección. Finalmente, se puede definir la estructura de la tabla, dejando por defecto la generación de un campo ID de tipo numérico.

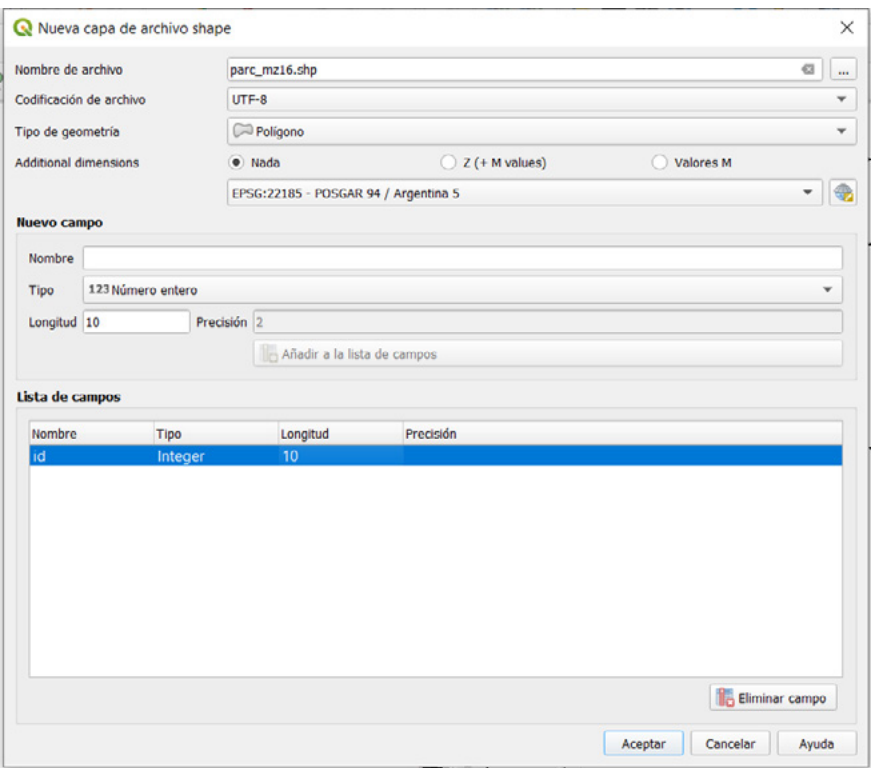

Haciendo clic en "Aceptar", se cargará la nueva capa en el panel de capas de QGIS.

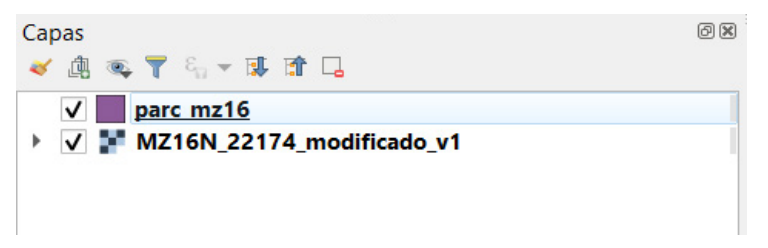

Posteriormente, iniciamos la "Edición de la capa" con un clic en el "Lápiz" , lo que habilitará las barras de digitalización que mencionamos en el apartado 5. Al iniciar el proceso de edición, haciendo clic en el ícono "Añadir polígono" 6, comenzamos con el dibujo de las parcelas, como se observa a continuación.

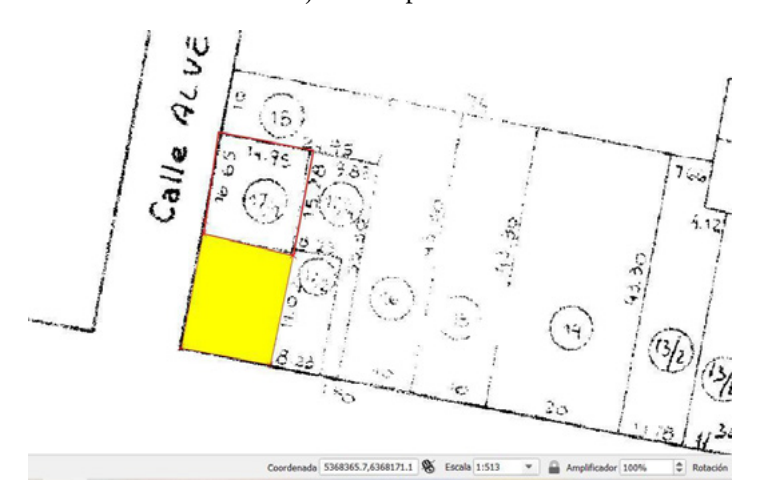

Al estar definido el autoensamblado, el proceso de digitalización es más ligero, ya que luego del primer polígono digitalizado, el siguiente polígono se "pegará" al límite del anterior. Al completar toda el área de trabajo, en este caso una manzana (la número 16), se visualizará de la siguiente manera: acercamos el zoom a la manzana correspondiente para visualizarla correctamente.

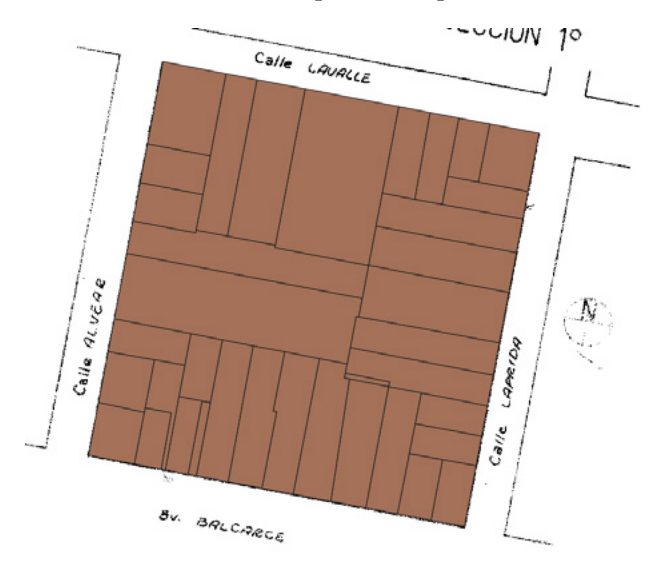

Finalmente, y como un proceso de validación de las geometrías generadas en el proceso de digitalización, procederemos a comprobar la topología de las entidades.

## **Comprobación de la topología**

Para llevar adelante este paso, debemos ir al menú "Vectorial/Herramientas de geometría/Comprobar validez...".

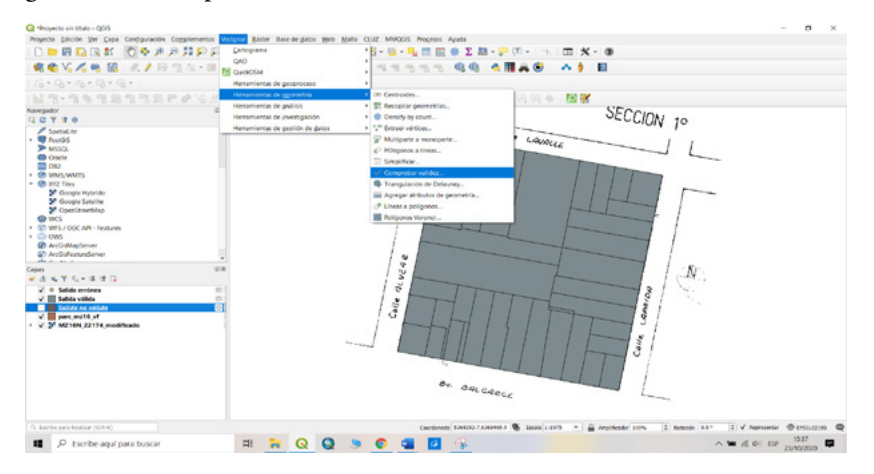

Se abre la siguiente ventana, en la que se configuran las opciones.

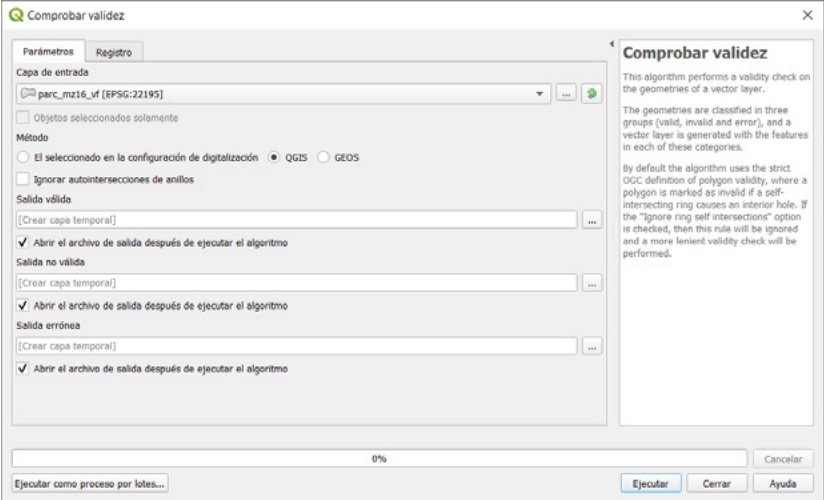

Aquí dejamos por defecto que se generen a modo de reporte las capas temporales con las salidas no válidas y las salidas erróneas, en dos archivos *shapefile*. Por último, hacemos clic en "Ejecutar".

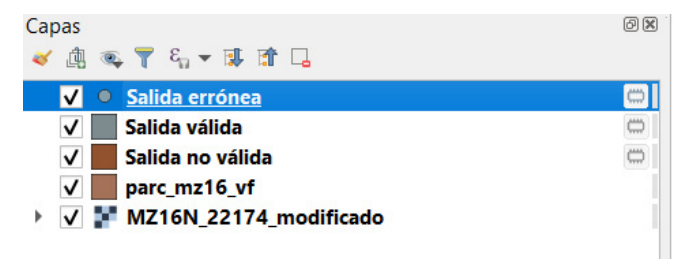

Se han añadido tres capas que contendrán, en caso de existir, errores o entidades no válidas; allí debemos chequear la tabla de atributos de cada una de las capas. Es así que para la capa de puntos, con las salidas erróneas, no se observa ningún registro.

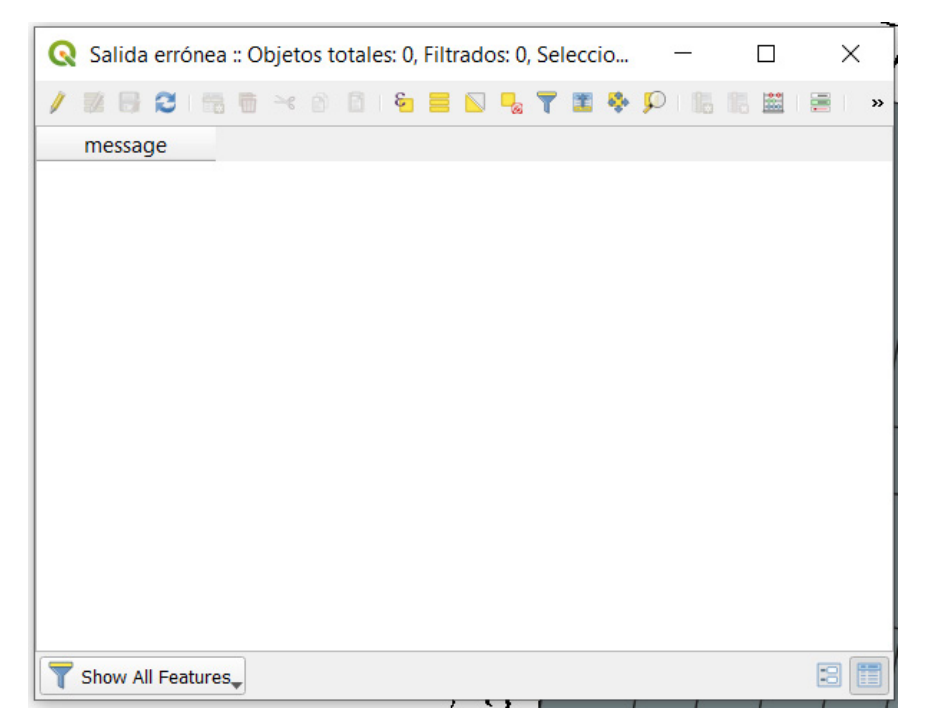

En la capa de "Salida no válida" también se registran cero entidades o registros.

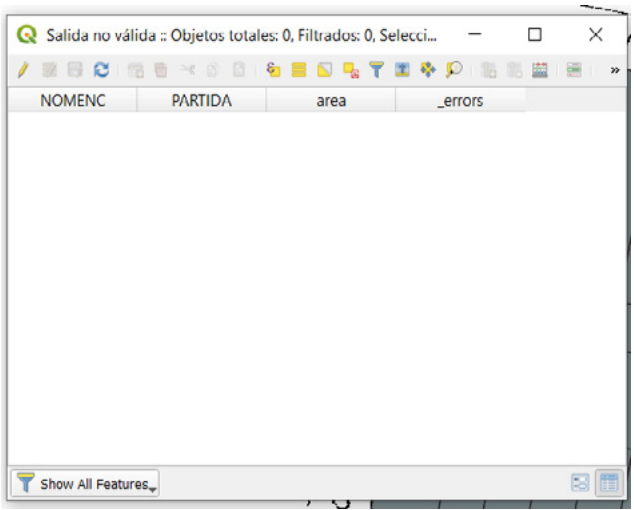

Y, por último, en la capa de "Salida válida", encontramos los 37 registros originales de la capa de parcelas que habíamos digitalizado y estamos verificando su validez topográfica en esta etapa.

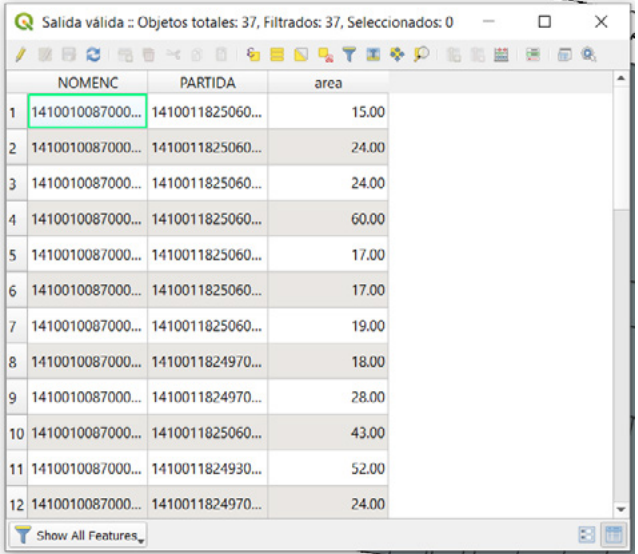

De este modo, podemos desistir de estos archivos temporales, al no registrarse errores, y conservar el archivo de parcelas original.

# Capítulo 5 Edición de archivos vectoriales

La edición de archivos vectoriales a partir de la incorporación de nuevos campos en la estructura de una tabla de atributos nos permite sistematizar y normalizar la información a ser incorporada en un SIG. A los fines de sistematizar la información catastral, se describen a continuación los procesos técnicos necesarios para identificar y denominar las parcelas catastrales.

## **Edición alfanumérica**

Para crear nuevos campos, vamos a completar de forma manual y mediante la calculadora de campos. Para ello, volvemos a poner en edición la capa de parcelas y abrimos la tabla de atributos mediante el botón "Abrir tabla de atributos" , también disponible en el menú contextual del TOC. En este punto del proceso, solo tenemos los campos correspondientes al área y el perímetro de las parcelas. Vamos a añadir una columna para la "circunscripción", la "sección", la "manzana" y, por último, para el número de "parcelas" (se deben crear tantos campos como la denominación catastral lo requiera, para fracción, quinta, chacra, manzana, letra y/o parcela letra).

- Hacemos clic en el botón "Columna nueva"  $\|\cdot\|_2$  y en la ventana que se despliega completamos de la siguiente manera:
- Nombre: CIRCUNSC (nombre del campo que estamos creando).
- Comentario: lo dejamos vacío.
- Tipo: texto (cadena) (tipo de datos que aceptará el campo).
- Anchura: 2 (cantidad de caracteres que podremos insertar para cada registro, dependiendo de la necesidad para cada uno de los campos).

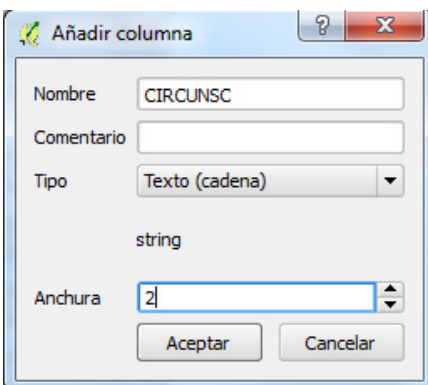

Aceptamos y vemos en la tabla de atributos el nuevo campo.

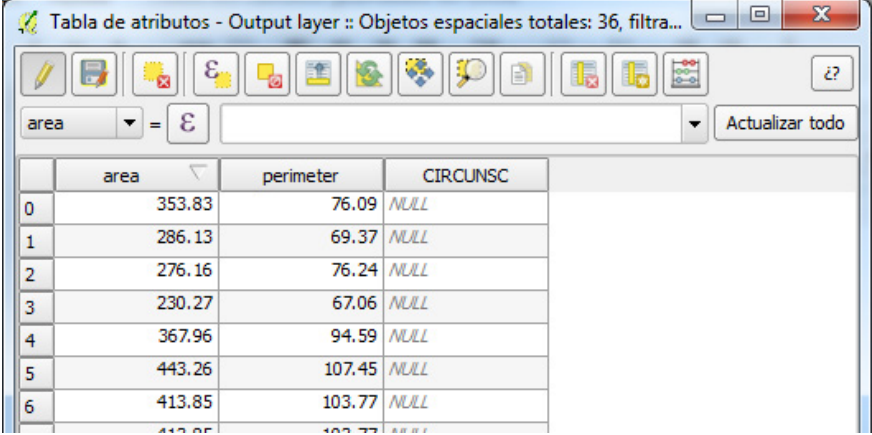

Siempre que estemos en modo edición podemos hacer clic sobre un registro e insertar los valores manualmente. En este caso, todos los registros llevan el mismo valor y podemos completarlos de una sola vez mediante la "Calculadora de campos"  $\boxed{1}$ . Para ello, debemos hacer clic en el botón de la calculadora y se despliega una nueva ventana que completaremos de la siguiente manera.

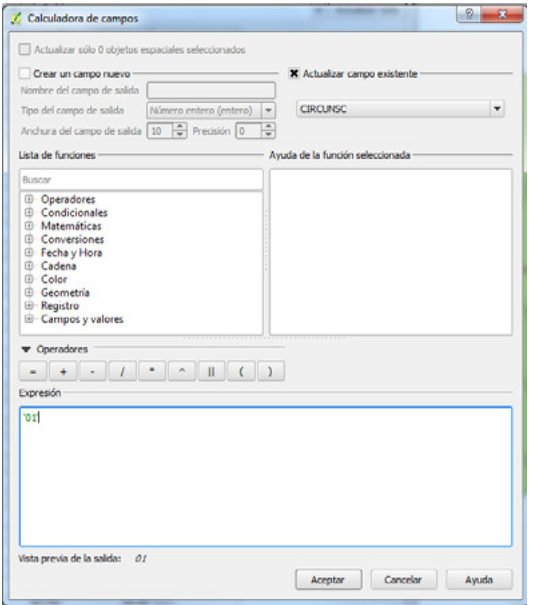

Del mismo modo se completarán los campos correspondientes a 'Sección' y 'Manzana'. Para el campo 'Parcela' utilizaremos el botón "Identificar objetos espaciales"  $\mathbf{e}_a$ . Cuando activamos esta herramienta aparece una nueva ventana en el panel izquierdo; allí debemos tildar la opción "Autoabrir formulario", que se encuentra en la esquina inferior derecha.

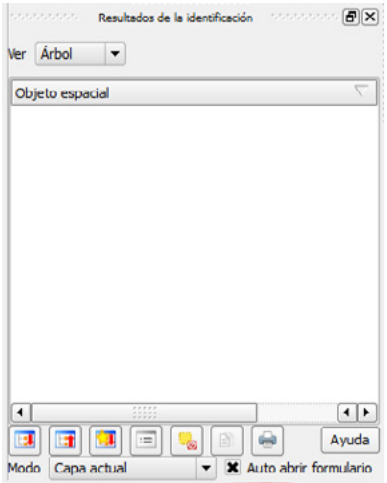

Con la herramienta activa hacemos clic sobre la parcela 1 (uno) de esta manzana; de esta manera se abre un formulario en el que podremos editar la información existente o agregar datos en los campos vacíos. Con este formulario se agiliza la carga de datos.

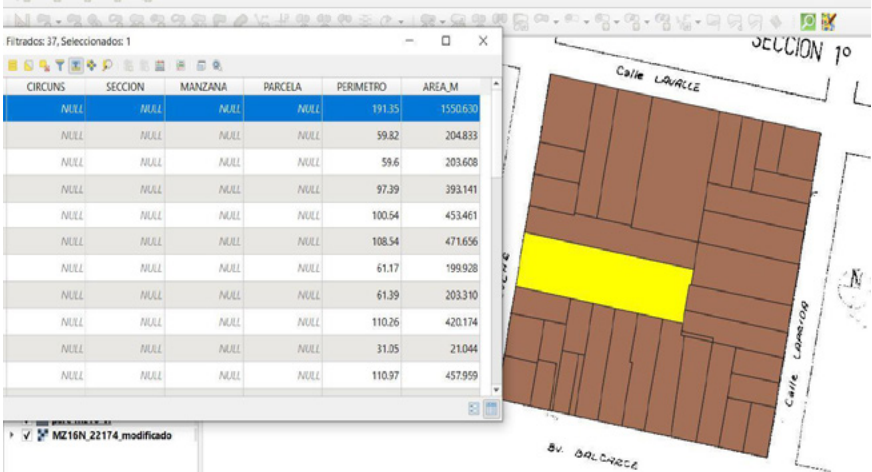

El campo 'Parcela' aparece como *"NULL"*. Hacemos clic en el recuadro correspondiente y completamos con el número de la parcela, en este caso 001. Realizamos la misma operación con las parcelas restantes hasta completar la manzana.

#### **Identificar el campo de vinculación**

A continuación, vamos a crear un campo que utilizaremos para generar las manzanas y como vínculo entre ambas capas ('Parcelas' y 'Manzanas'). En esta ocasión lo crearemos desde la calculadora de campos. Para ello, debemos abrir la tabla de atributos de las parcelas y luego la "Calculadora de campos", completando con los siguientes datos:

- Crear un campo nuevo: tildamos esta opción.
- Nombre del campo de salida: IDMZA (nombre del nuevo campo).
- Tipo del campo de salida: Texto (cadena).
- Anchura del campo de salida: 10.

Desplegamos 'Campos y valores' en la lista de funciones y nos muestra el nombre de los campos existentes. En el recuadro 'Expresión' debemos insertar los valores que queremos asignar a cada registro en el nuevo campo. Lo que buscamos con esto es completar automáticamente los valores de los campos que contienen los datos de 'Circunscripción', 'Sección' y 'Manzana'.

Para generar la expresión, primero hacemos doble clic sobre el nombre del campo "CIRCUNSC". Esto inserta el nombre del campo en comillas dobles en el recuadro 'Expresión'. Luego hacemos clic sobre el botón  $\blacksquare$ ; esto inserta una doble barra vertical que funciona como operador de concatenación de texto. Estas expresiones pueden construirse utilizando los botones disponibles entre los operadores y las funciones de la 'Lista de funciones', o podemos generarlas manualmente escribiendo la expresión completa.

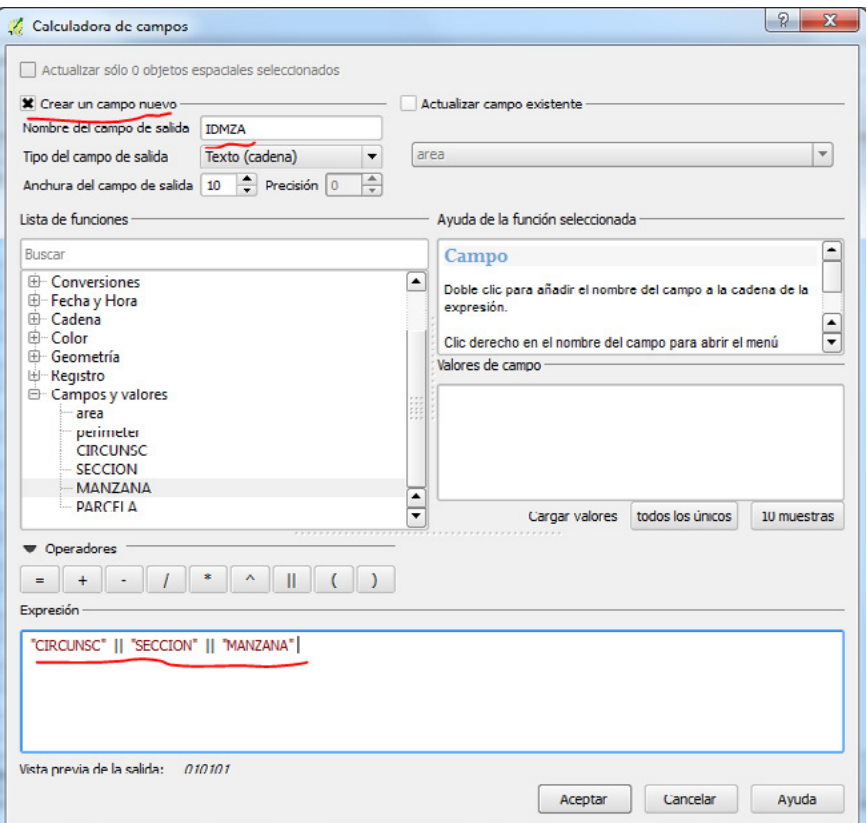

Para finalizar, hacemos clic en 'Aceptar'; se cierra la calculadora y volvemos a la tabla de atributos, en la que observamos el nuevo campo con los respectivos valores cargados.

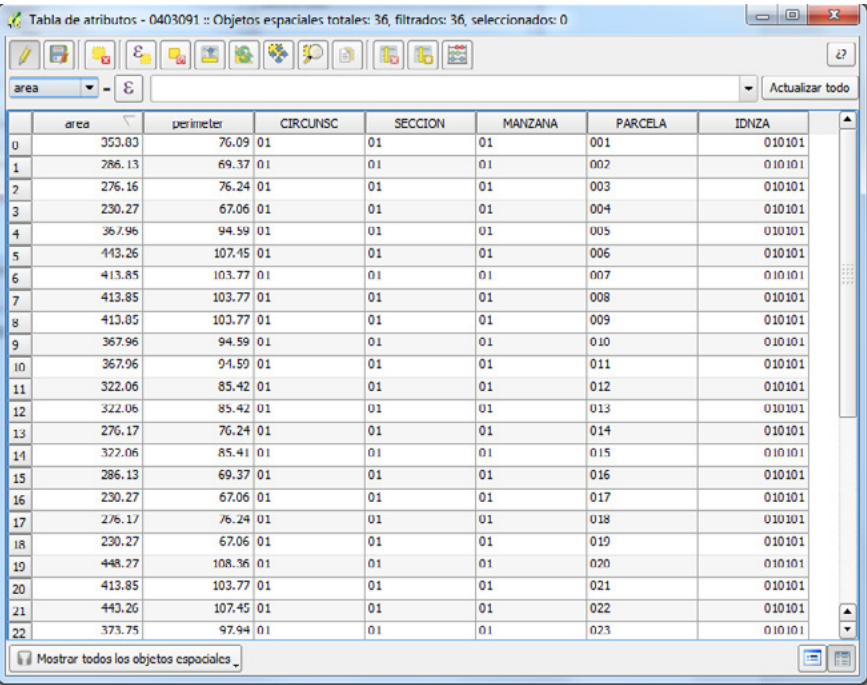

Repetimos la operación y creamos un campo 'IDPARCELA' concatenando toda la nomenclatura catastral hasta el número de parcela. Este será utilizado como campo de vinculación en los siguientes módulos para unir información proveniente de bases de datos externas.

#### **Sobre el funcionamiento de la calculadora**

Las dos barras verticales || funcionan como operadoras de concatenación, es decir, unen el texto que se encuentra a ambos lados. Los nombres de los campos, desde los que necesitamos tomar valores automáticamente, van siempre entre comillas dobles "". El texto que queremos insertar manualmente va entre comillas simples ''. Se pueden concatenar campos de texto y campos numéricos.

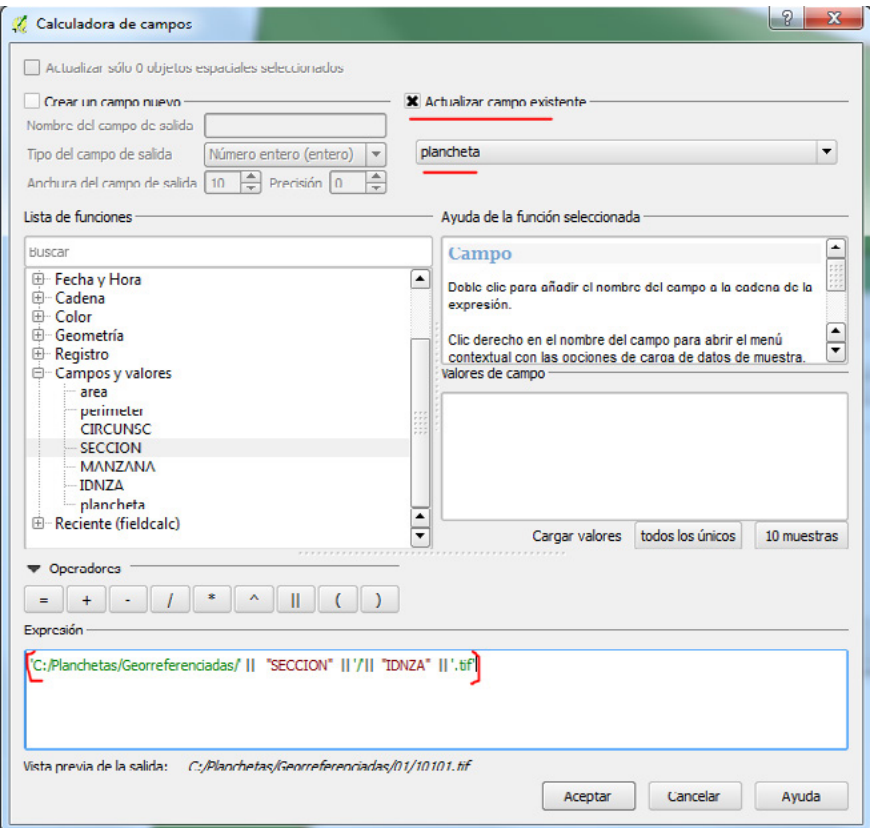

Aceptamos y vemos en la tabla los valores insertados mediante esta herramienta.

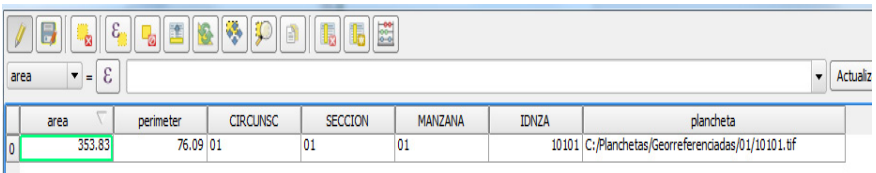

## **Edición gráfica**

Vamos a crear los polígonos de las manzanas utilizando las parcelas dibujadas, para ello usaremos el geoproceso "Disolver".

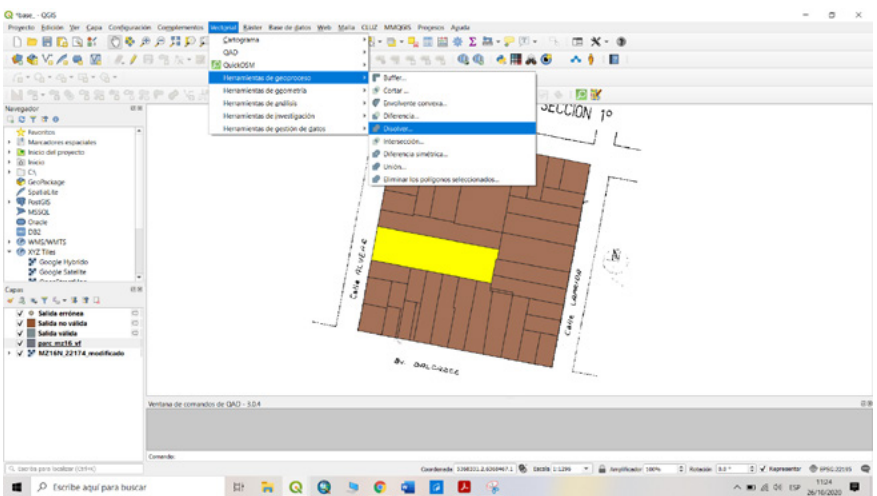

Desde el menú "Vectorial", desplegamos las "Herramientas de geoprocesos", y luego hacemos clic en "Disolver". QGIS abre la siguiente ventana y completamos como muestra la imagen.

- *Input layer:* capa de parcelas de la manzana sobre la que estamos trabajando.
- *Dissolve all:* No.
- *Unique ID Field:* IDMZA.
- *Dissolved:* hacemos clic en el botón de la derecha y seleccionamos 'Guardar en archivo', y damos el nombre y la ubicación del *shape* que creará el geoproceso (respetando la estructura de carpetas). Tildamos '*Open Output file after running algorithm'* y luego hacemos clic en '*Run*'.

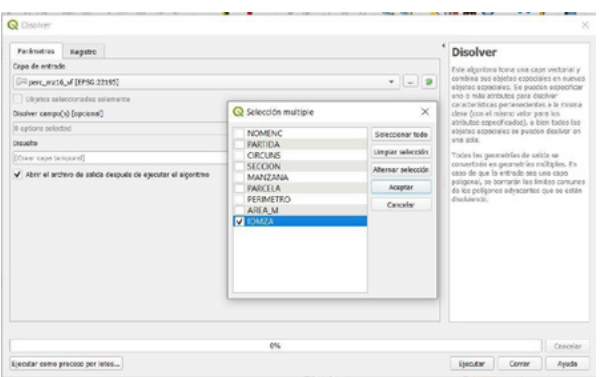

Después de unos segundos, se carga automáticamente la capa de manzanas; abrimos la tabla de atributos y comprobamos que tiene los mismos campos que la capa de parcelas.

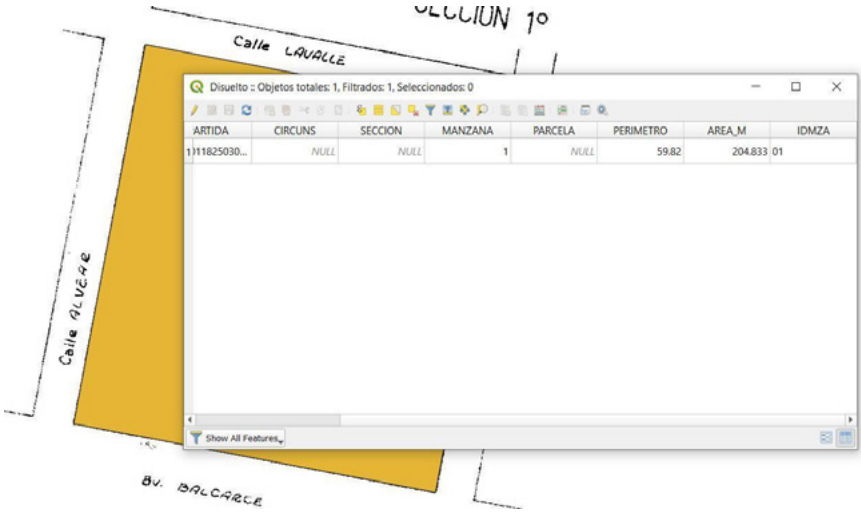

El geoproceso "Disolver" construye una tabla idéntica a la del *shapefile* original (en este caso, el de parcelas) y le asigna a cada registro (manzana) el primer valor encontrado dentro de aquellas entidades (parcelas) que pertenecen a la misma categoría encontrada en el campo asignado a 'Unique ID Field' (IDMZA).

# Capítulo 6 Sistematización e integración en software libre de SIG

## **¿Qué es una base de datos espacial?**

De manera simplificada, se puede decir que una base de datos es un conjunto de datos con cierto orden, reglas y criterios. Los programas informáticos que se encargan de almacenar, recuperar y gestionar esos datos se denominan sistemas gestores de bases de datos (SGBD o, por sus siglas en inglés, DBMS). Cuando esas bases de datos tienen un componente espacial bien definido, como el caso del catastro, se denominan bases de datos espaciales. En ellas, cada registro posee una dimensionalidad que define el tipo de dato y un conjunto de coordenadas que lo ubican espacialmente. En la actualidad, el volumen de información generado en las dependencias públicas hace de estos sistemas verdaderas herramientas de gestión, ya que las bases de datos espaciales se convierten en un pilar fundamental para la toma de decisiones. El QGIS posee interfaces que nos permiten convertirlo en un potente SGBD espacial y brindan la versatilidad de trabajar tanto con las aplicaciones gráficas como con las desarrolladas para la gestión de bases de datos.

### **¿Cuáles son los componentes que forman una base de datos espaciales?**

Es necesario comprender que, en las bases de datos espaciales, coexisten cuatro elementos: las tablas espaciales, las consultas, los informes y los formularios.

Mientras que las tablas permiten almacenar los datos, las consultas facilitan el acceso a ellos; de esta manera, los ordenaremos o los filtraremos. Los informes, en tanto, serán la manera de desplegar los datos, y los formularios serán una de las interfaces disponibles para introducirlos.

#### **Tablas espaciales**

Las tablas espaciales se convierten en las figuras esenciales de las bases de datos, ya que en ellas se almacenan todos los datos. Estas tablas tienen, además de los campos comunes, un campo que almacena la información espacial de cada uno de los objetos o elementos que la componen. En la siguiente captura de pantalla se observa un ejemplo de tabla con campos y registros. Se pueden observar las columnas (verticales) y las filas (horizontales), y en la intersección de estas, se ve la celda que contiene el dato.

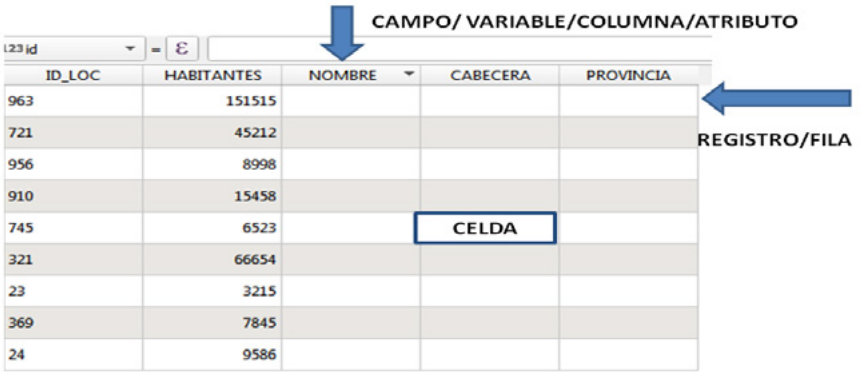

#### **Consultas**

Las consultas, como dijimos, posibilitan la recuperación de los datos almacenados en las tablas espaciales. Además de devolvernos el dato que solicitamos, nos informa la ubicación del elemento. La importancia de ellas radica en la posibilidad de realizar filtrados, ya que sería muy complicado tener que revisar una tabla, por ejemplo, con 7000 partidas catastrales, cada vez que necesitamos extraer algo de ellas. De esta manera, agilizamos la búsqueda y accedemos solamente a aquellos registros que cumplan con las condiciones o los criterios que establecimos previamente. Otra ventaja que ofrecen las consultas espaciales es que podemos relacionar más de una tabla a la vez, y podemos incluir sus resultados en los mapas temáticos.

#### **Formularios**

Los formularios contribuyen a la introducción de los datos. Con volúmenes pequeños, puede ser conveniente cargar directamente los datos a la tabla, pero cuando el volumen es importante, los formularios agilizan y sistematizan la tarea.

### **Informes**

Los informes permiten desplegar los datos de manera impresa. Existen muchas posibilidades para que los informes sean bien ilustrativos. QGIS y sus complementos no solo exportan a PDF, sino que también permiten generar gráficos y perfiles de elevación y agregar imágenes. De esta manera, los mapas generados pueden contribuir a múltiples áreas de la administración municipal.

### **¿Qué pasa con la información geográfica?**

Como se mencionó anteriormente, las tablas espaciales forman parte indispensable de la información geográfica. Cuando accedemos a un plano digital con una manzana catastral que contiene datos de la parcela (número de partida, apellido del titular, etcétera), estamos vinculando información alfanumérica (proporcionada por una tabla) con información espacial (proporcionada por una cobertura espacial). Esta pauta nos muestra los dos componentes fundamentales de la información geográfica: un componente temático y un componente espacial. Mientras que la primera se relaciona con el "qué" y puede incluir una o más de una variable y ser de naturaleza variada; la segunda se relaciona con el "dónde", de componente fundamentalmente numérico. En la siguiente captura se observa la vinculación entre la base de datos y la cobertura espacial, en que la selección de un registro se corresponde con la selección de uno o más objetos espaciales.

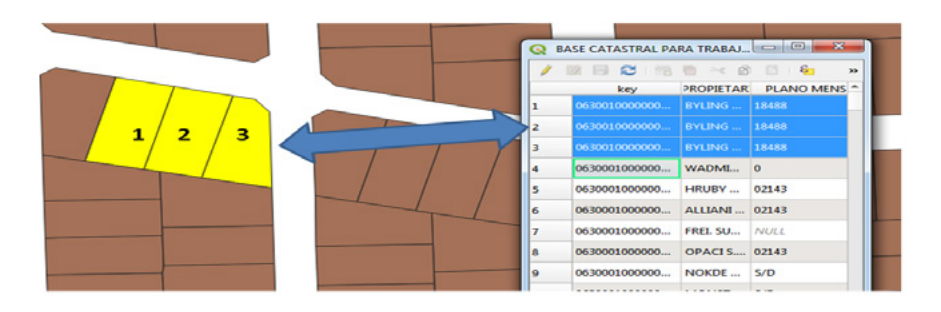

En general, la información geográfica se divide horizontal y verticalmente, y esto se conoce con el nombre de capas o *layers*. Cada una de las capas representan la característica básica de la estructura de un SIG y permiten la integración de distintos datos. La información contenida en estas capas se almacena de acuerdo con dos formatos de representación: ráster y vectorial.

#### **Formato ráster**

Este modelo de malla o grilla permite dividir el espacio en celdas regulares denominadas píxel. Cada una de ellas almacena información de interés en un sector determinado y se utilizan por lo general para representar variables continuas (temperatura, elevación, coberturas, etcétera). Las imágenes de satélites ejemplifican un modelo ráster de representación. En la figura 4 se puede observar el mismo recorte de una imagen satelital a diferentes escalas. Notemos cómo se hace evidente la noción de pixel en el cuadro negro del sector inferior. De la misma manera, cuando escaneamos un documento catastral o una plancheta estamos representando la información en formato ráster. En ese caso, el tamaño del píxel estará dado por la resolución de salida (en dpi) que predefinimos en el escáner.

#### **Figura 4. Imagen satelital a diferentes escalas**

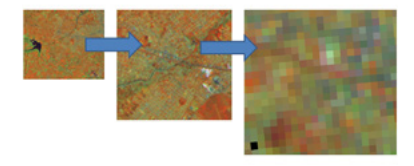

Fuente: elaboración propia.

#### **Formato vectorial**

En cambio, el modelo de representación vectorial mantiene las características geométricas de los elementos que componen la realidad a representar. Los elementos representados poseen límites definidos, generalmente de tipo discretos. Cada uno de estos elementos representa una fila de nuestra base de datos, mientras que las variables a representar constituyen las columnas de nuestra tabla espacial. Existen geometrías básicas para representar la información: el punto, la línea y el polígono, como se observa en la figura 5. En ella se ejemplifica a partir del siguiente significado: los puntos determinan un comercio habilitado, la línea representa el tendido eléctrico de media tensión, y cada una de las parcelas se representa con un polígono. De esta manera, los datos asociados a cada una de ellas se almacenarán en una tabla.

#### **Figura 5. Tipos de geometrías**

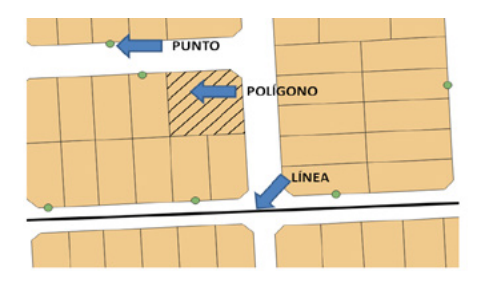

Fuente: elaboración propia.

Los puntos representan entidades expresadas por un punto de referencia: muestras de contaminación, luminarias, pozos de agua, cotas, etcétera, y se constituyen a través de un par de coordenadas que representan su ubicación.

Las líneas se utilizan para representar rasgos lineales, como un camino, una línea de transporte, el eje de calles, etcétera, y se representan con un par de coordenadas por cada vértice o nodo que la integran. Los polígonos permiten representar elementos del espacio en un área particular. Pueden ser parcelas catastrales, manzanas, lagos, barrios, etcétera, y se representan a partir de las coordenadas de cada nodo (se repite la última).

#### **La importancia de las llaves primarias o campos claves**

Como dijimos, en las bases de datos geográficas cada campo representa una característica "mapeable" de los elementos o registros que componen la tabla. Pero si queremos establecer relaciones entre las distintas tablas, resulta necesario contar con un campo en común que las vincule. Estas relaciones espaciales o tabulares permiten el procesamiento de los datos de una o más tablas, lo que enriquece el análisis y genera información con valor agregado. Para establecer la vinculación entre tablas a partir de un campo en común es necesario aclarar el concepto de clave o llave: la clave primaria es aquel atributo que permite identificar un registro de manera única e inequívoca. En el ámbito catastral, esta clave única se identifica con el número de partida, ya que no deberían existir dos partidas catastrales iguales. Para el caso de una base de datos espacial referida a personas, esta clave estaría representada por el número de dni .

En la figura 6 se observa la clave primaria (ID\_DEPTO), en la tabla 1 (izquierda), que la vincula a la tabla 2 (derecha). Al unir ambas tablas por el campo en común, notamos que existen registros que repiten el código 147. En este caso, nos indican que son localidades que pertenecen al mismo departamento. En la tabla 2, la clave primaria es ID\_LOC, y no posee registros repetidos. Notemos en la tabla 1 el campo *Geometry*; en él se encuentra la información referida a cada objeto espacial y sus coordenadas en el espacio.

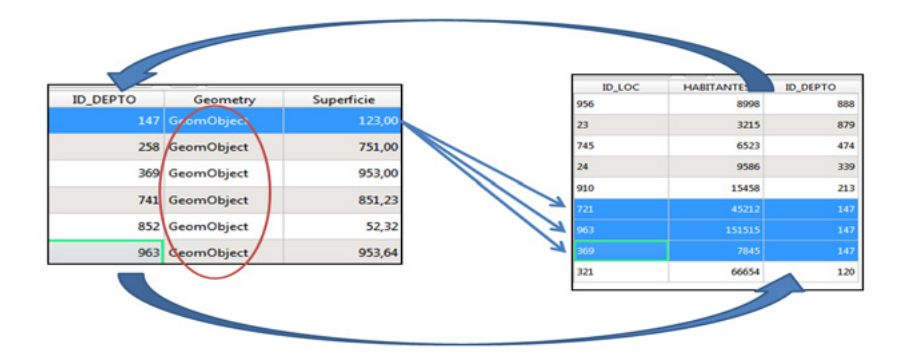

#### **Figura 6. Clave primaria**

Fuente: elaboración propia.

#### **Sistematización de un ejemplo de base de datos en una hoja de cálculo**

En este ejercicio, vamos a tomar la tabla de atributos de las parcelas y le agregaremos información en una planilla de cálculo (Calc, de LibreOffice, o Excel, de Microsoft Office), para luego vincularlas a través de un campo de identificación único (IDPARCELA, creado en el ejercicio de edición alfanumérica).

Se puede usar LibreOffice para realizar el siguiente ejercicio; si no lo tiene instalado en su sistema, puede descargar la última versión estable, de manera gratuita, desde el siguiente enlace: [https://es.libreoffice.org/descarga/libreoffice/.](https://es.libreoffice.org/descarga/libreoffice/)

Cerramos QGIS y guardamos todos los cambios realizados, tanto en el proyecto como en las ediciones gráficas y alfanuméricas. Vamos hasta la carpeta que contiene los archivos *shape* y abrimos el DBF correspondiente a las parcelas con la aplicación Calc, de LibreOffice. También podemos abrir primero la aplicación y luego buscar el archivo DBF de las parcelas; veremos algo parecido a la siguiente captura de pantalla.

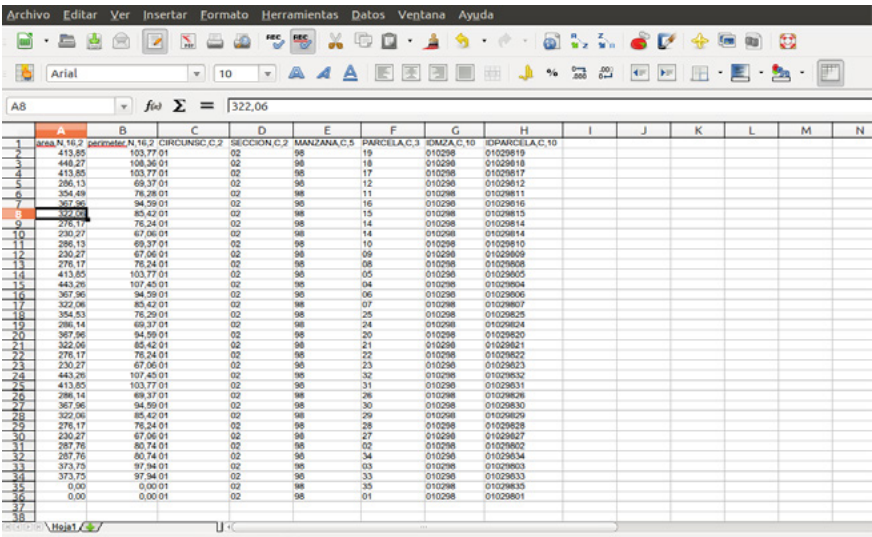

La primera fila de la tabla muestra el nombre del campo o columna. Separado por coma, vemos una 'N' o una 'C'. Estos se refieren al tipo de dato que contiene esa columna: 'N' para números y 'C' para caracteres. Después, separado también por otra coma, encontramos la longitud del campo. En el caso de los campos numéricos, tenemos un último valor que indica la precisión en decimales. Antes de ingresar cualquier cambio, vamos a guardar la tabla con otro

nombre. Para ello, vamos al menú 'Archivo' y luego a 'Guardar como...'. En el campo 'Nombre', pondremos 'PARC\_edif', y luego desplegamos el botón 'Todos los formatos', seleccionamos 'dBASE (.DBF)' y aceptamos. Después de esto, podemos hacer todos los cambios que sean necesarios.

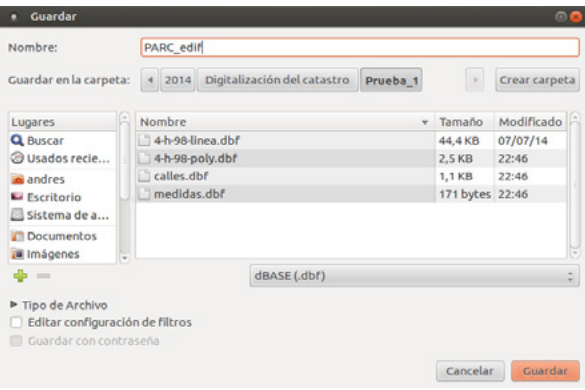

Vamos a crear dos nuevos campos: 'EDIFICADO' y 'SUP\_EDIF', los que completaremos para todas las parcelas aleatoriamente: en edificado pondremos SI o NO. A las que les ponemos SI también les asignaremos una superficie edificada. En general, al nombrar elementos en las tablas evitamos el uso de tildes o caracteres especiales.

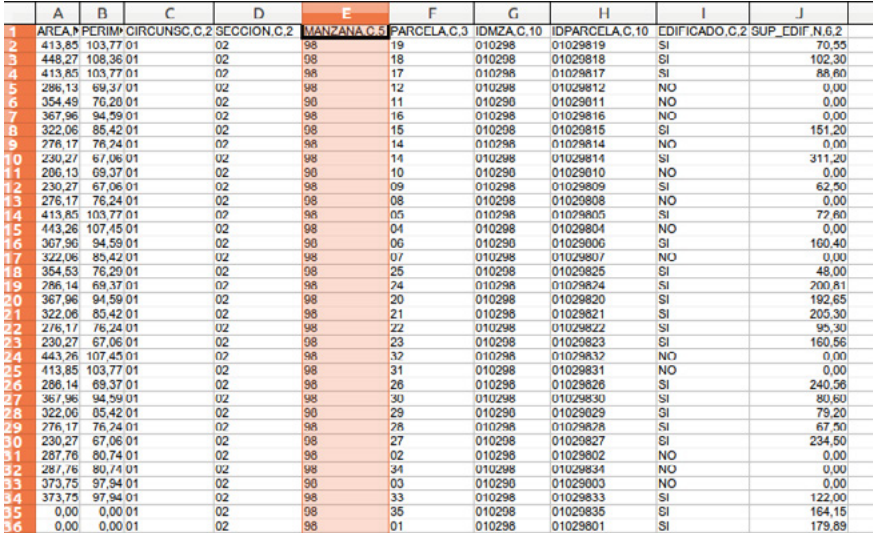

Cuando completamos la tabla, la cerramos y abrimos el proyecto de QGIS en el que tenemos las parcelas. Usaremos el botón "Añadir capa vectorial" para incorporar la tabla PARC\_edif.dbf a la vista de QGIS.

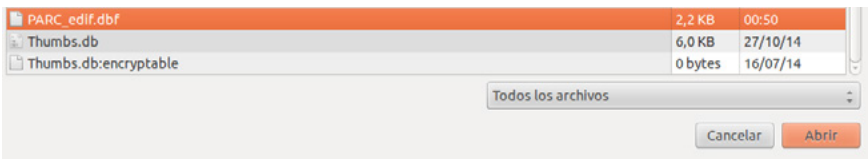

En QGIS no hay un botón para cargar solo tablas. Por ello, cuando usamos "Añadir capa vectorial", seleccionamos "Todos los archivos". Esto nos permite visualizar y cargar tablas DBF a la vista de QGIS. Volvemos a la vista de QGIS y en el TOC encontramos la tabla creada en LibreOffice.

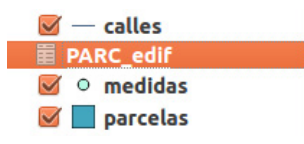

Abrimos la ventana de "Propiedades" de la capa "Parcelas", vamos a la sección "Uniones" y hacemos clic en el botón  $\bullet$ . Se abre una nueva ventana en la que configuramos, como muestra la siguiente imagen. Luego, aceptamos en ambas ventanas.

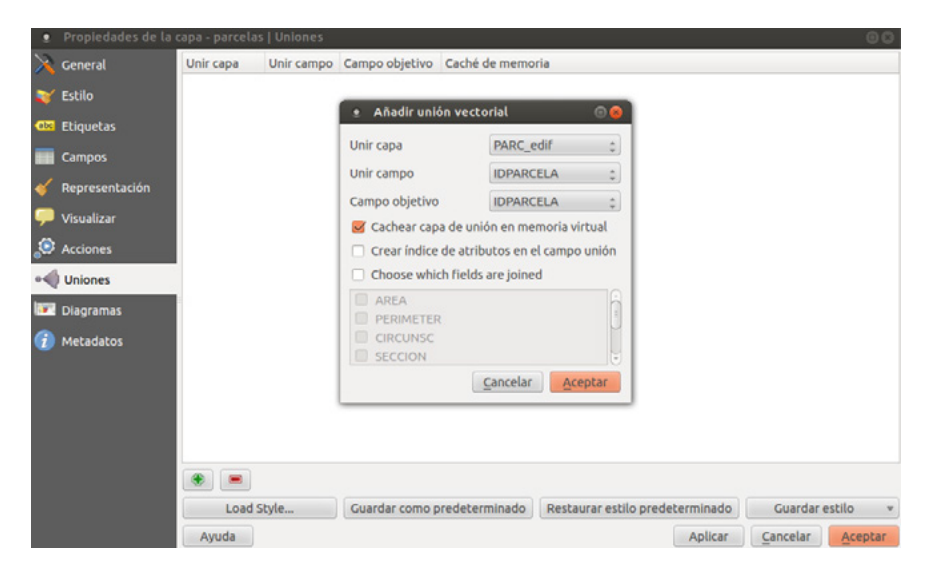

Abrimos la tabla de atributos de las parcelas y observamos que al final se encuentran las columnas de la tabla creada en Libreoffice.

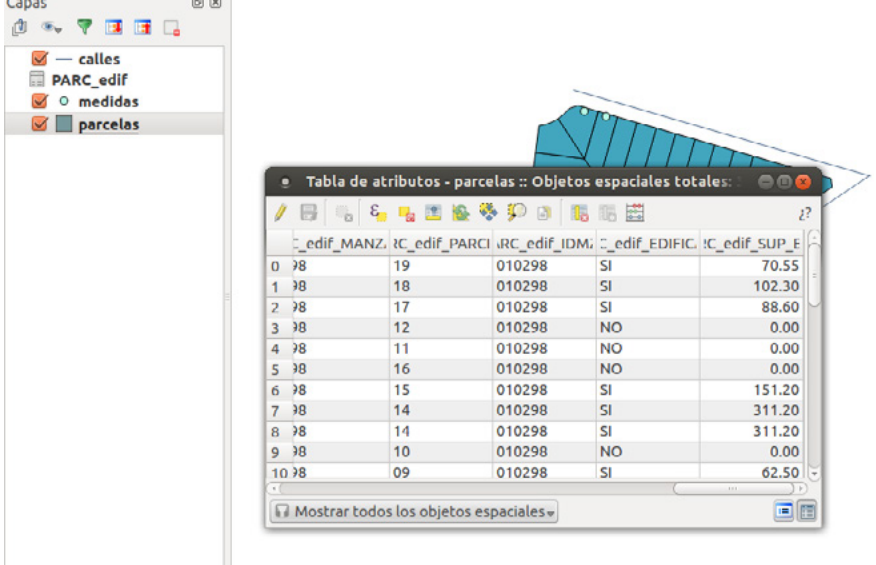

Tenemos las tablas vinculadas de manera virtual, es decir que si cerramos el programa y cargamos la capa de parcelas en otra vista de QGIS, no encontraremos los campos de la tabla PARC\_EDIF. Para que esta unión quede de manera permanente, debemos guardar la capa en formato *shape*, con otro nombre, mientras tenemos las tablas unidas.
# Capítulo 7 Vinculación de datos externos

Vincular una entidad gráfica con un archivo en formato imagen se realizará a partir de un campo en la tabla de atributos, y la imagen podrá ser una plancheta escaneada, la fachada de una casa o la última imagen satelital del predio. En el siguiente ejemplo vincularemos la información de las manzanas con sus respectivas planchetas catastrales georreferenciadas. Para ello, utilizaremos la capa de manzanas, la pondremos en edición y luego abriremos la tabla de atributos para crear un nuevo campo que contendrá el vínculo a la imagen. A continuación, en la siguiente captura de pantalla, se observa cómo definir este campo.

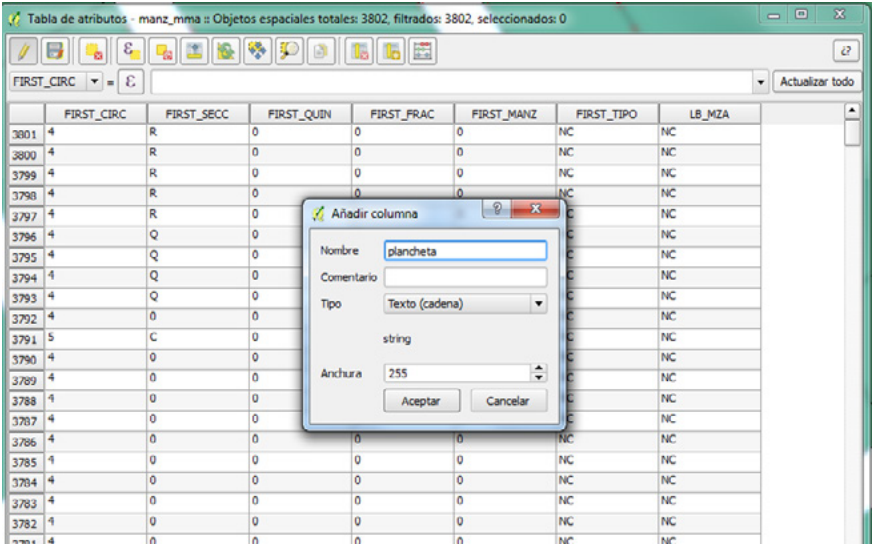

El nombre del campo es 'Plancheta'; en tipo de campo seleccionamos 'Texto', y finalmente en la anchura colocamos 255 caracteres. Hacemos clic en aceptar y se visualizará el nuevo campo sobre la margen derecha de nuestra tabla de atributos. Luego, iremos al TOC y sobre la capa 'Manzanas' hacemos clic con el botón derecho y luego vamos a 'Propiedades'; una vez dentro, vamos a la opción 'Campos', como observamos en la siguiente captura.

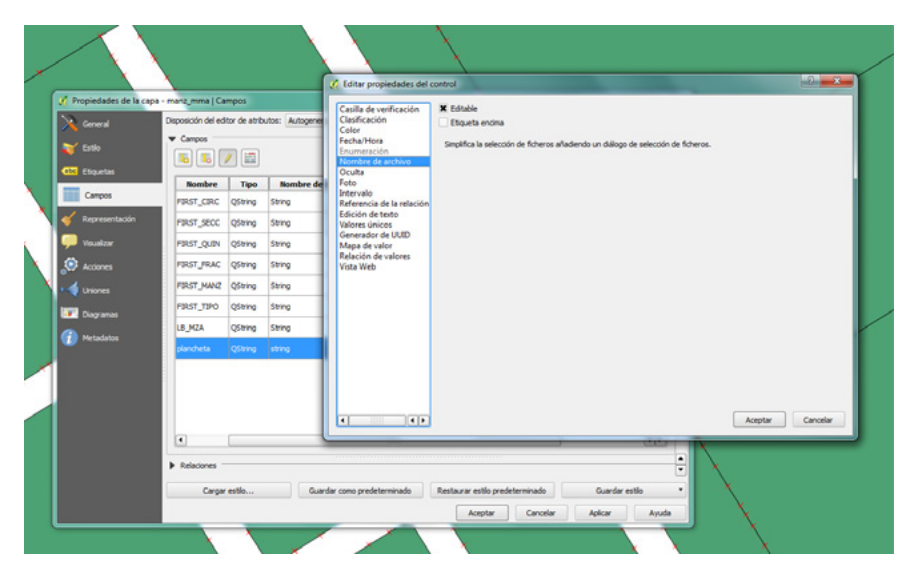

Aquí, seleccionamos el campo 'Plancheta' y hacemos clic en la opción "Edición de texto". Luego seleccionamos la opción "Nombre de archivo", tildamos "Editable" y aceptamos. Luego de ello, vamos a la pestaña "Acciones", como se observa a continuación.

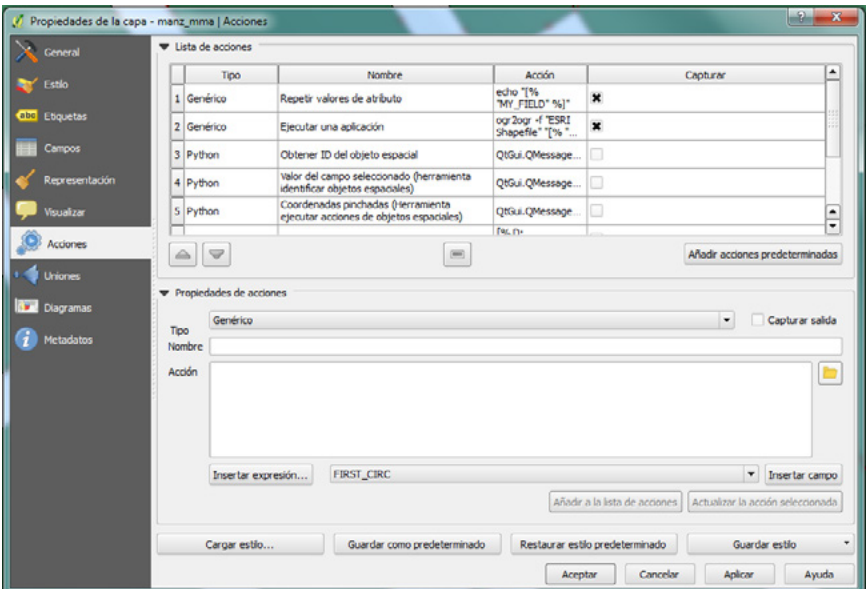

Aquí debemos modificar lo siguiente: en 'Tipo', elegimos 'Abrir´; en 'Nombre', completamos con 'plancheta'; en 'Acción', seleccionamos primero el campo 'plancheta' y luego hacemos clic en 'Insertar expresión'. Por último, hacemos clic en 'Añadir a la lista de acciones', como se visualiza en la siguiente figura.

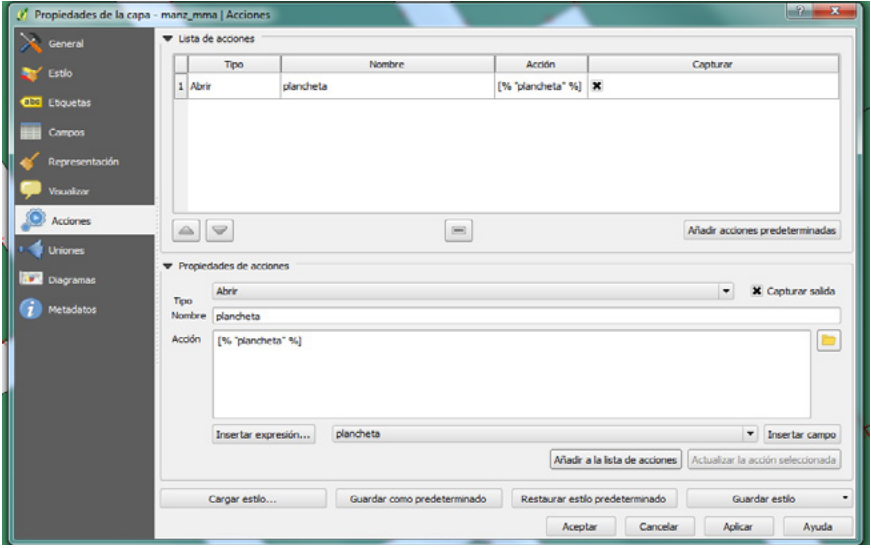

A continuación, vamos a completar el campo 'plancheta' asignando a cada manzana la ruta de la imagen de la plancheta georreferenciada. Comenzamos abriendo la tabla de atributos de las manzanas, la ponemos en modo edición y abrimos la herramienta 'Calculadora de campos', y completamos como se muestra a continuación:

- Tildamos "Actualizar campo existente".
- Seleccionamos el campo "plancheta".
- Expresión: especificamos la ruta a las imágenes mediante la concatenación de campos y valores existentes en la tabla.

Debajo del recuadro 'Expresión' podemos observar la 'Vista previa de salida'. Si la expresión es incorrecta, nos mostrará un cartel que nos informará que 'La expresión no es válida', y habrá que corregirlo; en caso contrario, estaremos en condiciones de chequear el funcionamiento del hipervínculo creado en el paso anterior.

Seleccionamos la herramienta 'Ejecutar acción del objeto espacial'  $\mathbb{Q}$ , hacemos clic sobre una manzana y deberíamos ver en pantalla el visualizador de fotos de Windows con la plancheta georreferenciada correspondiente.

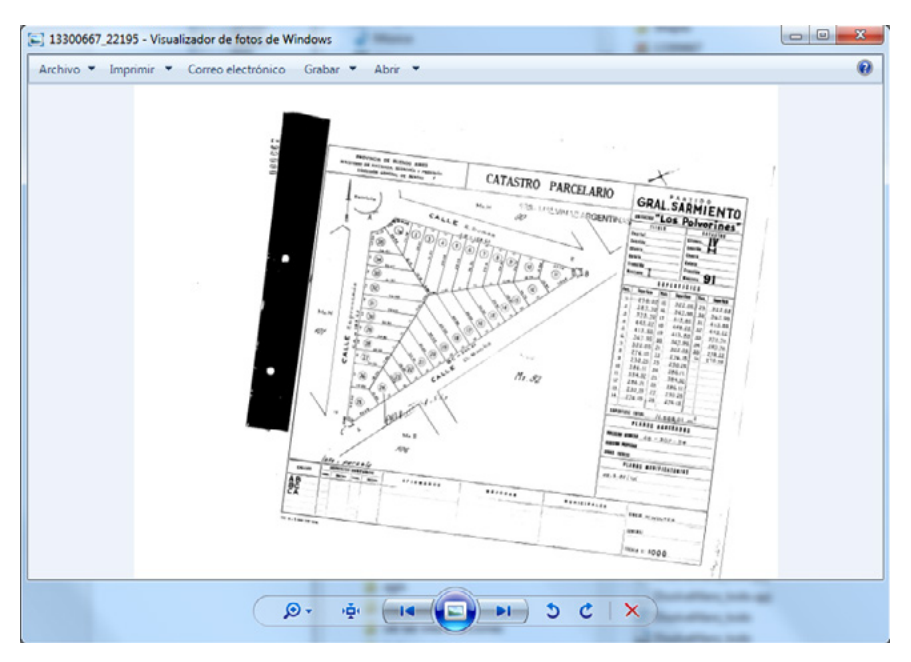

# Capítulo 8 Fundamentos teórico-metodológicos en la elaboración cartográfica

En este módulo se abordarán los conceptos teóricos básicos para realizar cartografía, tanto de base como temática. Además, se presentan los pasos metodológicos necesarios para generar la cartografía temática del catastro municipal.

### **La cartografía como medio de comunicación**

La producción cartográfica temática es clave en las estrategias de organización y aplicación de los SIG en las políticas territoriales. Es el resultado de un largo proceso de tratamiento de la información geográfica que debe ser elaborado con vistas a su incorporación en los planes de acción de las instituciones públicas y privadas que gestionan el territorio.

### **El diseño cartográfico**

El diseño cartográfico tiene como objetivo optimizar el proceso de comunicación y mejorar la semántica y la expresividad del mapa. Sus requisitos son:

- Conocer la problemática a resolver.
- Conocer las necesidades del usuario.
- Eliminar los "ruidos" del proceso.
- Encontrar la mejor solución.
- Aplicar la creatividad.

Entre los condicionantes se encuentran:

- La calidad de los datos.
- El medio de publicación o visualización.
- Los tipos de usuarios finales.
- Las limitaciones del usuario y del medio.

#### **Fuentes del ruido cartográfico**

Las fuentes del "ruido" cartográfico se encuentran representadas en cuatro procesos:

- La toma de los datos (mala elección de los datos, datos incompletos, excesiva o muy poca información, clasificaciones erróneas y definición incorrecta del propósito del mapa).
- La incorrecta representación gráfica (diseño erróneo de la simbología, exceso de información literal, calidad pobre del dibujo y colocación incorrecta de textos).
- La mala reproducción del mapa (impresión de pobre calidad y/o un método de reproducción inadecuado).
- Las limitaciones perceptivas del usuario (incapacidad para detectar la información relevante, un nivel de conocimientos insuficiente e interpretación errónea de la información).

## **Fundamentos básicos de la elaboración de cartografía temática**

Se establecen aquí los fundamentos teóricos iniciales de la cartografía base y de la cartografía temática a fin de adquirir la capacidad para generar una base cartográfica propia. El conjunto de operaciones que transforman la información geográfica para convertirla en mapa tiene tres etapas:

- Concepción del mapa: se hace en función del fin del mapa, las necesidades del usuario, el tipo de impresión y el costo, y se definen sus características, ya sea su formato de visualización (analógico o digital), la escala, la proyección, el tipo de mapa, los colores o el tipo de papel a usar.
- Producción del mapa: involucra la compilación y el tratamiento de los datos, que variarán según el propósito y tipo del mapa, la escala, las fuentes de información, la formación y la edición del mapa, el control de calidad,

la reproducción del mapa, la carga en SGBD, el SIG y el usuario, entre los aspectos más destacados.

• Utilización del mapa: contempla el seguimiento del mapa publicado y su actualización.

## **Mapa topográfico**

El propósito general del mapa topográfico es representar gráficamente los principales elementos que conforman la superficie terrestre, como las vías de comunicación, la población, la hidrografía y el relieve, definiendo una precisión adecuada a la escala y estableciendo las características de localización que permiten articular la cartografía de considerables extensiones de terreno.

El mapa base proporciona información espacial sobre la que se referencia el contenido correspondiente a un tema específico. Deberá estar correctamente diseñado e incluir únicamente la cantidad de información necesaria para transmitir el mensaje. En cuanto al contenido temático, son importantes su simplicidad y legibilidad.

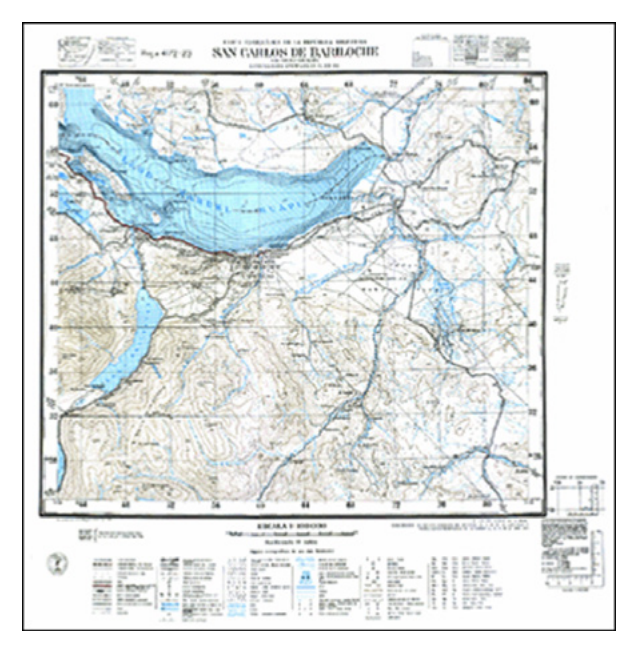

Fuente: Instituto Geográfico Nacional (IGN).

## **Mapa temático**

Según la ICA (Asociación Cartográfica Internacional), un mapa temático es aquel que está diseñado para mostrar características o conceptos particulares. Cuando se realiza un mapa temático, se utiliza el mapa topográfico como mapa base del área de estudio, ya que posee los elementos geográficos que nos brindan la posibilidad de ubicar geográficamente los datos. Todo mapa temático está compuesto por dos elementos fundamentales: una base geográfica o mapa base y una capa de contenido específico o temático. Este contenido consiste en la representación gráfica de los datos que lo describan, por lo que el primer paso será su adquisición y sistematización.

#### **Cartografía temática cualitativa y cuantitativa**

Los mapas temáticos se dividen principalmente en dos grandes grupos. En uno de ellos están los mapas con información cualitativa de un fenómeno, y en el otro, los que dan información cuantitativa. Los mapas cualitativos muestran la distribución espacial o la situación de un grupo de datos clasificados en escalas de medida nominales, por lo que con ellos el lector no puede determinar relaciones de orden ni cantidad. Por ejemplo, mapas de suelos o geológicos.

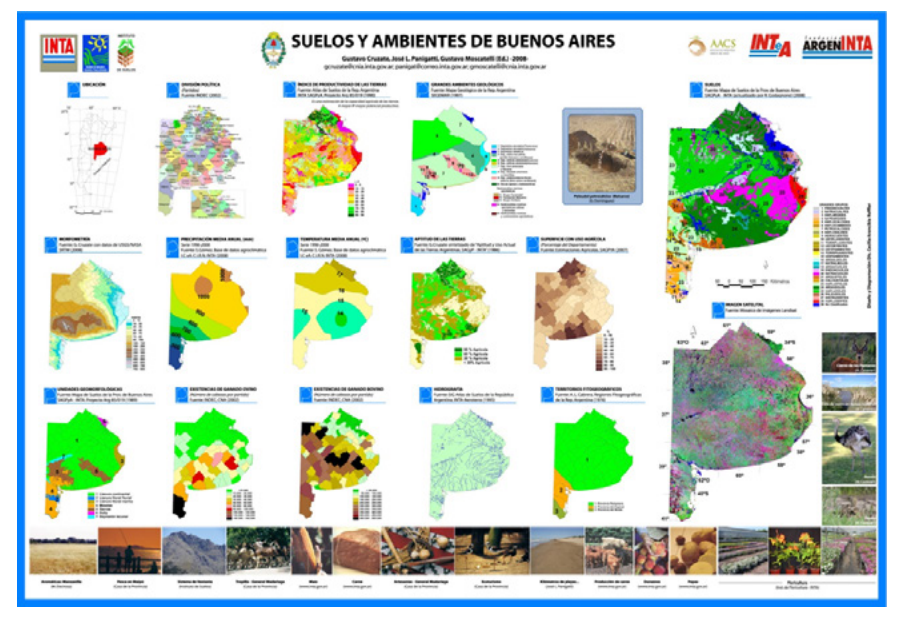

Fuente: Instituto Nacional de Tecnología Agropecuaria (INTA).

Los mapas cuantitativos muestran aspectos espaciales de los datos numéricos. A menudo, la variable cartografiada es única, y el mapa se centra en su variación de un punto a otro del espacio geográfico. Estos mapas muestran los datos, como mínimo, en una escala ordinal, y normalmente, en escalas de intervalo y de índice.

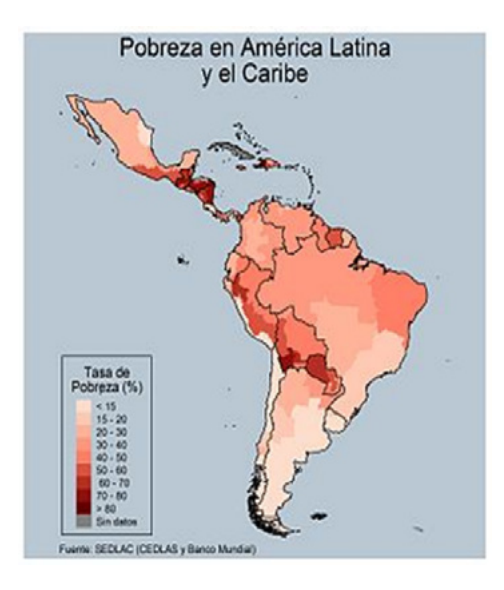

Fuente: SEDLAC (CEDLAS y Banco Mundial). Disponible en: [https://blogdidactico.com/](https://blogdidactico.com/por-que-latinoamerica-es-pobre) [por-que-latinoamerica-es-pobre.](https://blogdidactico.com/por-que-latinoamerica-es-pobre)

## **Elementos cartográficos**

Dentro de los elementos cartográficos se encuentran los invariantes y los variables. Los describimos a continuación.

#### **Los elementos invariantes**

El título lleva el tema del mapa y la variable a representar. Debe indicar claramente las intenciones del cartógrafo y los objetivos; debe también ser específico y no incluir información irrelevante. El tema es un componente del título y debe expresar, con claridad y objetividad, qué es lo que está siendo representado, por ejemplo: uso del suelo, distribución de la población, formas de relieve, etcétera. El recorte espacial en el título debe informar el área (municipio, región, país, etcétera) que está siendo retratada en el mapa. El recorte temporal también resulta importante que se encuentre en el título, sobre todo en temas ligados a las actividades humanas (uso del suelo, redes urbanas, etcétera), los cuales presentan una dinámica de cambios temporales. Presentamos como ejemplo el siguiente mapa.

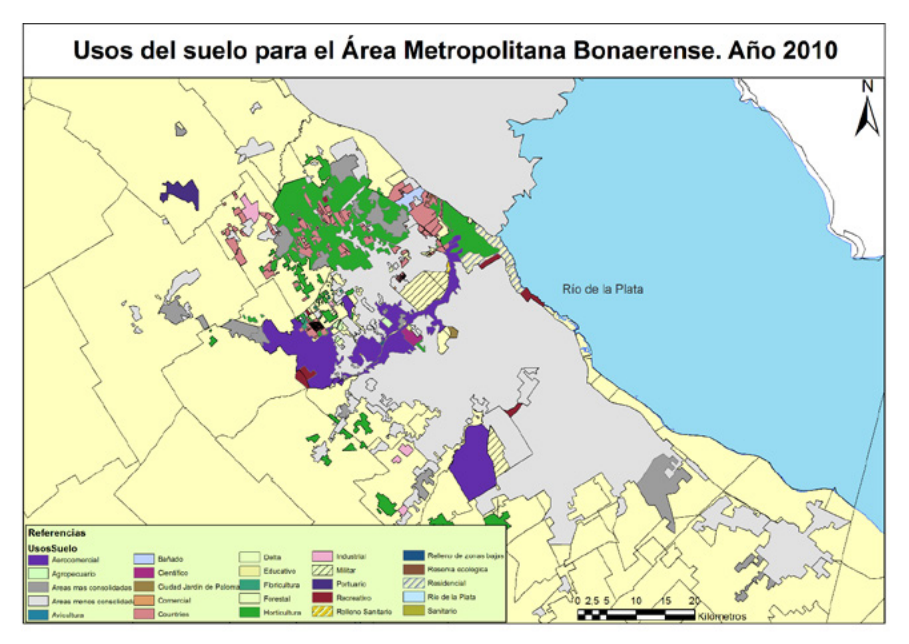

Fuente: elaboración propia.

La *extensión del área* de estudio estará contenida por sus coordenadas extremas. La zona concreta a cartografiar, según sean su tamaño, situación y forma, también condiciona la selección de la proyección. Otros elementos invariantes son el Norte y la rosa de los vientos, que se orienta apuntando al Norte.

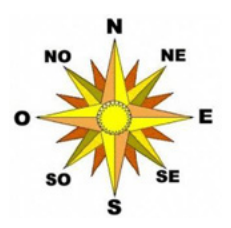

El *sistema de proyección* utilizado en la Argentina y empleado por el Instituto Geográfico Nacional (IGN) es el Gauss-Krüger. Este sistema se utiliza para la confección de las cartas topográficas nacionales y divide al país (sector continental e islas Malvinas) en siete fajas meridianas, de Oeste a Este.<sup>1</sup>

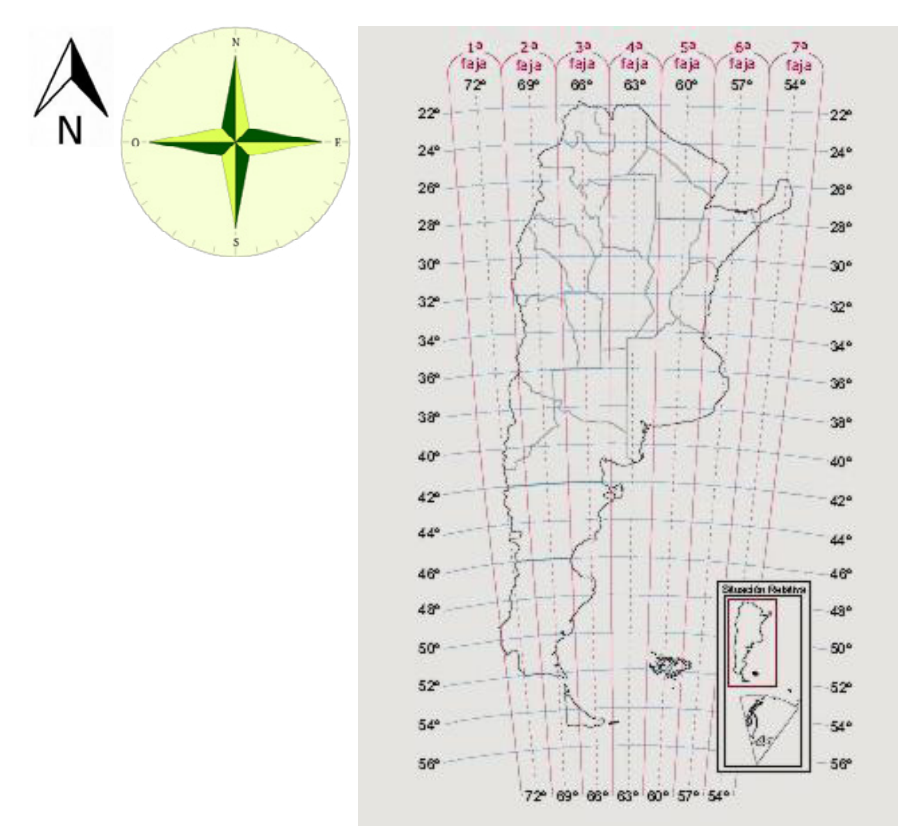

Para la Antártida Argentina e Islas del Atlántico Sur se utiliza la proyección Estereográfica Polar. Esta proyección es cónica, por ser los meridianos perpendiculares a los paralelos, y la porción de las dimensiones resulta exacta para superficies de poca extensión.

<sup>&</sup>lt;sup>1</sup> Cada faja de la grilla Gauss-Krüger mide  $3^{\circ}$  de ancho (longitud) por  $34^{\circ}$  de largo (latitud), y tiene como propio origen la intersección del Polo Sur con el meridiano central de cada faja. Al igual que en la proyección utilizada en otros países (la UTM: Mercator Transversal Universal) y con el objeto de evitar coordenadas negativas, se le asigna al meridiano central de cada faja el valor arbitrario de 500.000 metros, y al Polo Sur, el valor de cero metros.

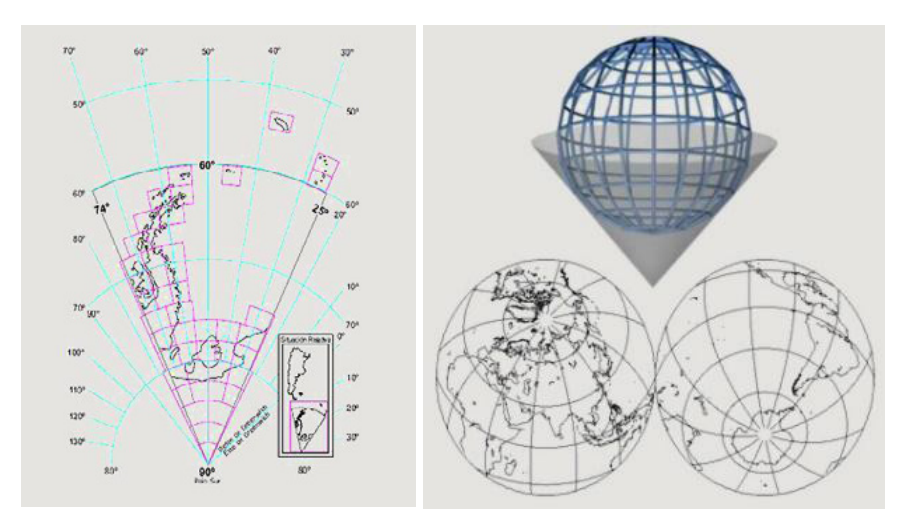

La *escala* expresa la razón de ampliación o reducción entre una distancia en el mapa y una distancia equivalente en el terreno. La definición de una escala en un mapa es una decisión que viene estrechamente ligada a los objetivos y requerimientos que debe cumplir el mapa. En los mapas que representan un continente, una nación o incluso una región (mapas en los que el detalle a representar no es muy grande), la escala estará condicionada por la dimensión del territorio a representar, el formato máximo utilizable por la máquina de impresión y el propósito del mapa.

La escala puede representarse tanto en forma numérica como gráfica. La escala numérica puede representarse mediante una fracción o una razón: una escala 1/50.000 se traduce en que una unidad representada en el mapa son 50.000 de la realidad. La escala gráfica aparece representada mediante una línea recta dividida en segmentos e indica los kilómetros o metros de la realidad que corresponden a cada tramo del segmento. Llevará siempre un dividendo que representa la menor división de la escala a la derecha, expresada en unidades enteras de kilómetros. Por ejemplo:

$$
\begin{array}{cccc}\n \text{1 km} \\
\text{1 km} \\
\text{1 km} \\
\text{1 km} \\
\text{1 km} \\
\text{1 km} \\
\text{1 km} \\
\text{1 km} \\
\text{1 km} \\
\text{1 km} \\
\text{1 km} \\
\text{1 km} \\
\text{1 km} \\
\text{1 km} \\
\text{1 km} \\
\text{1 km} \\
\text{1 km} \\
\text{1 km} \\
\text{1 km} \\
\text{1 km} \\
\text{1 km} \\
\text{1 km} \\
\text{1 km} \\
\text{1 km} \\
\text{1 km} \\
\text{1 km} \\
\text{1 km} \\
\text{1 km} \\
\text{1 km} \\
\text{1 km} \\
\text{1 km} \\
\text{1 km} \\
\text{1 km} \\
\text{1 km} \\
\text{1 km} \\
\text{1 km} \\
\text{1 km} \\
\text{1 km} \\
\text{1 km} \\
\text{1 km} \\
\text{1 km} \\
\text{1 km} \\
\text{1 km} \\
\text{1 km} \\
\text{1 km} \\
\text{1 km} \\
\text{1 km} \\
\text{1 km} \\
\text{1 km} \\
\text{1 km} \\
\text{1 km} \\
\text{1 km} \\
\text{1 km} \\
\text{1 km} \\
\text{1 km} \\
\text{1 km} \\
\text{1 km} \\
\text{1 km} \\
\text{1 km} \\
\text{1 km} \\
\text{1 km} \\
\text{1 km} \\
\text{1 km} \\
\text{1 km} \\
\text{1 km} \\
\text{1 km} \\
\text{1 km} \\
\text{1 km} \\
\text{1 km} \\
\text{1 km} \\
\text{1 km} \\
\text{1 km} \\
\text{1 km} \\
\text{1 km} \\
\text{1 km} \\
\text{1 km} \\
\text{1 km} \\
\text{1 km} \\
\text{1 km} \\
\text{1 km} \\
\text{1 km} \\
\text{1 km} \\
\text{1 km} \\
\text{1 km} \\
\text{1 km} \\
\text{1 km} \\
\text{1 km} \\
\text{1 km} \\
\text{1 km} \\
\text{1 km} \\
\text{1 km} \\
\text{1 km} \\
\text{1 km} \\
\text{1 km} \\
\text{1 km} \\
\text{1 km} \\
\text{1 km} \\
\text{1 km} \\
\text{1 km} \\
\text{1 km} \\
\text{1 km} \\
\text{1 km} \\
\text{1 km} \\
\text{1 km} \\
\text{1 km} \\
\text{1 km} \\
\text{1 km} \\
\text{
$$

A mayor escala del mapa, los elementos representados serán más precisos y detallados. Las escalas pueden ser pequeñas (1:1.000.000, 1:800.000, 1:500.000,

1:400.000, 1:200.000), medianas (1:100.000, 1:50.000, 1:25.000) o grandes (1:20.000, 1:10.000, 1:5.000, 1:2.000).

Para cada escala, la carta topográfica estará dimensionada de tal manera que su tamaño no resulte incómodo para los usuarios; al mismo tiempo, cumple la condición de que al compilar una a escala menor, el número de las cartas que la componen resulte un mínimo y estas queden enteras.

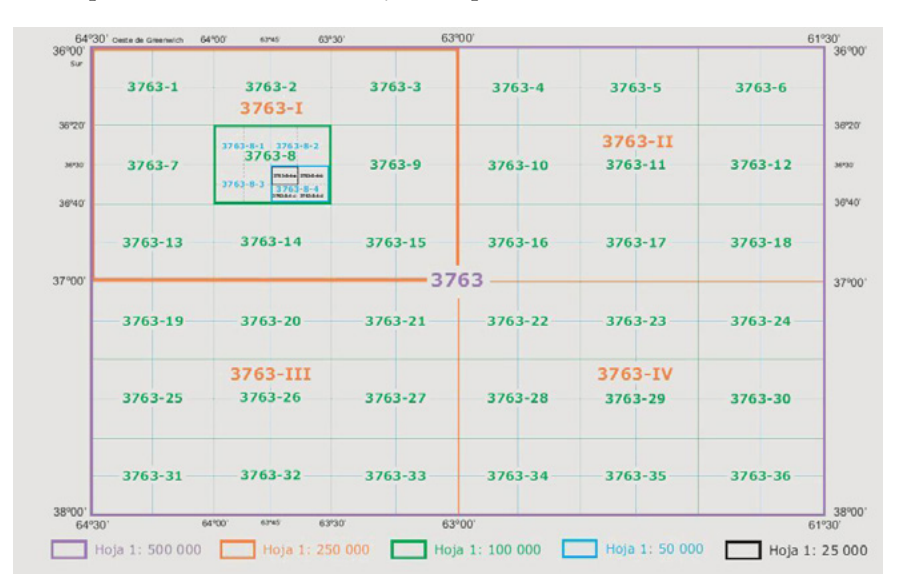

#### **Los elementos variables**

Los elementos variables son la localización según el sistema de coordenadas empleado, y las categorías de la variable visual.

- Localización según el sistema de coordenadas empleado: cualquier localización que se seleccione en su interior variará de cualquier otra en latitud y longitud, y también respecto de la categoría de la variable gráfica.
- Categorías de la variable visual, según Jacques Bertin:
	- » Posición (x-y)
	- » Forma
	- » Orientación
	- » Tamaño
	- » Grano
- » Color
- » Valor

La posición es la que se encuentra determinada por las coordenadas X e Y de un elemento sobre una superficie.

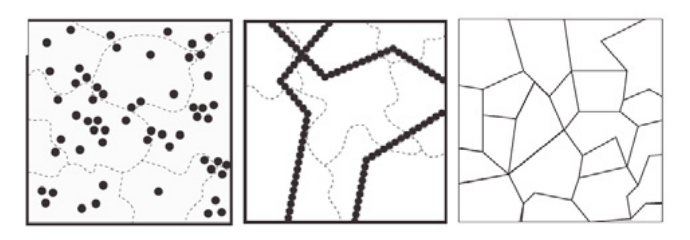

La forma corresponde a los alcances de la mancha sobre el plano y tiene mayor relevancia en entidades puntuales, en las cuales pueden utilizarse formas geométricas.

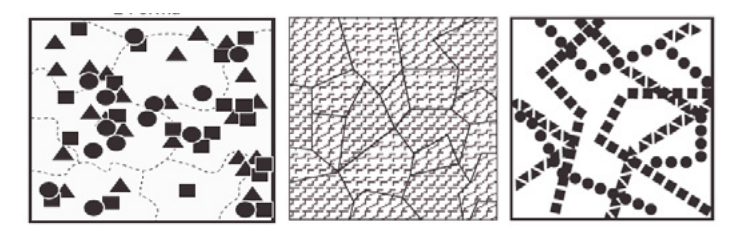

La orientación se refiere a la dirección que toma una entidad.

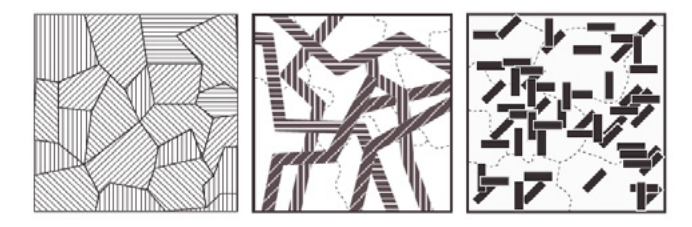

El grano o textura corresponde a una textura de tramado que varía por ampliación-reducción de la estructura. La variación del grano expresa una relación de orden (jerarquía), es ordenada, selectiva y no expresa relaciones numéricas.

Capítulo 8. Fundamentos teórico-metodológicos en la elaboración cartográfica

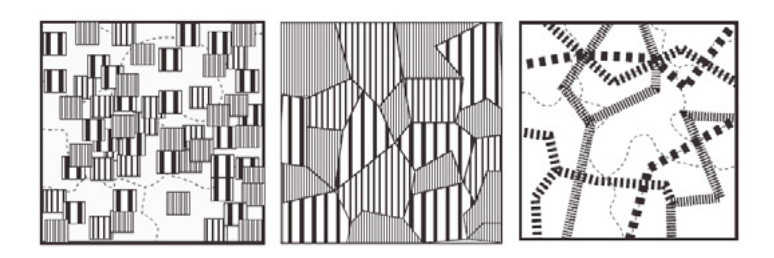

El color es una variable de uso complejo que se utiliza generalmente para representar elementos de carácter cualitativo porque muestra claramente diferencias. Con graduaciones de colores se representan valores ordenados.

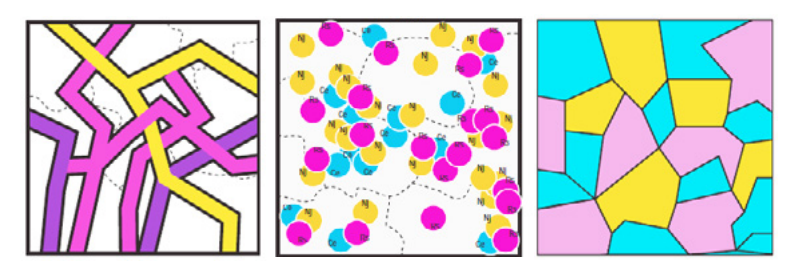

El valor muestra la intensidad que se produce mediante una rampa de colores generada dentro de una misma gama. Va desde el blanco pleno hasta el color saturado en pleno. Se utiliza para representar componentes de tipo ordenado.

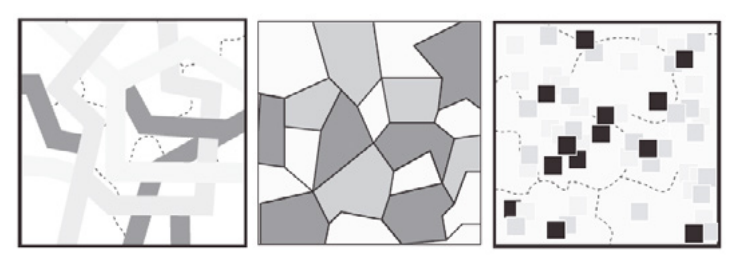

Dentro de los sistemas de información geográfica, existen métodos para la determinación de intervalos de clase según las variables. Pueden ser cortes naturales, intervalos iguales y cuantiles.

• Cortes naturales: clasificación basada en la estructura de datos y en la búsqueda de sus regularidades internas. Se realizan los cortes donde se producen saltos significativos en sus valores consecutivos.

- Intervalos iguales: se basa en la división de la amplitud existente entre los valores extremos de la variable en *n* intervalos.
- Cuantiles: este método se basa en incluir la misma cantidad de observaciones en el interior de cada intervalo. Desde un punto de vista cartográfico es equivalente a incluir la misma cantidad de unidades espaciales.

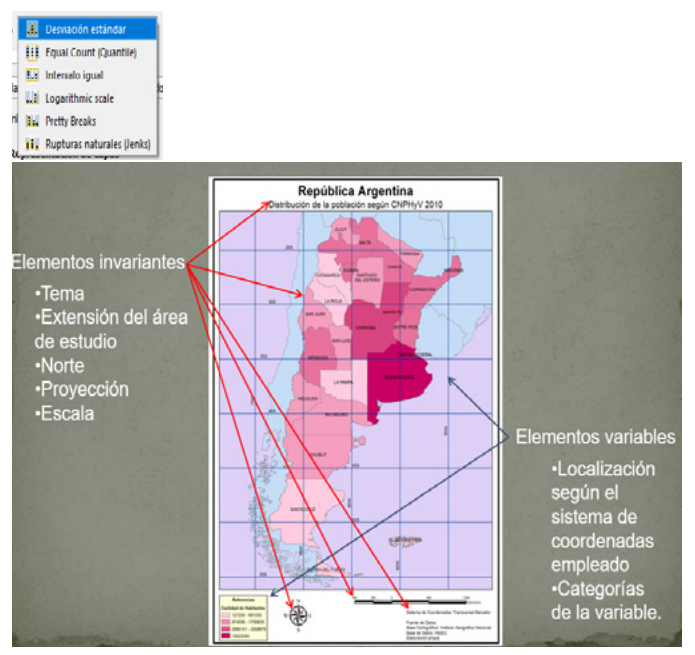

Fuente: elaboración propia.

## **Simbología avanzada**

Para todas las capas temáticas vectoriales: polígonos, líneas o puntos, accedemos a esta opción haciendo clic con el botón derecho del ratón sobre la capa y luego en 'Propiedades'.

#### **Simbología de polígonos (circunscripción, sección, manzanas y parcelas)**

- Estilo de relleno, contornos y etiquetado.
- Ventana principal del gestor de 'Estilos'.

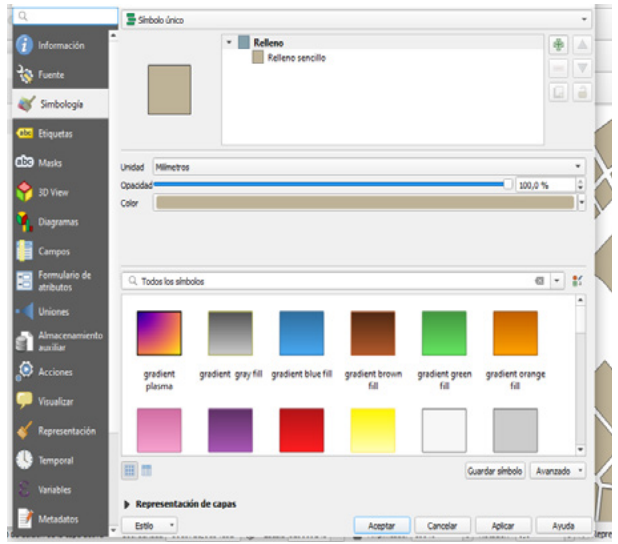

#### **Símbolo único**

Esta opción permite representar un estilo de simbología único para todos los elementos de la capa temática. Es posible modificar el color y el estilo del relleno, así como también la línea del borde, su estilo y tamaño.

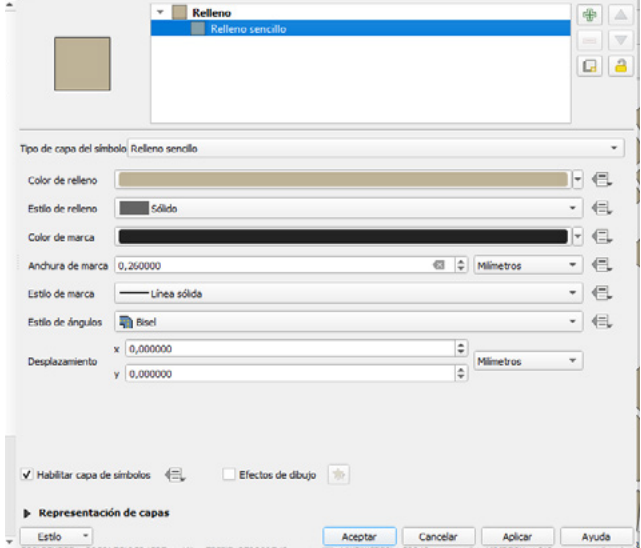

#### **Categorizado**

Este estilo de representación requiere la elección de un campo de la tabla que se utilizará para representar sus valores en categorías particulares. A modo de ejemplo, en la captura de pantalla siguiente se observa la categorización de la columna 'Sección', que contiene la información sobre las secciones de un determinado partido. Con ello, logramos representar, con un color único, cada una de las secciones existentes.

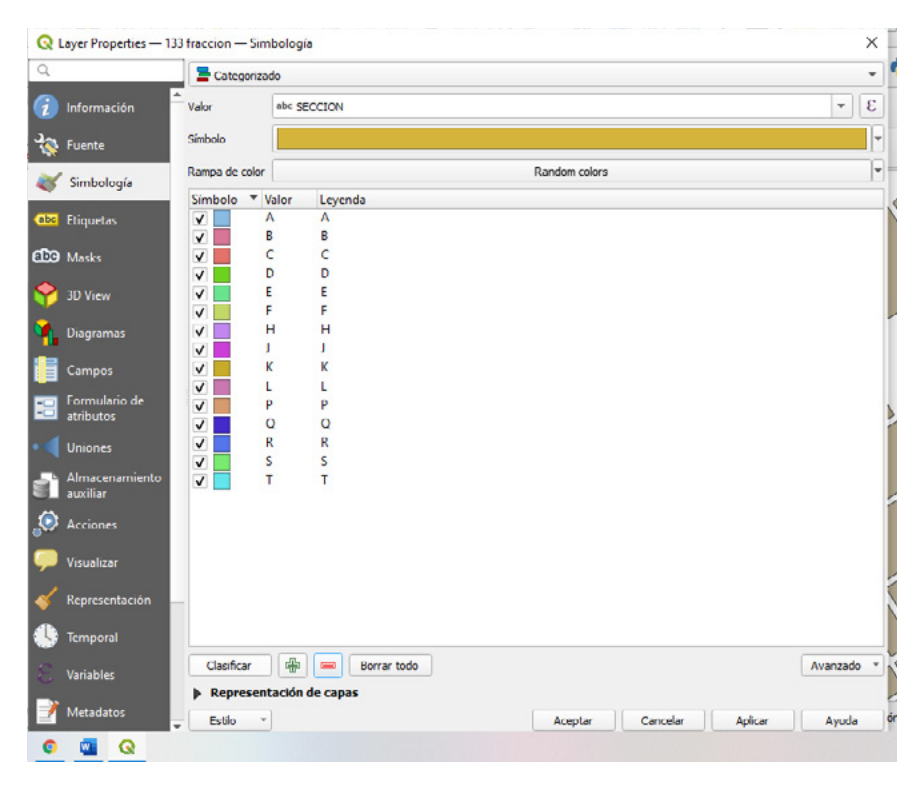

#### **Graduado**

Este tipo de representación requiere una columna de la tabla que sea de tipo numérico, ya que a partir de ella se graficará un gradiente de color que represente la extensión total de los valores de la tabla. En el ejemplo planteado a continuación se visualiza la elección de una columna denominada 'Gid' y se despliega una rampa de color por defecto, que determina el gradiente que se aplica para cada intervalo. En la bibliografía de apoyo se encuentran los aspectos teóricos que fundamentan la selección de cada modo de clasificación; los más utilizados son 'cortes iguales', 'cortes naturales' y 'cuantiles'.

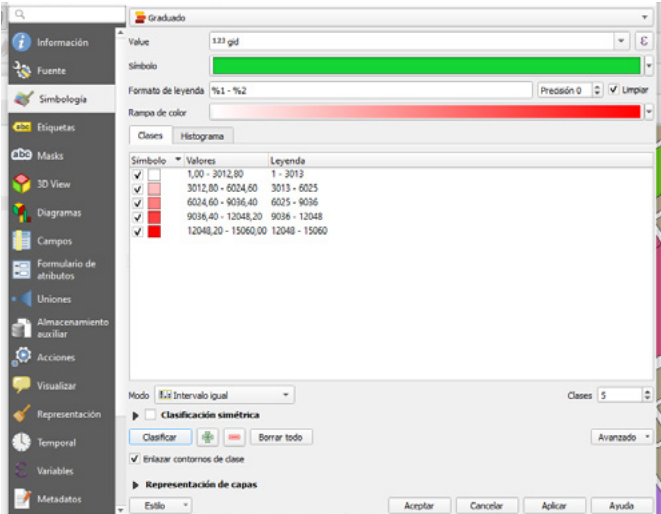

#### **Simbología de líneas (calles)**

• Estilo de línea, tamaño y etiquetado.

A continuación, observamos los recuadros que presentan las modificaciones que se pueden aplicar en una capa de líneas.

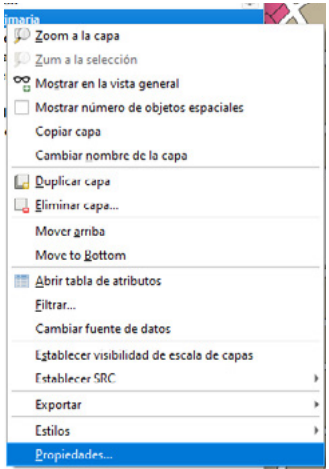

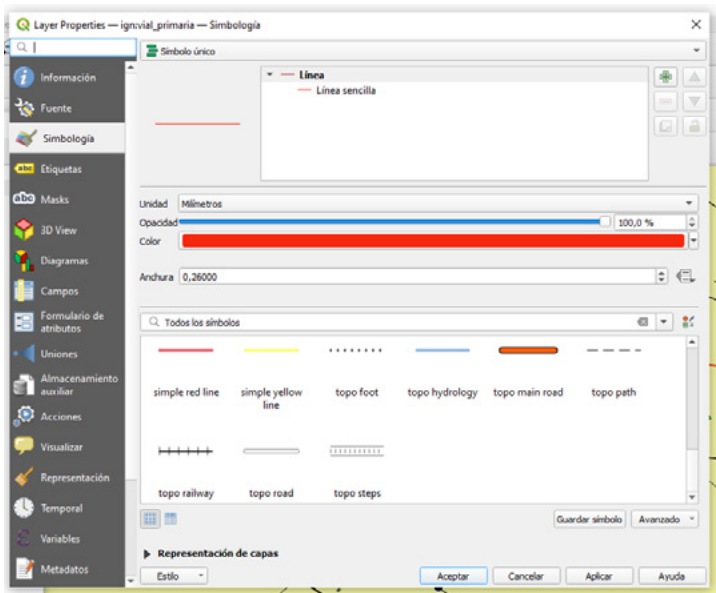

#### **Simbología de puntos (anotaciones, cotas)**

• Estilo de punto, tamaño y etiquetado.

La simbología de puntos se puede modificar a partir del siguiente recuadro.

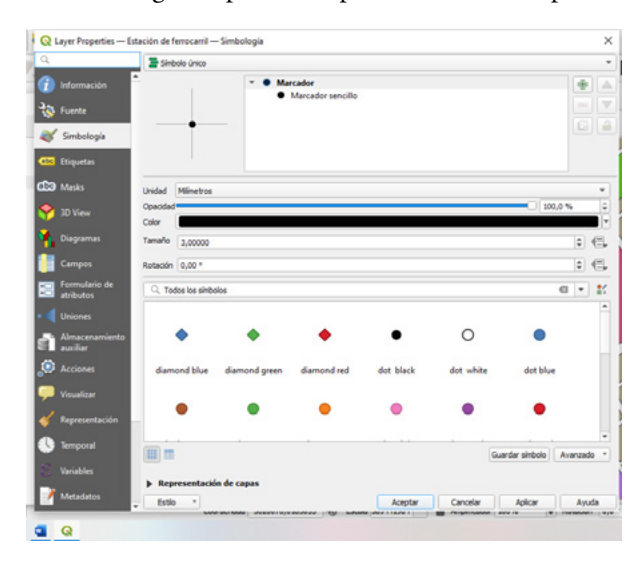

La utilización de filtros nos permitirá representar de un modo exclusivo aquella información que sea de nuestra utilidad. En los recuadros siguientes se observa el modo de crear un filtrado para una manzana.

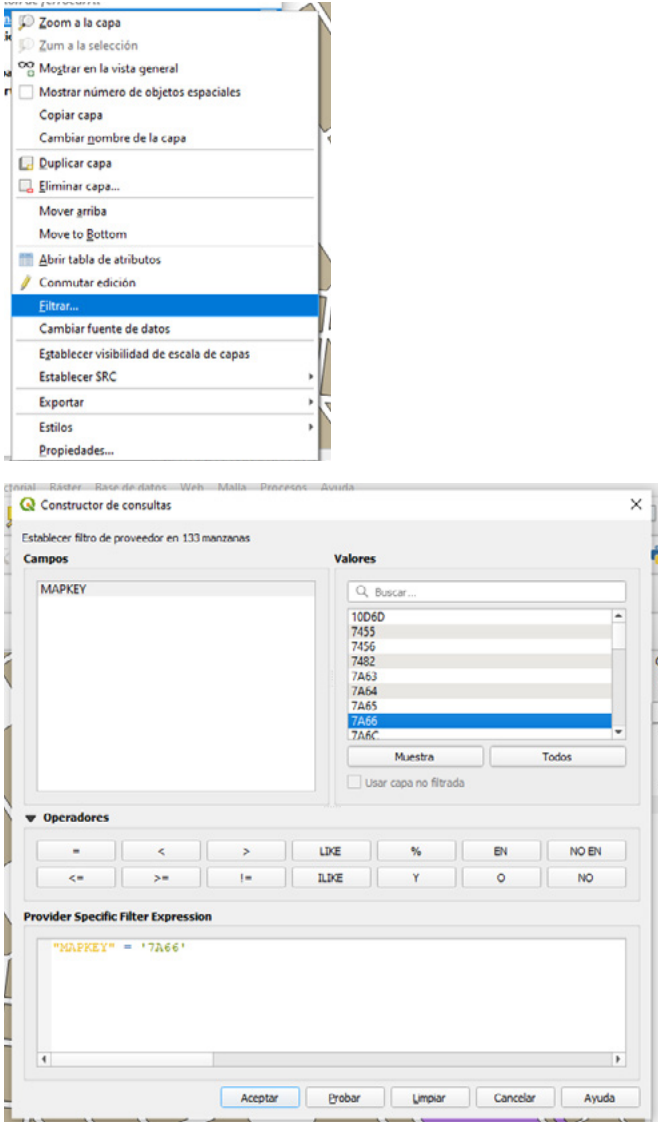

Con ello logramos la visualización de esa única manzana, y con la capa temática de calles etiquetada, se puede representar *a posteriori* en un mapa.

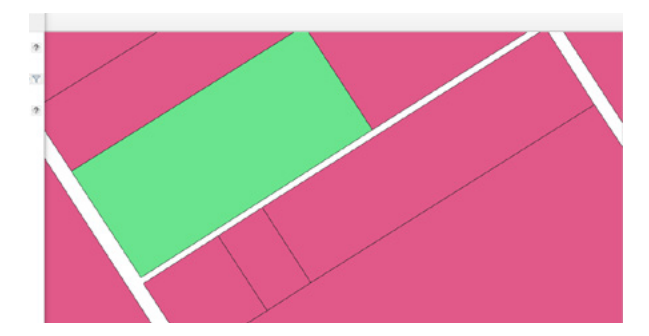

Para recuperar la visualización de todas las entidades filtradas, nuevamente hacemos clic con el botón derecho, seleccionamos la opción "Filtrar", y luego hacemos clic en "Limpiar". Por último, aceptamos para cerrar la ventana.

# Capítulo 9 Publicación de mapas base

### **Creación de una plantilla de mapa**

En este apartado vamos a crear una plantilla de mapa que nos permitirá unificar y optimizar la producción cartográfica al tiempo que incorporaremos los elementos constitutivos de un mapa temático. Desde el punto de vista metodológico, crearemos la plantilla seleccionando "Proyecto" en la barra de menú y luego, 'Nueva composición de impresión'.

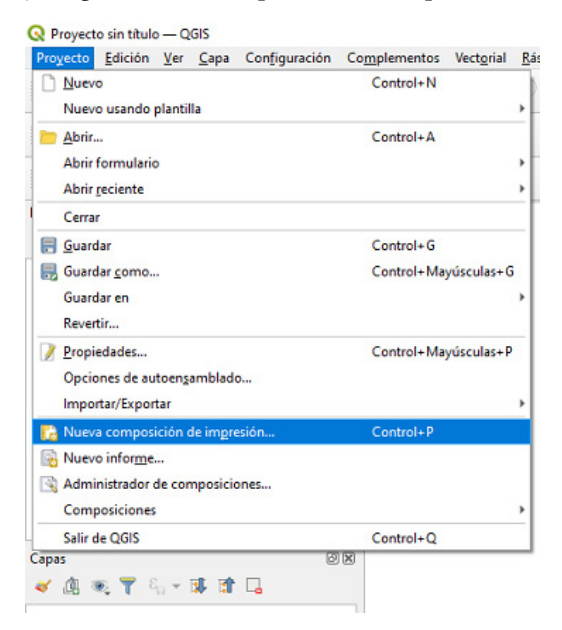

Por otro lado, debemos colocarle un nombre a esta composición de impresión, en este caso, 'Mapa base'.

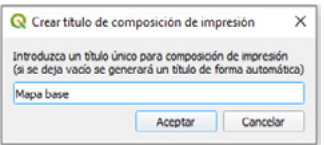

Al aceptar el nombre de 'Mapa base' se abrirá la ventana principal de la composición de impresión, en la que definiremos las características del mapa que deseamos realizar.

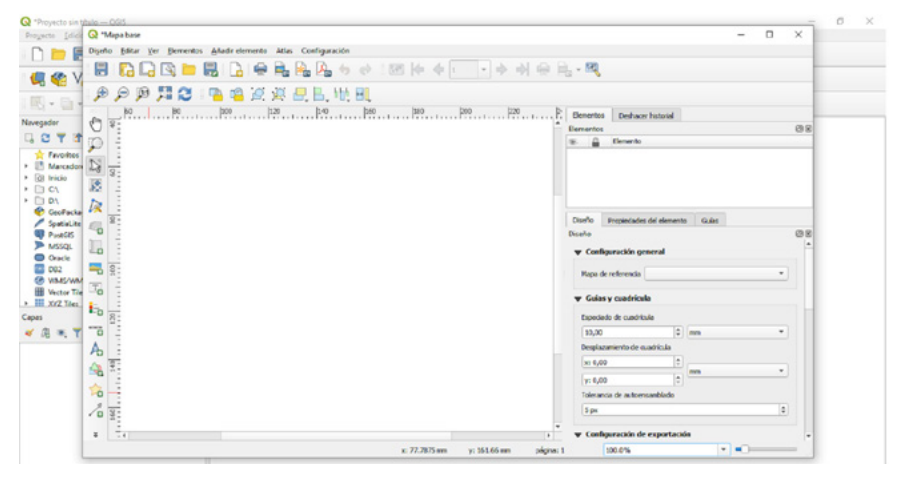

En primer lugar, debemos definir las propiedades de la hoja de salida haciendo clic en la pestaña 'Diseño' del panel derecho.

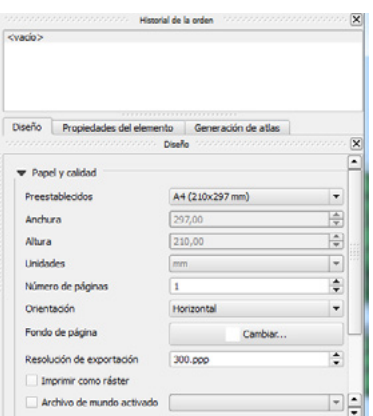

Aquí definimos el tamaño de la hoja, la orientación, el color de fondo y la resolución que tendrá la imagen en el caso de que la exportemos. Luego de definir las características del archivo de salida, comenzaremos a incorporar los elementos que conformarán nuestro mapa temático.

En primer lugar, seleccionamos en la barra de menú el icono 'Añadir mapa nuevo' , y luego, con el ratón, indicamos cuál es el sector de nuestra hoja o vista principal que ocupará en el 'Mapa base'.

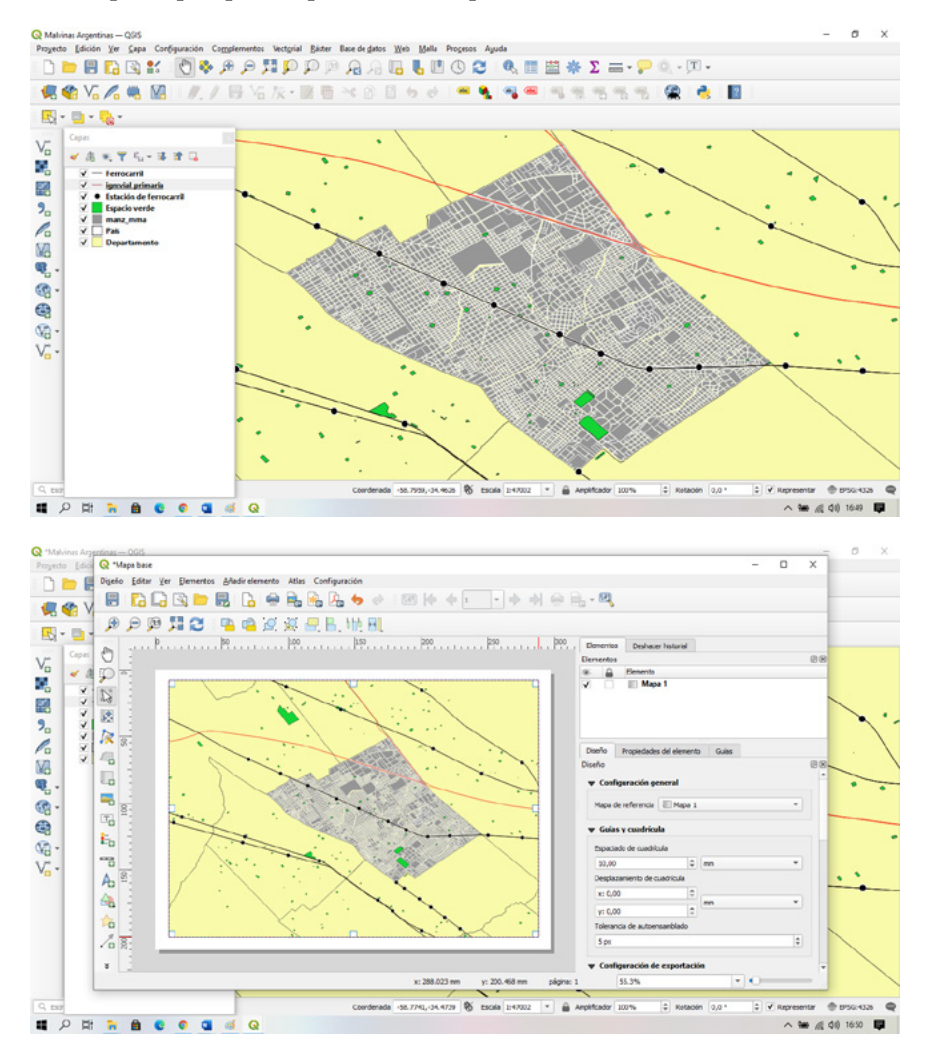

Luego podemos incorporar el título. Para ello, hacemos clic en  $\mathbb{T}_0$  y luego, en la composición de impresión, definimos su ubicación. Ahora colocamos el título y los demás ajustes que deseemos, como el tamaño de la letra, el tipo, el color, la alineación, etcétera.

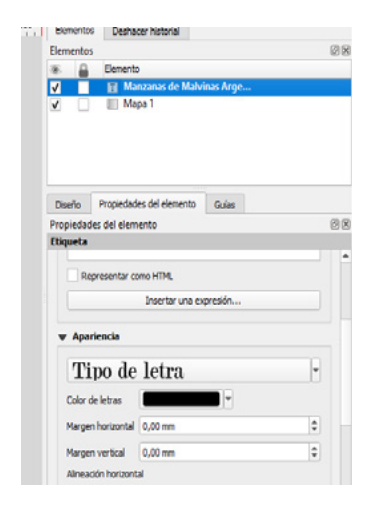

Así se visualiza en el mapa.

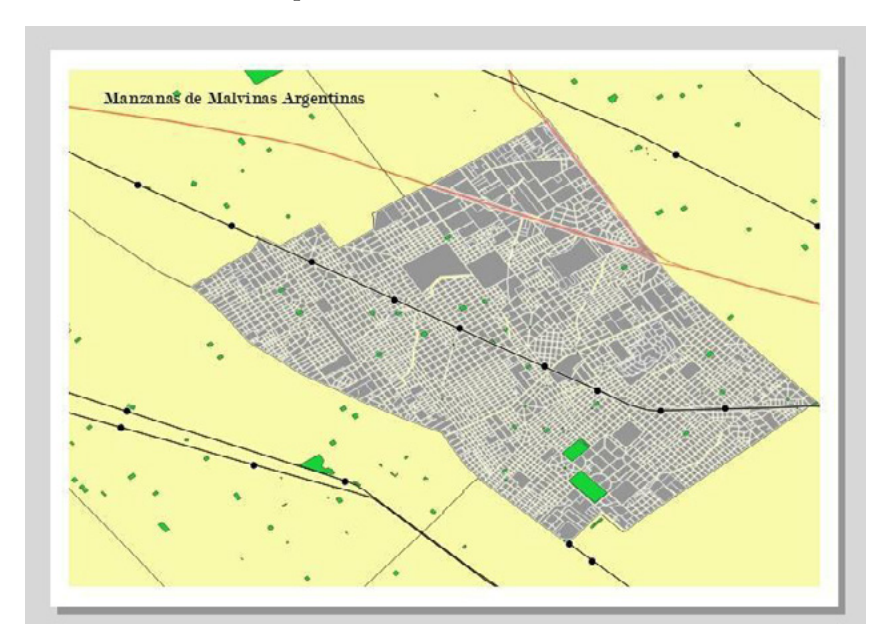

Continuamos incorporando elementos. En este caso, vamos a insertar las referencias del mapa, denominadas 'Leyenda', seleccionando el botón <sub>en</sub> y luego definiendo el sector del mapa en el que se representa.

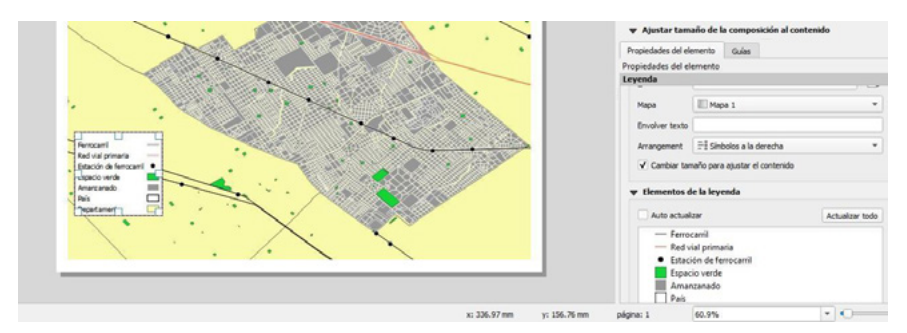

En la ventana 'Propiedades', podemos realizar los demás ajustes que deseemos, como el tamaño de la letra, el tipo o el color, y modificar el texto que viene por defecto en las referencias. Aquí se podrá modificar el orden de las capas.

Continuamos incorporando elementos, como la 'Barra de escala', a través del ícono , la 'Fecha norte' desde el ícono , y también podemos insertar una imagen, como un logo o una fotografía, definiendo la ruta del archivo desde el ícono 'Añadir imagen'. También podremos incorporar un nuevo cuadro de texto para referenciar la autoría del mapa. A continuación, se observan los elementos insertados en la composición de impresión.

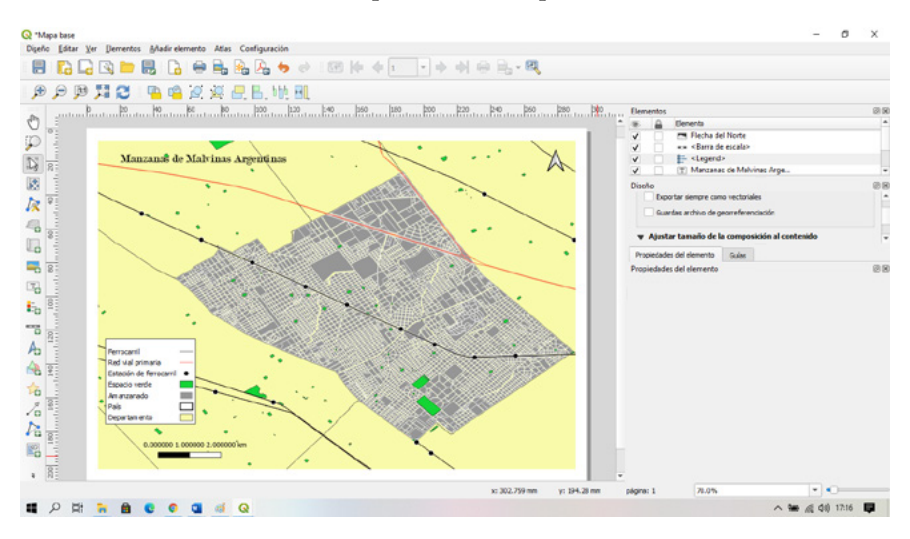

Una vez que se incorporan todos los elementos del mapa, estamos en condiciones de guardar la plantilla. Para ello, iremos a la barra de menú, "Diseñador", y luego hacemos clic en la opción 'Guardar como plantilla'.

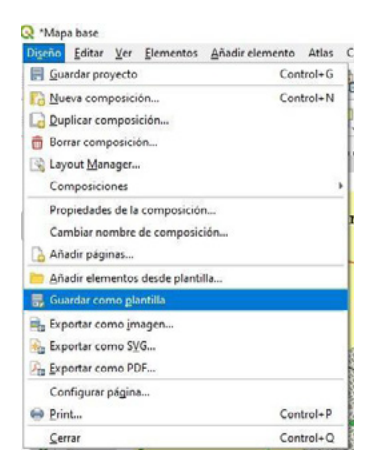

Finalmente, le damos un nombre de archivo, que se guardará en formato \*.QPT, propio de QGIS, el cual podremos abrir en un nuevo proyecto.

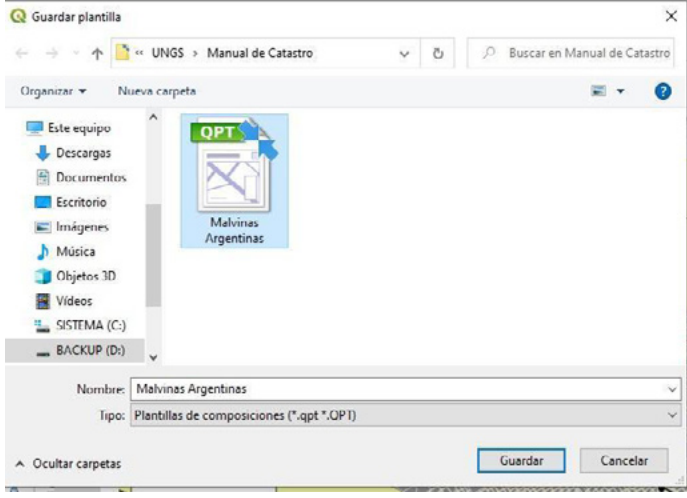

## **Configuración e impresión de mapas mediante la función "Atlas"**

La función "Atlas" es una herramienta de QGIS que facilita la impresión de mapas basados en una capa que funciona como referencia. Para comprender el funcionamiento, podemos pensar en la forma en que se organizan las tradicionales guías de calles más conocidas: estas constan de un mapa principal dividido en cuadrículas con una referencia de filas y columnas, y luego, un mapa por cada cuadro de la cuadrícula principal. Este cuadro suele llevar como nombre la fila y la columna entre las que se encuentra. La herramienta "Atlas" de QGIS puede trabajar con la misma forma de grilla. Para ello, deberíamos tener una capa vectorial de polígonos que represente la grilla que divide el mapa principal. En el caso de la grilla, los polígonos que la componen no presentan espacios entre ellos, son contiguos. Pero podemos trabajar en el atlas con polígonos que presenten espacios entre ellos, como las manzanas, o aquellos que son contiguos, como los límites de las secciones. Si tuviésemos una capa en forma de cuadrícula, podríamos confeccionar un atlas clásico por recuadros. En el caso del catastro, nos puede interesar realizar el atlas por sección catastral o por manzanas. A continuación, realizaremos un ejemplo con las manzanas digitalizadas.

#### **Configuración**

Para comenzar, debemos configurar la simbología de cada capa a representar en los mapas de manzana. Para ello, necesitaremos las manzanas, las parcelas, las calles y las medidas. Les asignaremos una simbología teniendo en cuenta que realizaremos mapas al estilo de las planchetas, por lo que debe quedar algo parecido a la siguiente captura de pantalla.

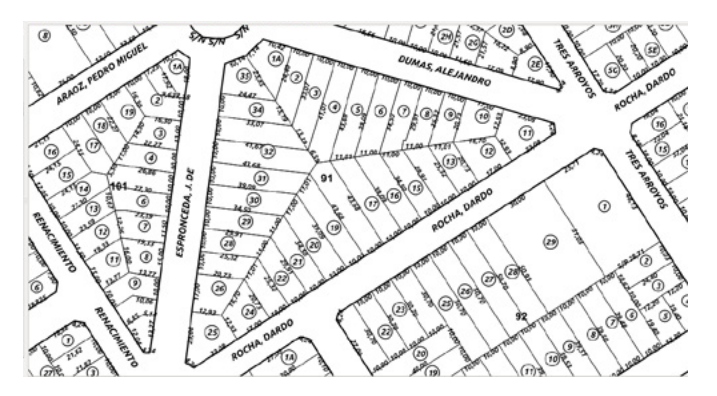

Luego vamos al menú 'Proyecto', seleccionamos 'Nueva composición de impresión' y le asignamos el nombre 'Atlas\_Plancheta'.

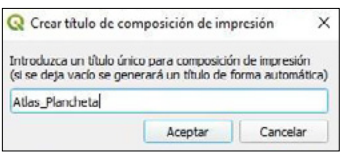

Vamos a configurar la hoja en tamaño A3, con la vista del lado izquierdo y una tabla del lado derecho. La vista mostrará la manzana con parcelas y todo lo configurado en la vista. La tabla, a su vez, mostrará la información catastral asociada a la manzana. Una vez que tenemos la vista en el mapa, construimos un recuadro en el que pondremos los datos catastrales.

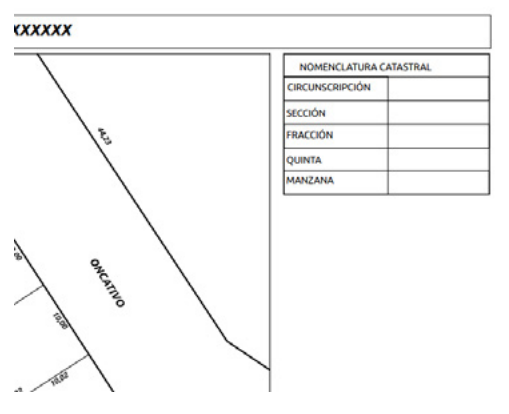

Ahora vamos a la solapa 'Generación de atlas', que se encuentra en el recuadro a la derecha, y tildamos la casilla 'Generar un atlas'. En 'Capa de cobertura' seleccionamos la capa de manzanas.

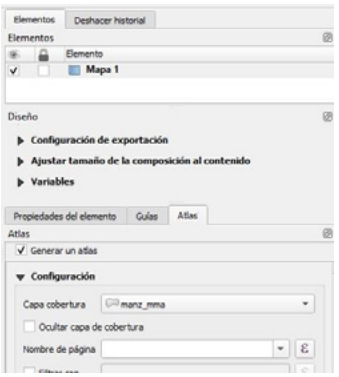

Con esto le decimos a la herramienta "Atlas" que la capa que va a controlar el zoom de cada mapa será la de manzanas. Otra funcionalidad interesante es la de filtrado: esta opción nos permite establecer un filtro para generar mapas solo de las manzanas que cumplan con determinada condición. Podría interesarnos generar las planchetas de una sección en particular. Para ello, activamos la casilla 'Filtrar con' y hacemos clic en el botón de la derecha que abre la ventana 'Filtro basado en expresiones'. Construimos así una expresión semejante a la siguiente:

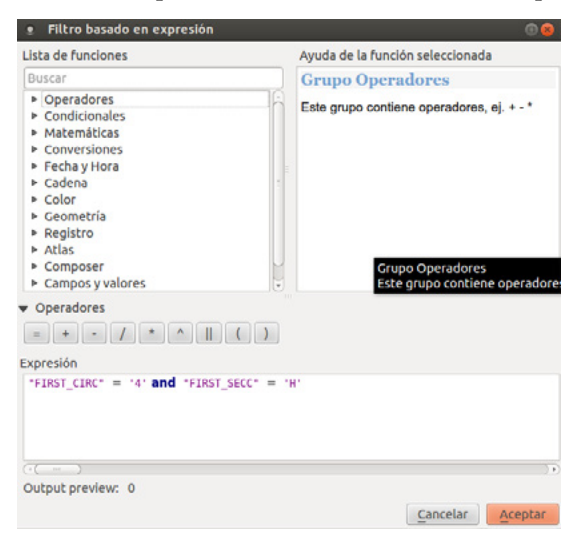

Aceptamos y seleccionamos en el mapa el recuadro de la vista para activar las propiedades en el panel de 'Propiedades del elemento'. Desplazamos hacia abajo este panel hasta la sección 'Controlado por atlas' y activamos la casilla. A continuación, insertamos un cuadro de texto para mostrar la variable 'Circunscripción'. Usamos el botón "Añadir etiqueta nueva" y después de dibujar el recuadro se modifica la ventana "Propiedades del elemento".

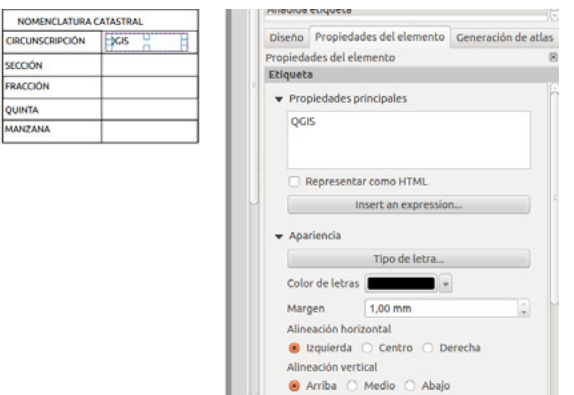

En la sección 'Propiedades principales' eliminamos el texto 'QGIS' y seleccionamos 'Insert an expression...'. Se despliega una ventana parecida a la del 'Constructor de expresiones' o a la de la 'Calculadora de campos'. En ella insertaremos el nombre del campo que queremos mostrar; en este caso, será el correspondiente a la circunscripción, y luego aceptamos.

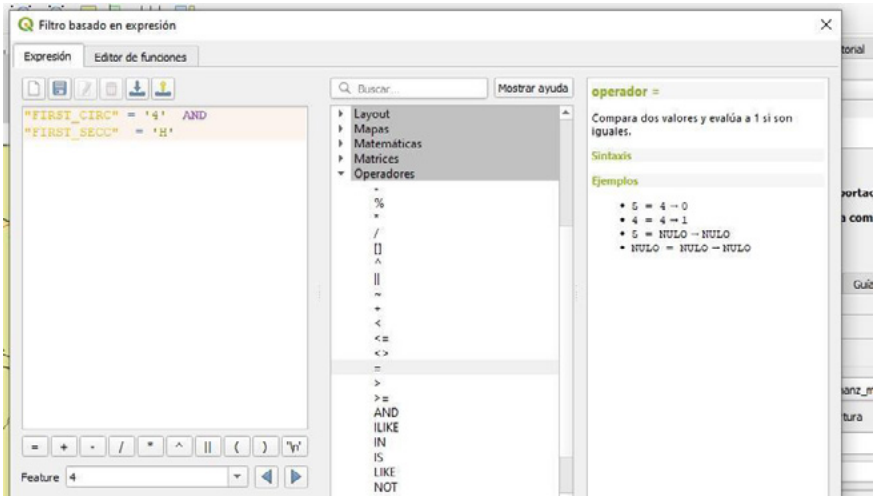

En la vista del mapa vemos que el recuadro cambia el contenido y muestra el nombre del campo 'Circunscripción' entre corchetes. Repetimos la operación para las variables 'Sección' y 'Manzana'. El recuadro queda configurado de la siguiente manera:

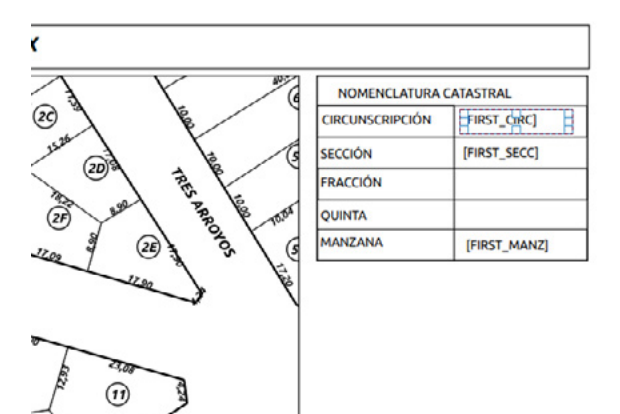

Ya tenemos configurado todo lo necesario. Ahora podemos ver cómo funciona el "Atlas" haciendo clic sobre el botón 'Preview Atlas' . La vista del mapa se mueve a la primera manzana de la sección y la tabla muestra los datos de esa manzana.

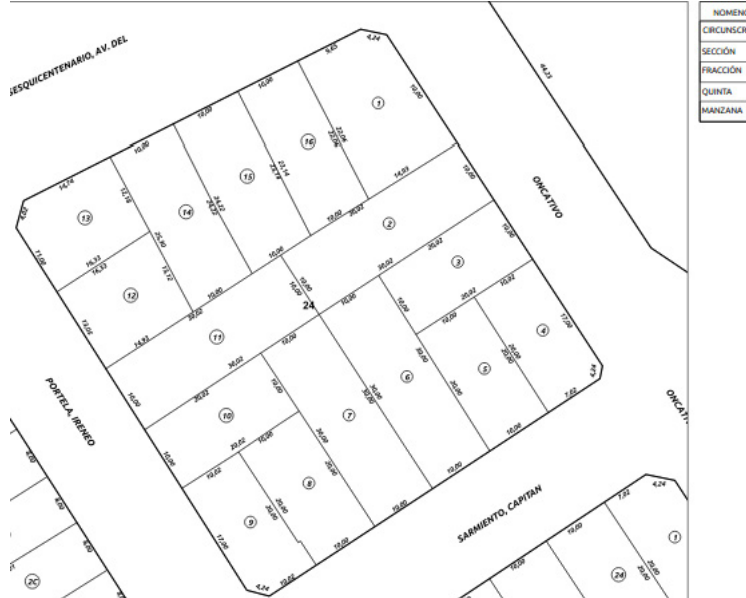

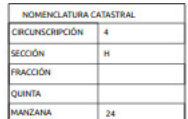

Luego, con los botones de desplazamiento  $\blacklozenge \blacklozenge \blacktriangleright \blacktriangleright$  podemos cambiar de manzana y ver cómo se actualizan automáticamente la vista y la tabla.

#### **Exportación a PDF**

También se puede exportar en otros formatos de imagen, como JPG, PNG, TIF, etcétera. En el momento de exportar los mapas, la herramienta "Atlas" nos brinda dos opciones: exportar en un solo archivo todos los mapas, para lo cual se creará en un PDF una hoja por cada mapa; o exportar un archivo por mapa, los cuales irán dentro de la carpeta que especifiquemos al configurar la exportación.

#### **En un solo archivo**

Vamos a la solapa 'Generación de atlas' y activamos la casilla 'Exportación a un solo archivo cuando sea posible'.

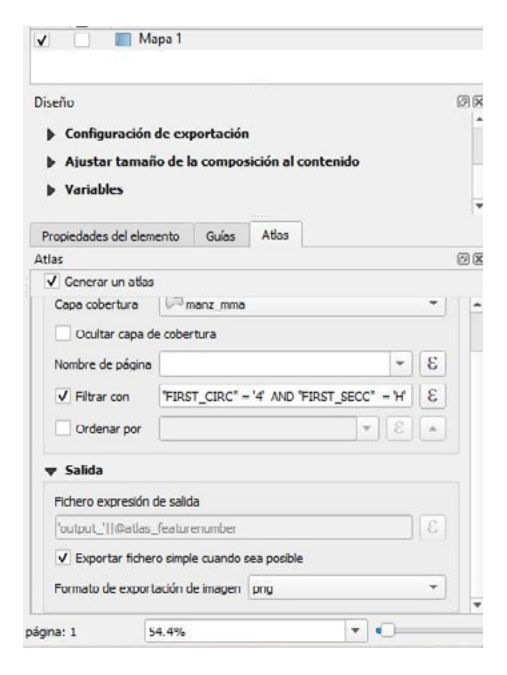

Luego vamos al botón 'Exportar Atlas as Image'  $\left|\mathbb{E}_{\mathbb{R}^n} \right|$ , desplegamos y seleccionamos 'Export Atlas as PDF'. Se abre una ventana de exploración en la que debemos especificar ubicación y nombre del archivo PDF a generar; en este caso, lo nombraremos 'Planchetas\_Circ-4\_Secc-H.pdf'.

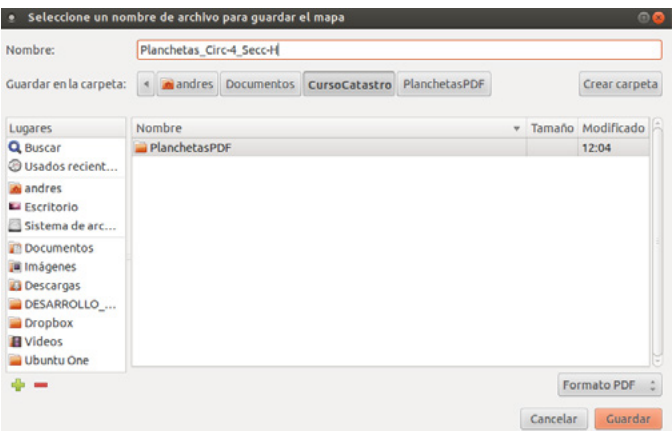

Guardamos y luego de unos segundos o minutos, dependiendo de la cantidad de mapas a generar, finaliza el proceso. Vamos a la carpeta y abrimos el archivo, en el que encontraremos todos los mapas.

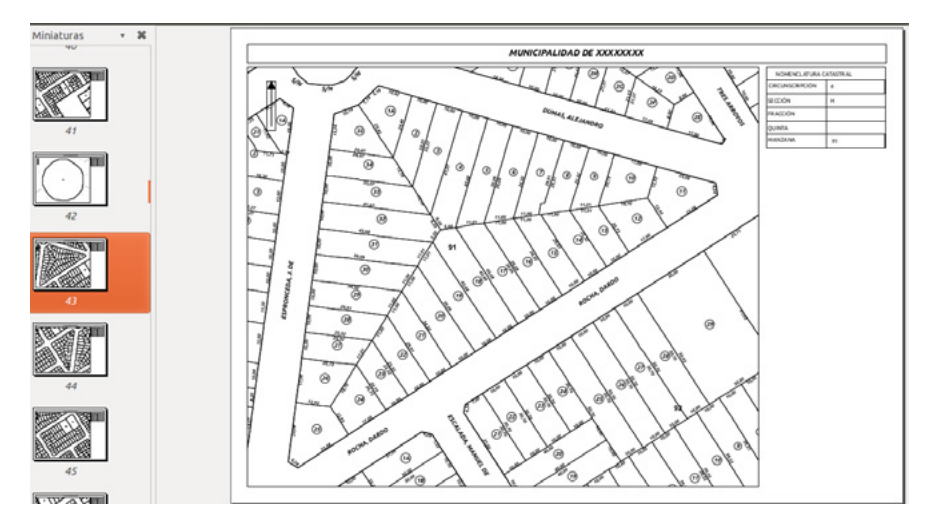

#### **En muchos archivos**

Debemos dejar desactivada la casilla 'Exportar a un solo archivo cuando sea posible'. En este caso, se activa el recuadro 'Expresión de nombre de archivos de salida'.

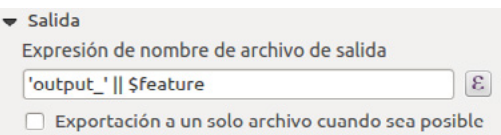

La expresión "*'output\_'ll\$feature"* indica que los archivos de salida van a tener como nombre *'output\_'* y un número identificador de cada manzana. Para poder distinguir a qué manzana corresponde cada mapa, es más útil que el nombre contenga la nomenclatura catastral. Para ello, seleccionamos el botón que se encuentra a la derecha  $\boxed{\epsilon}$  para modificar la expresión: borramos la expresión actual y creamos una nueva que mostrará la nomenclatura de la manzana concatenando los campos de circunscripción, sección y manzana, como muestra la siguiente captura.

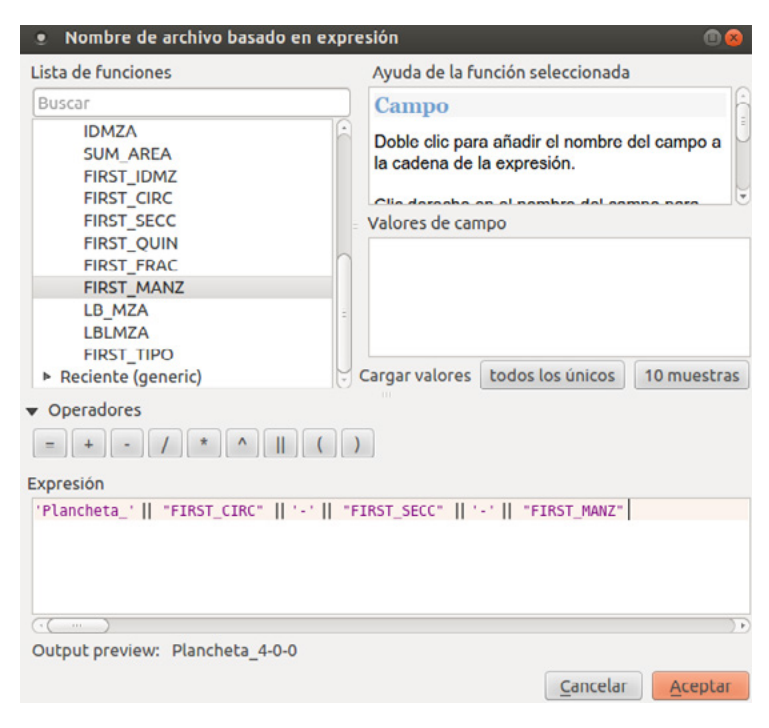
Aceptamos y vamos a 'Export Atlas as PDF'.

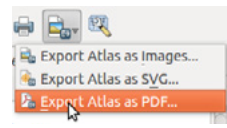

Ahora, solo debemos escoger la carpeta en la que se guardarán los mapas de todas las manzanas. Una vez finalizado el proceso, vamos a la carpeta y observamos que se creó un PDF por cada manzana.

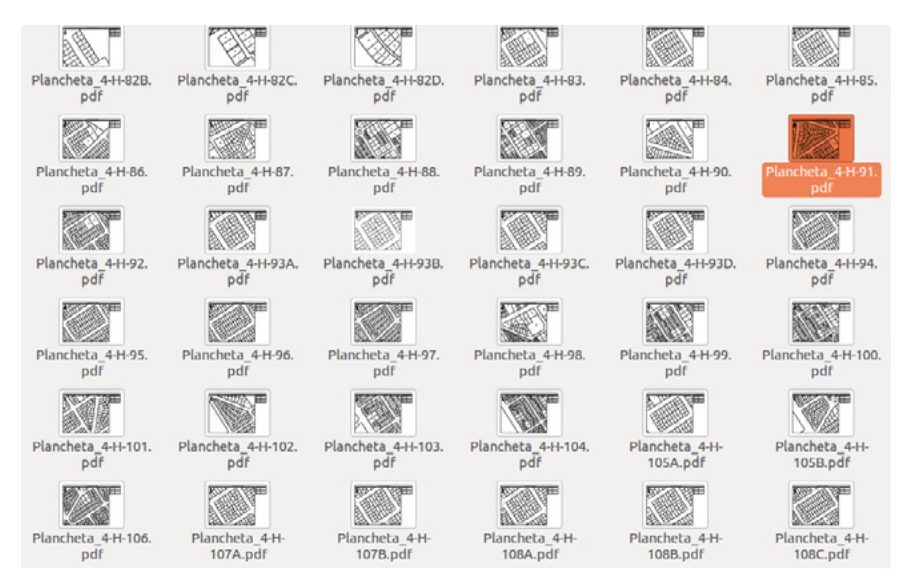

Y así queda presentada la disposición de los mapas en el atlas, lo que facilita la recuperación y la consulta.

## Conclusiones

Para finalizar este trabajo, podemos mencionar que la actualización del presente manual de procedimientos para la digitalización del catastro se vincula estrechamente con la finalización del proyecto de investigación 30/2091 "Tecnologías de la información geográfica aplicadas a la gestión municipal. La modernización del catastro municipal como herramienta de gestión innovadora", radicado en el Instituto del Conurbano de la Universidad Nacional de General Sarmiento.

Aquí hemos incorporado los avances teóricos y metodológicos descriptos en los resultados del proyecto. La actualización en la versión del software requirió una revisión completa de los procedimientos técnicos y metodológicos que se habían planteado en la primera versión del manual.

Es menester mencionar que para la actualización del software de sistemas de información geográfica se ha tomado la versión de QGIS 3.14.3 ([https://](https://qgis.org/es/site/forusers/download.html) [qgis.org/es/site/forusers/download.html](https://qgis.org/es/site/forusers/download.html)), publicada el 15 de mayo de 2020. Se destaca en este caso que, desde su primera versión, el software principal en sistemas de información geográfica (QGIS) ha sido actualizado en diez oportunidades. Las actualizaciones incorporan, en cada cambio de versión, nuevas herramientas que agilizan la ejecución de procesos y el análisis espacial.

Esta propuesta de actualización del manual de procedimientos para la digitalización del catastro municipal incorpora herramientas innovadoras para la gestión de la información. También se incluyen novedades en el proceso de registro y visualización, lo que demuestra que a través de la utilización de software libre y de procedimientos metodológicos claros es posible reemplazar prácticas anacrónicas en la gestión municipal.

En una primera parte de esta nueva versión describimos una serie de conceptos que permiten una correcta clasificación e interpretación de las características principales del catastro municipal, a través de sus elementos físicos, jurídicos y económicos. Entendemos así la relevancia que adopta la gestión

de la información catastral, sus diversas fuentes en la estructura municipal y la importancia de poseer en formato digital y accesible ese cúmulo de datos.

A los procesos de escaneo y georreferenciación actualizados se suman los complementos de digitalización que nos permiten resolver en el ámbito de un solo software todas las tareas que completan el proceso metodológico de digitalización. Esto optimiza la formación de los recursos humanos abocados a dichas tareas.

Es importante señalar la incorporación del concepto de base de datos espaciales a través de sus componentes, las tablas espaciales, las consultas, los informes y los formularios que nos permiten una gestión más eficiente y dinámica de la información catastral, no solo a partir de consultas simples, sino también en la generación de reportes técnicos.

Finalmente, en el último apartado se describen los conceptos teóricos básicos para la realización de cartografía digital, tanto de base como temática. También se presentaron los pasos metodológicos necesarios para generar la cartografía temática del catastro municipal.

Concluimos que este tipo de manuales técnicos son de suma utilidad y apoyo para los procesos de modernización del catastro, tanto para la formación de los recursos humanos de las áreas de gestión como para incorporar nuevas herramientas digitales que permitan gestionar de un modo más eficiente y dinámico la información catastral en los municipios.

## Bibliografía

- Actis Danna, Rubén; Jalil, Germán y Polleto, Liliana (2006). "El uso de los SIG en la gestión de los municipios como factor de construcción de la sociedad". En Erba, Diego Alfonso (org.), *Sistemas de información geográfica aplicados a estudios urbanos: experiencias latinoamericanas*. Cambridge: Lincoln Institute of Land Policy. Disponible en: [https://](https://www.lincolninst.edu/sites/default/files/pubfiles/sistemas-de-informacion-geografica-estudios-urbanos-full_0.pdf) [www.lincolninst.edu/sites/default/files/pubfiles/sistemas-de-informa](https://www.lincolninst.edu/sites/default/files/pubfiles/sistemas-de-informacion-geografica-estudios-urbanos-full_0.pdf)[cion-geografica-estudios-urbanos-full\\_0.pdf](https://www.lincolninst.edu/sites/default/files/pubfiles/sistemas-de-informacion-geografica-estudios-urbanos-full_0.pdf).
- Buzai, Gustavo y Baxendale, Claudia (2012). *Análisis socioespacial con sistemas de información geográfica*. Tomo 2: "Ordenamiento territorial. Temáticas de base vectorial". Buenos Aires: Lugar Editorial.
- Caloni, Nicolás *et al.* (2015). *Manual de procedimientos. Digitalización del catastro municipal*. Los Polvorines: Universidad Nacional de General Sarmiento y Ministerio del Interior. Instituto del Conurbano. Área de Tecnologías de la Información Geográfica y Análisis Espacial.
- Erba, Diego y Piumetto, Mario (2013). "Catastro territorial multifinalitario". En Smolka, Martim y Furtado, Fernanda (eds.), *Instrumentos notables de políticas de suelo en América Latina*. Cambridge: Lincoln Institute of Land Policy.

Internartional Cartographic Association: <https://icaci.org/publications/>.

- Linares, Santiago (coord.) (2016). Soluciones espaciales a problemas sociales urbanos. Aplicaciones de tecnologías de la información geográfica a la planificación y gestión municipal. Tandil: Universidad Nacional del Centro de la Provincia de Buenos Aires.
- Miraglia, Marina (2019). "Aplicaciones de la cartografía histórica y las tecnologías de la información geográfica en la historia ambiental". *Revista de*

*Historia Regional*, 24(1), pp. 24-41. Disponible en: [https://revistas2.](https://revistas2.uepg.br/index.php/rhr/article/view/13771/209209210966) [uepg.br/index.php/rhr/article/view/13771/209209210966](https://revistas2.uepg.br/index.php/rhr/article/view/13771/209209210966).

Provincia de Buenos Aires, Ministerio de Infraestructura, Subsecretaría de Urbanismo y Vivienda, Dirección Provincial de Ordenamiento Urbano y Territorial (2011). *Sistemas de información geográfica para el ordenamiento territorial*. Serie "Documentos de Gestión Urbana 1". Disponible en: [https://ingeniatte.es/wp-content/uploads/2019/03/](https://ingeniatte.es/wp-content/uploads/2019/03/Manual_SIG_UT.pdf) [Manual\\_SIG\\_UT.pdf](https://ingeniatte.es/wp-content/uploads/2019/03/Manual_SIG_UT.pdf).

La colección Cuestiones Metropolitanas reúne la amplia producción académica sobre temas vinculados con los problemas de los conglomerados urbanos y, en particular, con la Región Metropolitana de Buenos Aires. La colección incluye textos que abordan las temáticas del urbanismo, la ecología, la gestión local, la sociología y la antropología aplicadas al estudio de los problemas sociales, económicos y ambientales del conurbano.

El presente manual ha sido elaborado en el marco del proyecto "Tecnologías de la información geográfica aplicadas a la gestión municipal. La modernización del catastro municipal como herramienta de gestión innovadora", radicado en el Área de Tecnologías de la Información Geográfica y Análisis Espacial del Instituto del Conurbano de la Universidad Nacional de General Sarmiento, y contiene la actualización parcial del *Manual de procedimientos. Digitalización del catastro municipal*, elaborado en 2015.

Una gran cantidad de procesos de gestión en torno al uso de la información catastral continúan realizándose de modo anacrónico y utilizando escasos recursos tecnológicos, recurriendo en muchas oportunidades a registros originales en papel, con los riesgos ineludibles que conlleva su manipulación y tratamiento. Por ello, en este trabajo se plantea la incorporación de las TIG a través de las herramientas de digitalización en un manual de procedimientos para la gestión del catastro municipal, basado en las experiencias del equipo de trabajo durante la capacitación y asesoría en diferentes municipios del país a lo largo de los últimos seis años.

## Colección Cuestiones Metropolitanas

Universidad Nacional<br>de General Sarmiento

 $\mathbf{U}$ 

Libro Universitario **Argentino** 

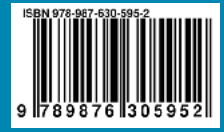